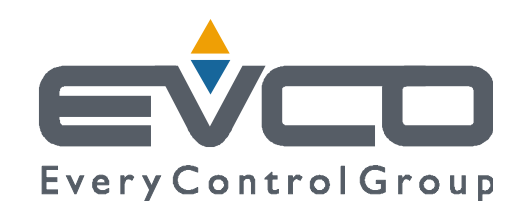

# *Vcolor 869/879*

# **Controllori per abbattitori di temperatura**

**con skin grafica personalizzabile**

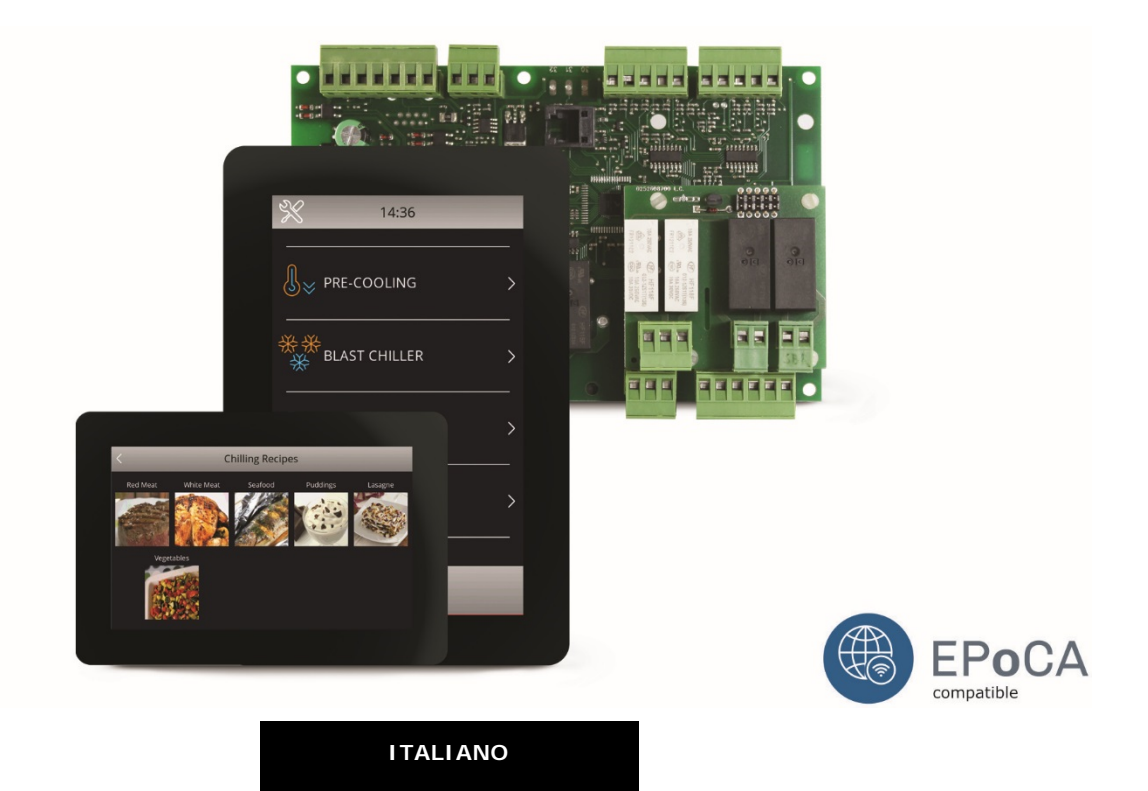

# **MANUALE INSTALLATORE ver. 4.0**

# **CODICE 144VC869I404**

#### **Importante**

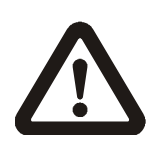

Leggere attentamente questo documento prima dell'installazione e prima dell'uso del dispositivo e seguire tutte le avvertenze; conservare questo documento con il dispositivo per consultazioni future.

Utilizzare il dispositivo solo nelle modalità descritte in questo documento; non utilizzare il dispositivo come dispositivo di sicurezza.

I seguenti simboli supportano la lettura del documento:

- $\circledast$ indica un suggerimento
- $\triangle$ indica un'avvertenza.

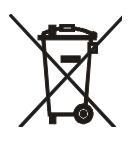

#### **Smaltimento**

Il dispositivo deve essere smaltito secondo le normative locali in merito alla raccolta delle apparecchiature elettriche ed elettroniche.

# **Indice**

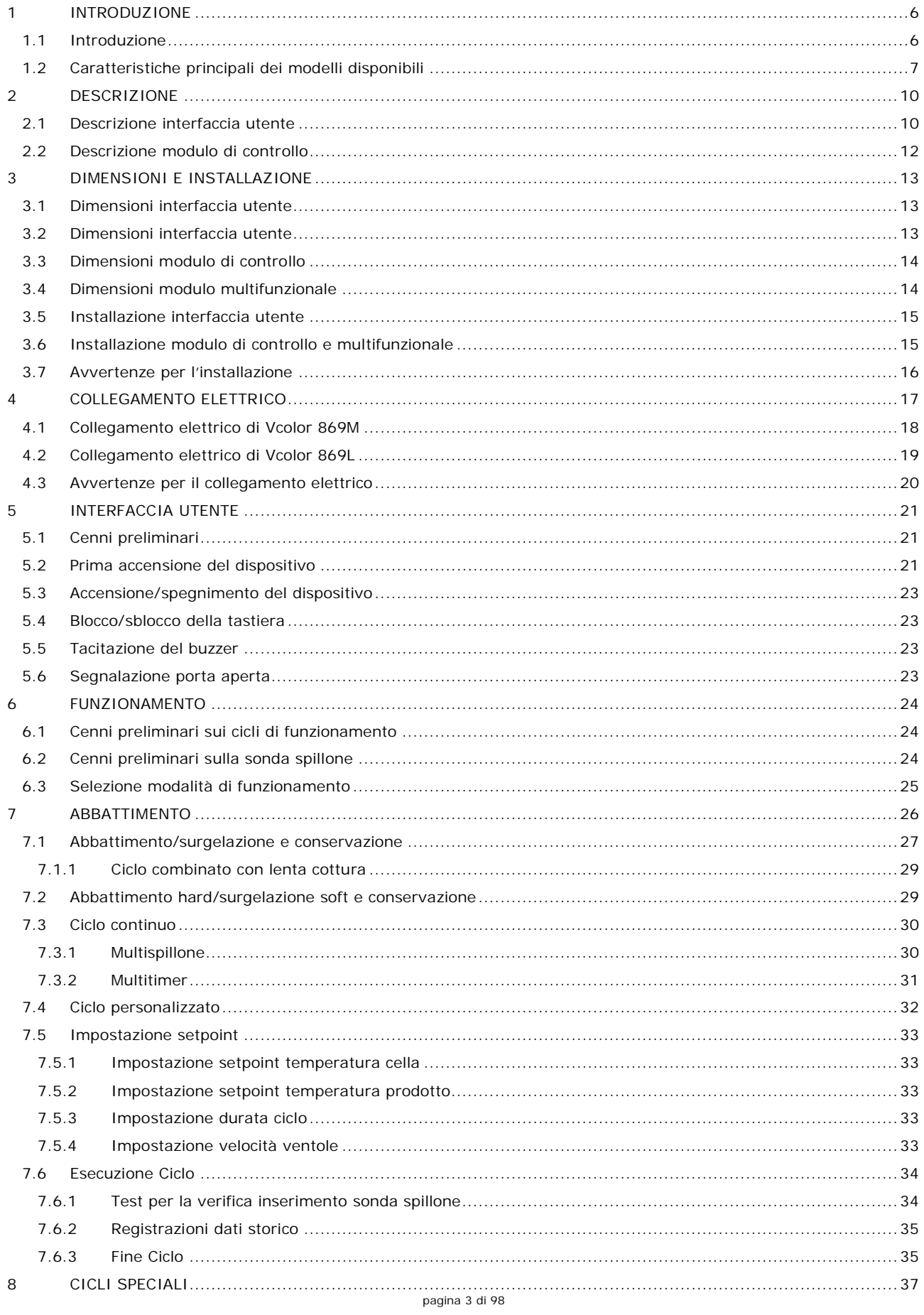

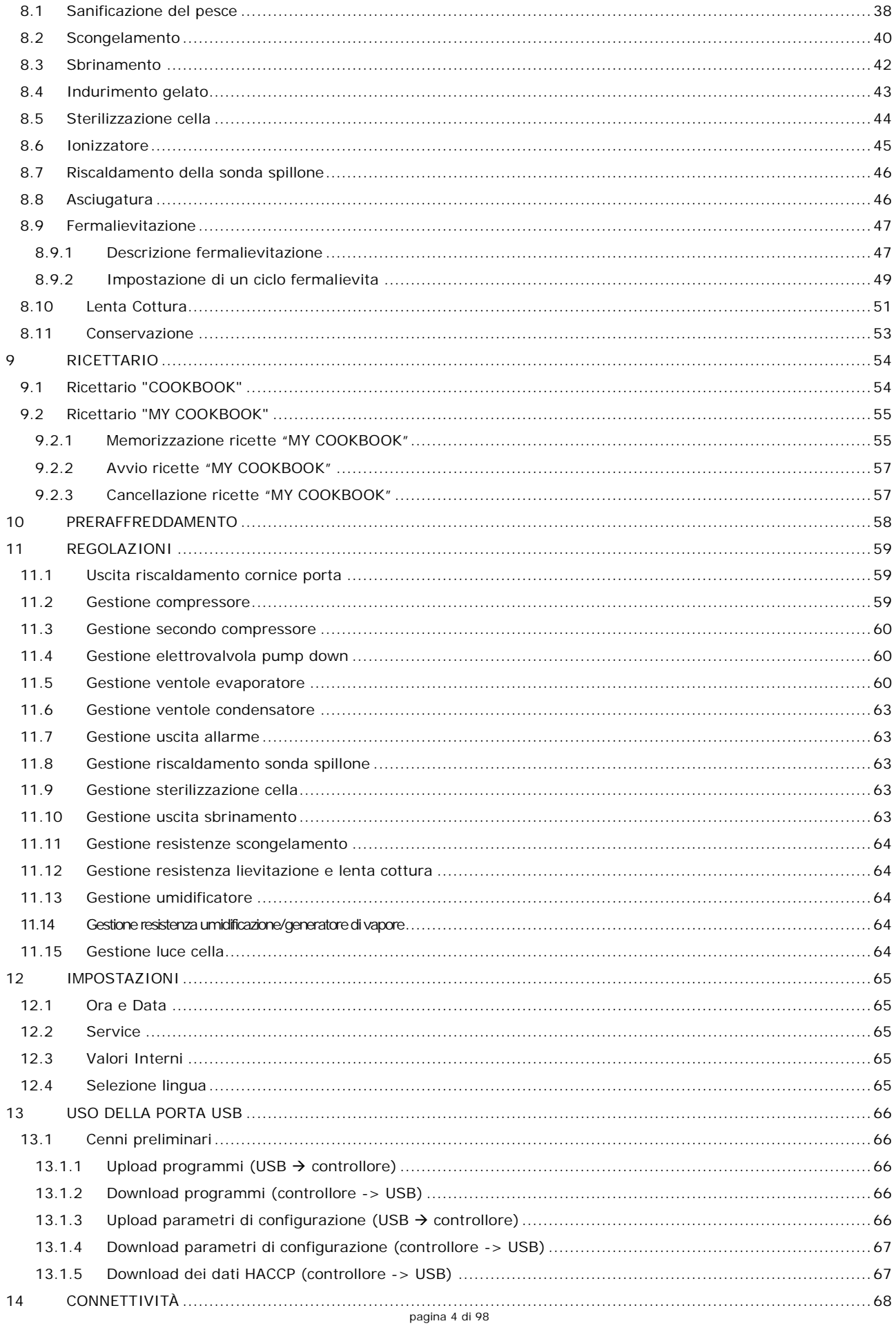

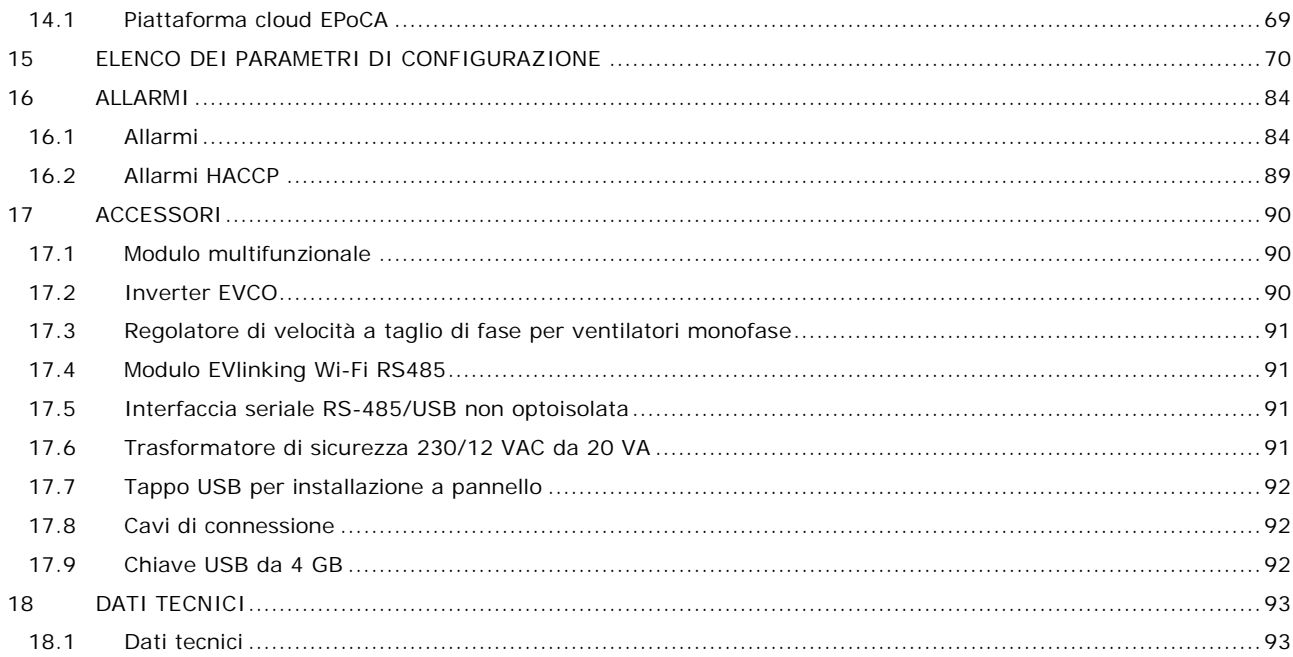

# **1 INTRODUZIONE**

## **1.1 Introduzione**

La serie Vcolor 869/879 gestisce le più avanzate funzioni previste dagli abbattitori di temperatura di ultima generazione. Oltre ai classici cicli di abbattimento e surgelazione, a temperatura e a tempo con funzione "hard/ soft", i controllori gestiscono fino a 12 cicli speciali, 4 combinazioni di cicli, nonché il test di inserimento sonda (incluse sonde spillone di tipo "multipoint"). Attraverso l'utilizzo di un modulo espansione è possibile trasformare l'abbattitore in una macchina multifunzione per l'ulteriore gestione di cicli di fermalievitazione e lenta cottura. Per una maggiore efficienza, è possibile anche aggiungere un inverter EVCO in grado di modulare la velocità del ventilatore.

Caratterizzata da una navigazione intuitiva con grafici di monitoraggio dei cicli in corso, la loro innovativa piattaforma programmabile garantisce la totale autonomia del costruttore nella personalizzazione della skin grafica, l'inserimento del ricettario con foto in alta qualità e l'aggiunta di nuove lingue di consultazione macchina. L'operazione è eseguibile tramite la compilazione di un semplice file ODS, che può essere caricato con chiavetta a bordo del controllore grazie alla porta USB presente sull'interfaccia utente. L'utente avrà invece la possibilità di memorizzare da controllore fino a 40 ricette e di esportarle tramite chiavetta USB.

Il controllore è disponibile in formato scheda a giorno con interfaccia utente remota composta da display grafico TFT touch-screen capacitivo in vetro da 5 pollici (M) o 7 pollici (L), entrambi in formato verticale (869) oppure orizzontale (879). L'interfaccia utente si presta ad una installazione frontale a incasso oppure a filo pannello, per una perfetta integrazione nel design dell'unità.

L'interazione con le unità controllate, anche con avvio/arresto dei cicli di lavoro, è possibile in remoto da piattaforma cloud EPoCA® tramite connettività Wi-Fi o Ethernet (che abilitano in alternativa o in parallelo anche la gestione via MODBUS TCP). Per maggiori dettagli, confrontate in tabella "Modelli disponibili e caratteristiche tecniche" le possibilità di connessione e consultate il nostro sito alla sezione Prodotti/Sistemi di gestione e monitoraggio e Prodotti/Dispositivi per la connettività.

# **1.2 Caratteristiche principali dei modelli disponibili**

La seguente tabella illustra le caratteristiche principali dei modelli disponibili e i codici di acquisto.

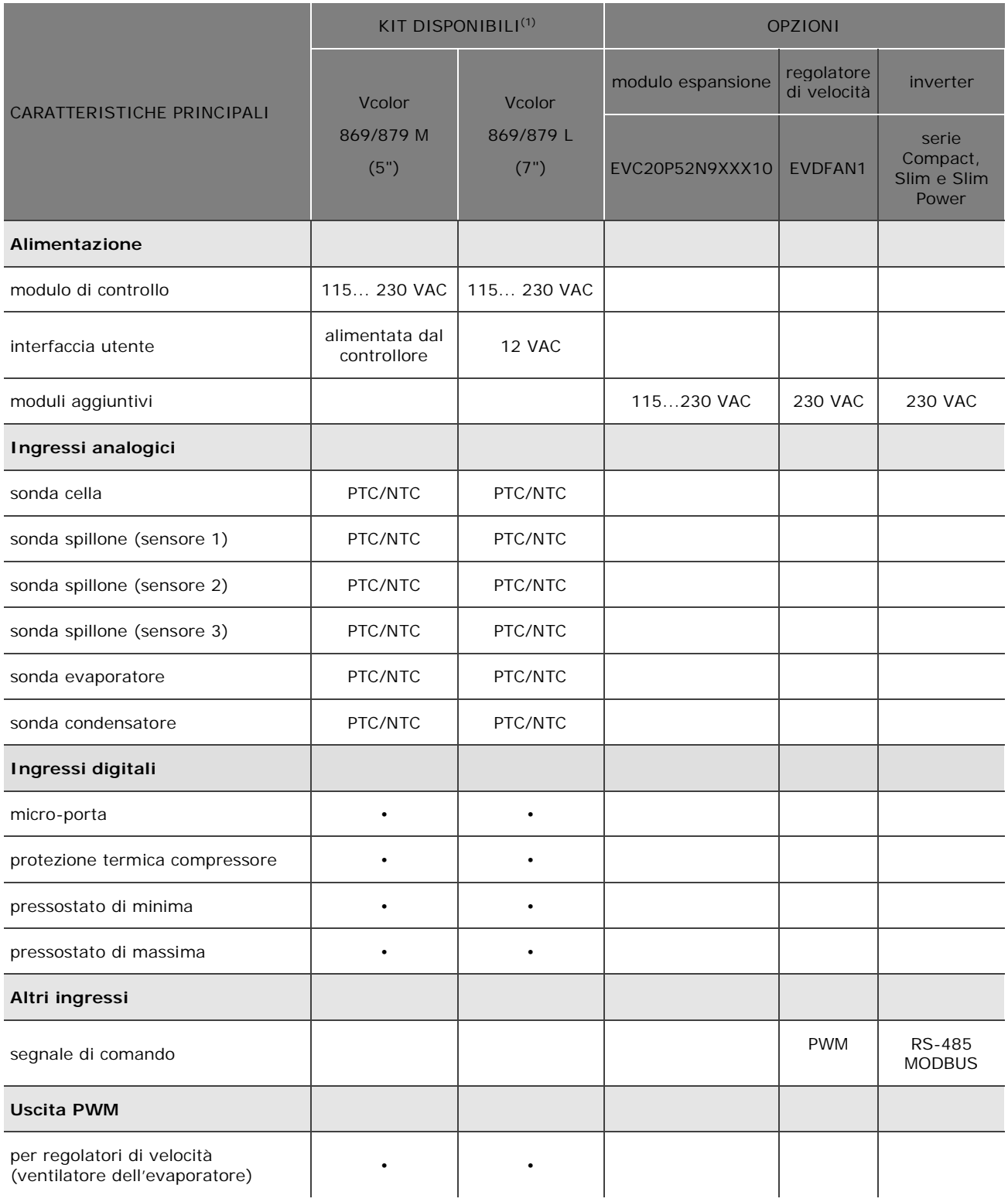

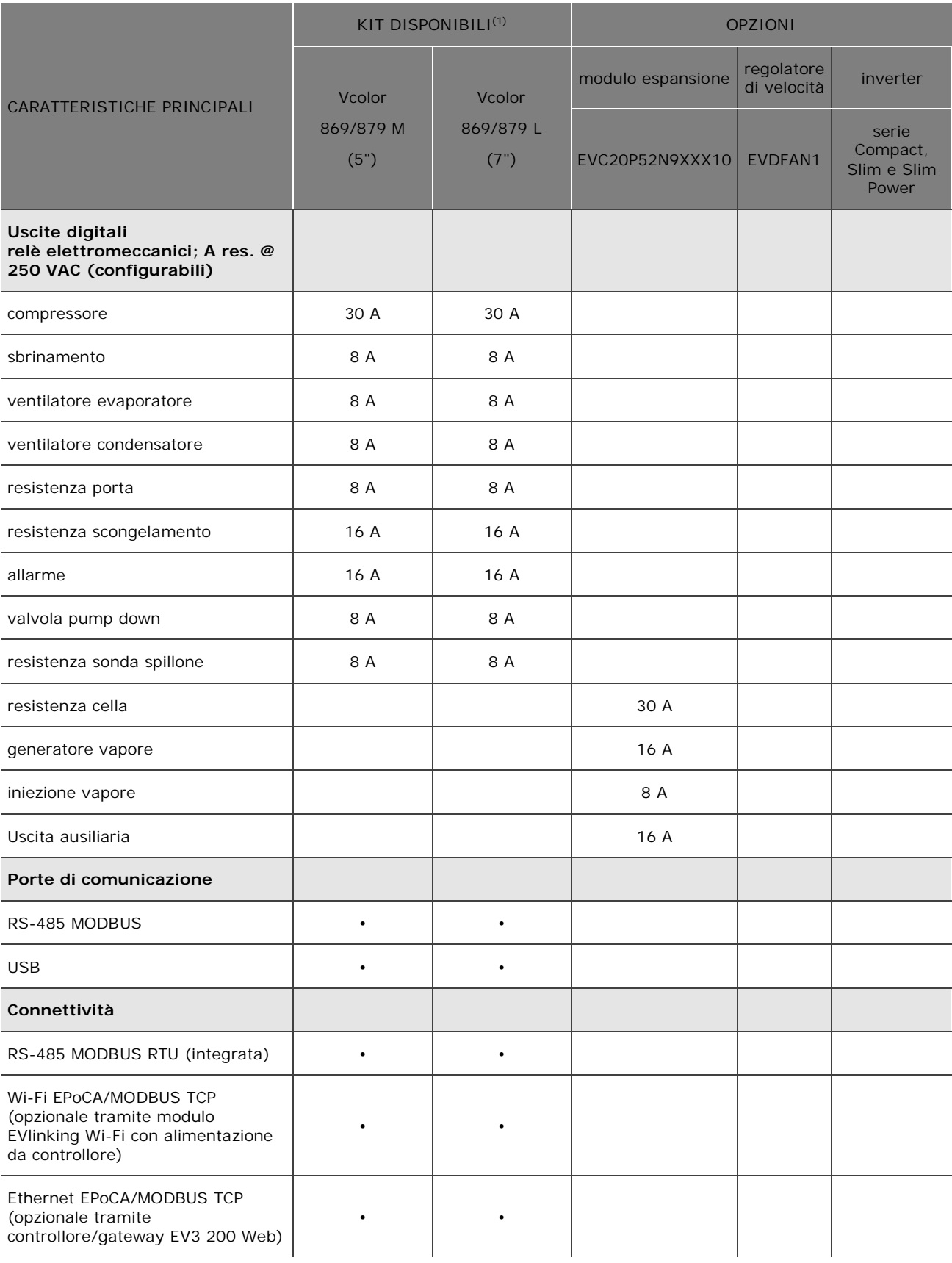

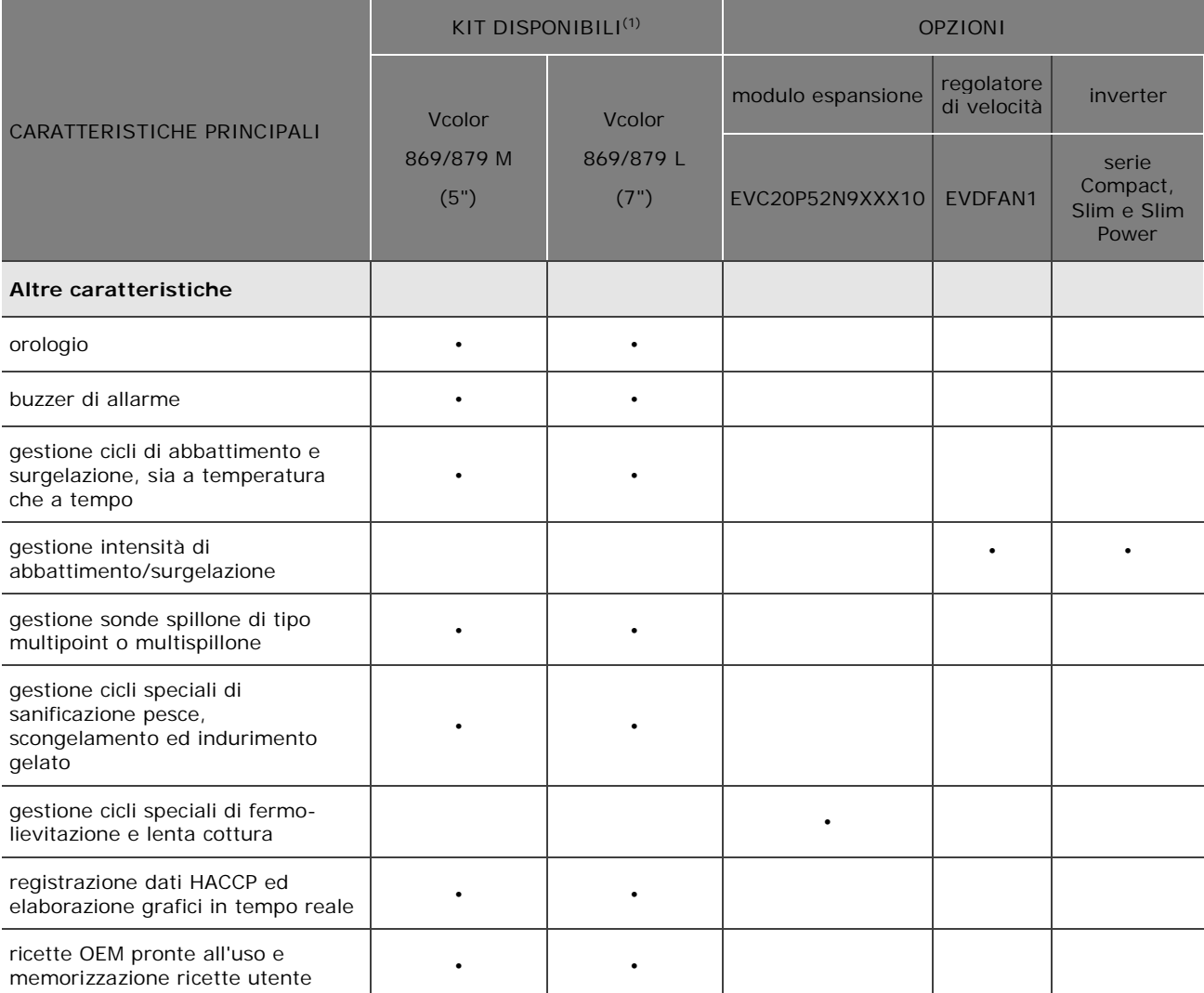

(1) La serie comprende i seguenti codici di acquisto:

Vcolor 869M (5"):

- EVCMC869P9E: versione verticale, installazione a filo

- EVCMC869P9EF: versione verticale, installazione a semi incasso Vcolor 869L (7")

- EVCLC869P9E: versione verticale, installazione a filo

- EVCLC869P9EF: versione verticale, installazione a semi incasso Vcolor 879M (5"):

- EVCMC879P9E: versione orizzontale, installazione a filo

- EVCMC879P9EF: versione orizzontale, installazione a semi incasso

Vcolor 879L (7")

- EVCLC879P9E: versione orizzontale, installazione a filo

- EVCLC879P9EF: versione orizzontale, installazione a semi incasso

# **2 DESCRIZIONE**

### **2.1 Descrizione interfaccia utente**

Il seguente disegno illustra il frontale dell'interfaccia utente in formato verticale.

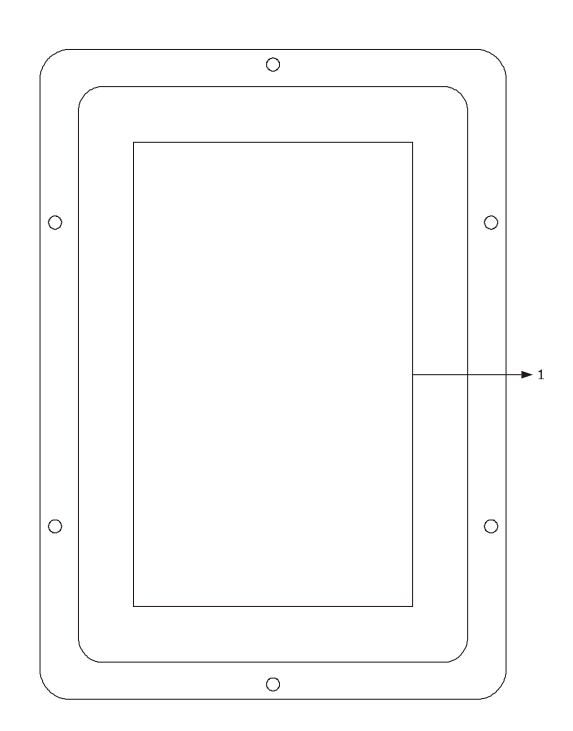

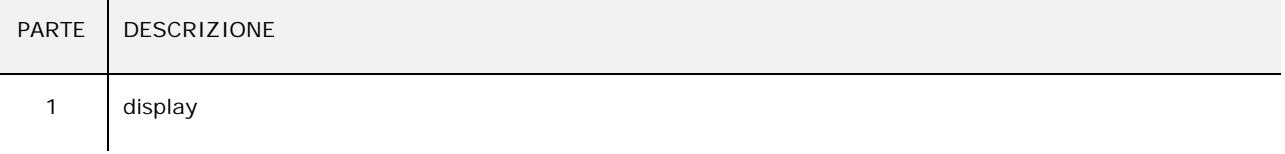

Il seguente disegno illustra la destinazione d'uso dei connettori presenti sull'interfaccia utente.

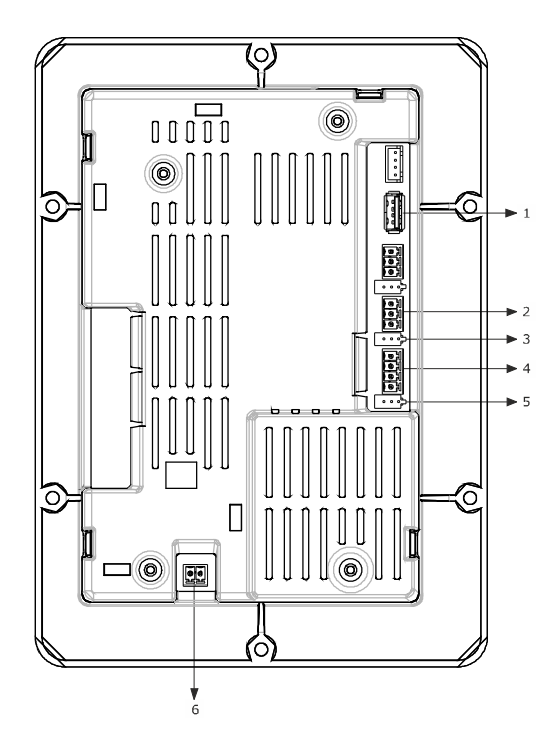

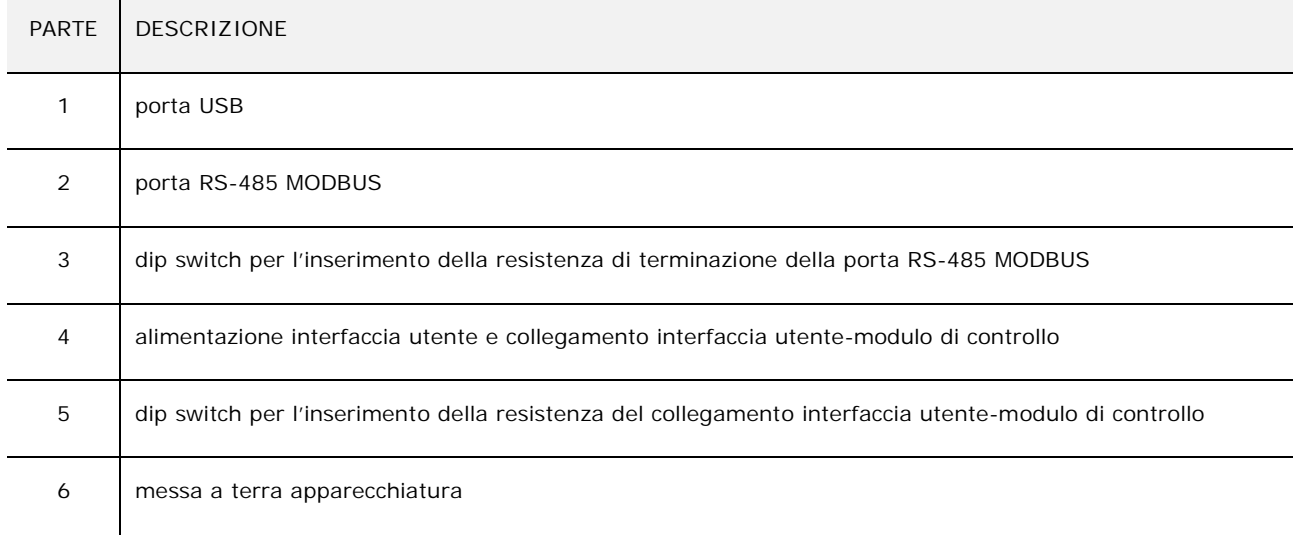

Per ulteriori informazioni si vedano i capitoli successivi.

## **2.2 Descrizione modulo di controllo**

Il seguente disegno illustrala destinazione d'uso dei connettori presenti sul modulo di controllo.

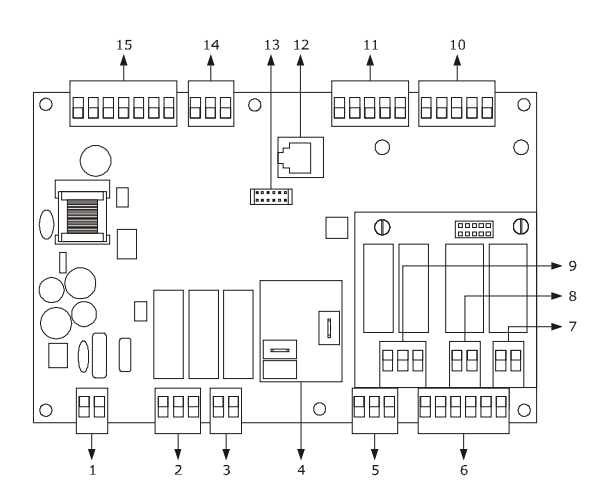

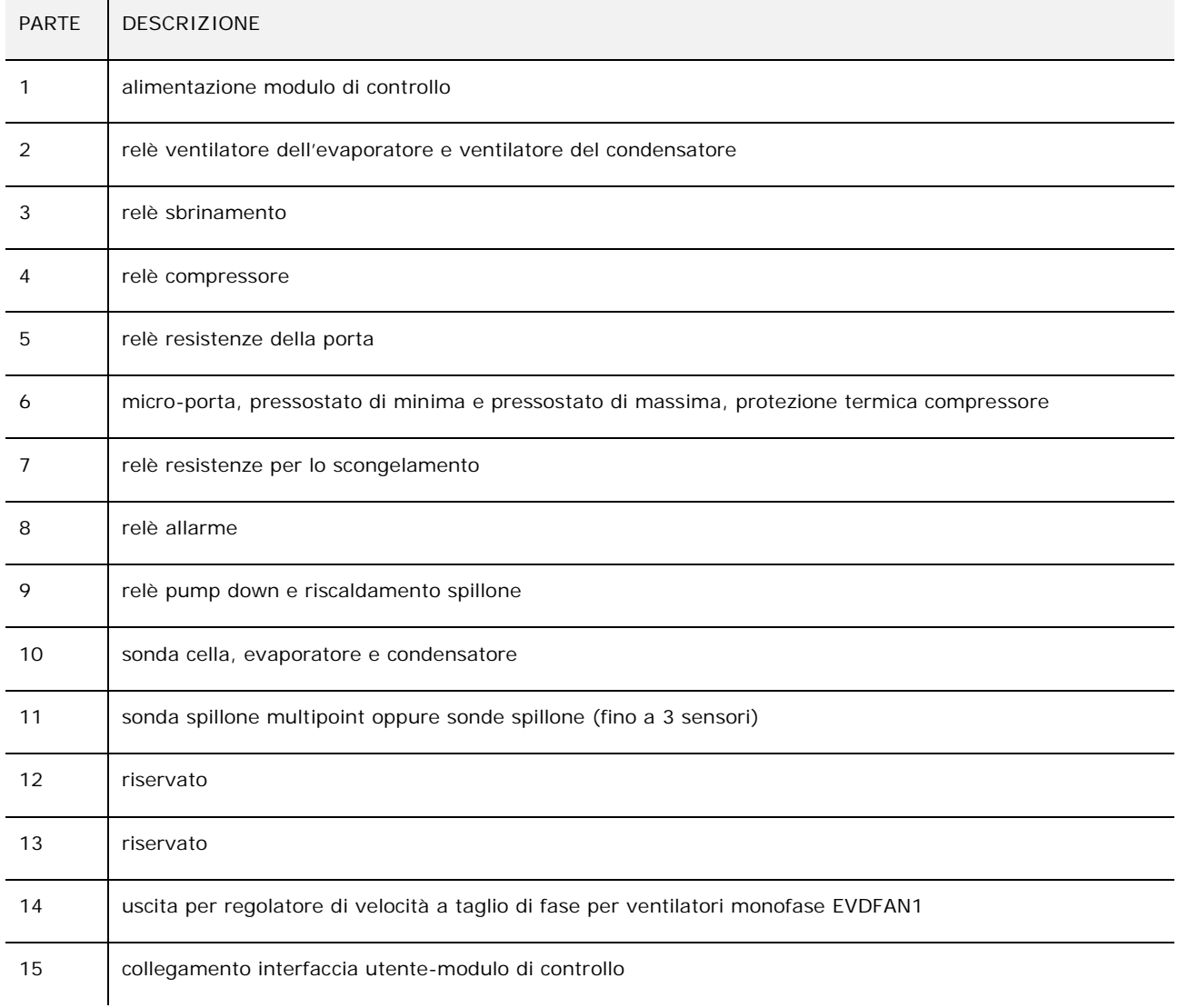

Per ulteriori informazioni si vedano i capitoli successivi.

# **3 DIMENSIONI E INSTALLAZIONE**

#### **3.1 Dimensioni interfaccia utente**

Il seguente disegno illustra le dimensioni dell'interfaccia utente da 5 pollici in formato orizzontale; le dimensioni sono espresse in mm (in).

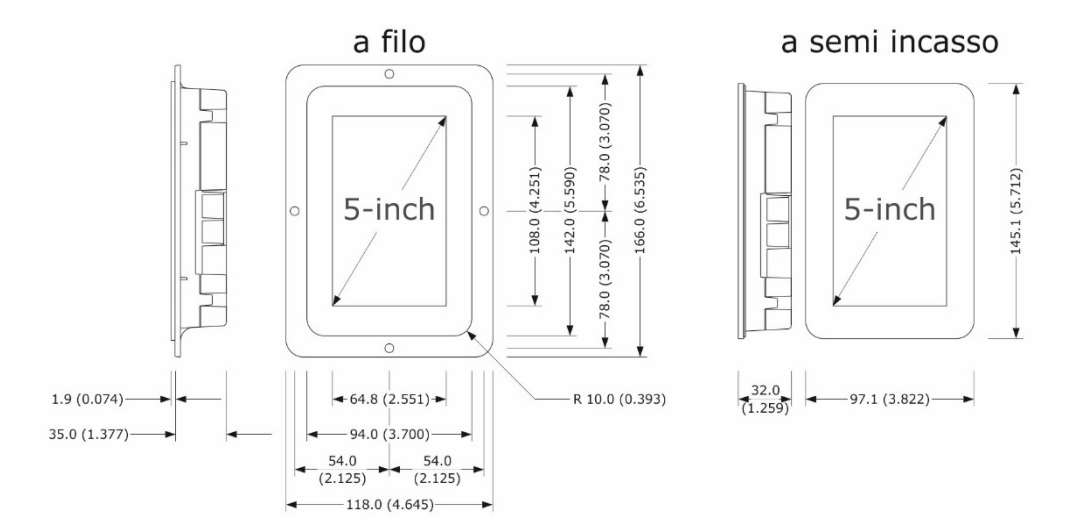

## **3.2 Dimensioni interfaccia utente**

Il seguente disegno illustra le dimensioni dell'interfaccia utente del controllore con display 7 pollici in formato orizzontale; le dimensioni sono espresse in mm (in).

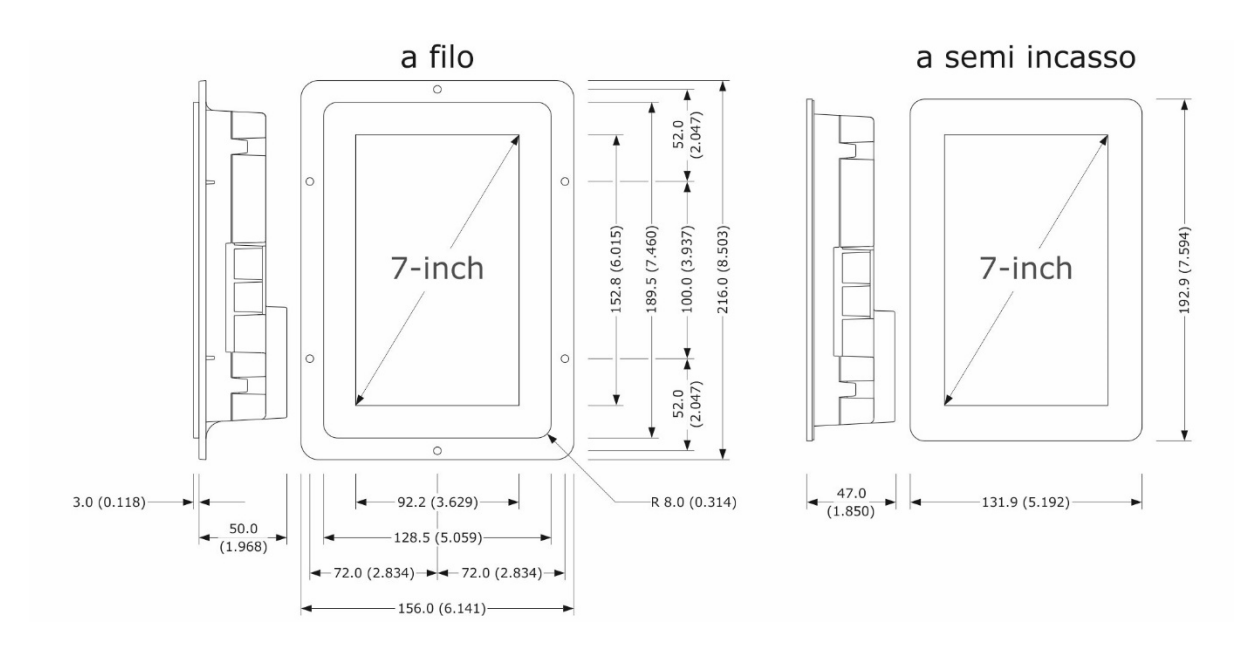

## **3.3 Dimensioni modulo di controllo**

Il seguente disegno illustra le dimensioni del modulo di controllo; le dimensioni sono espresse in mm (in).

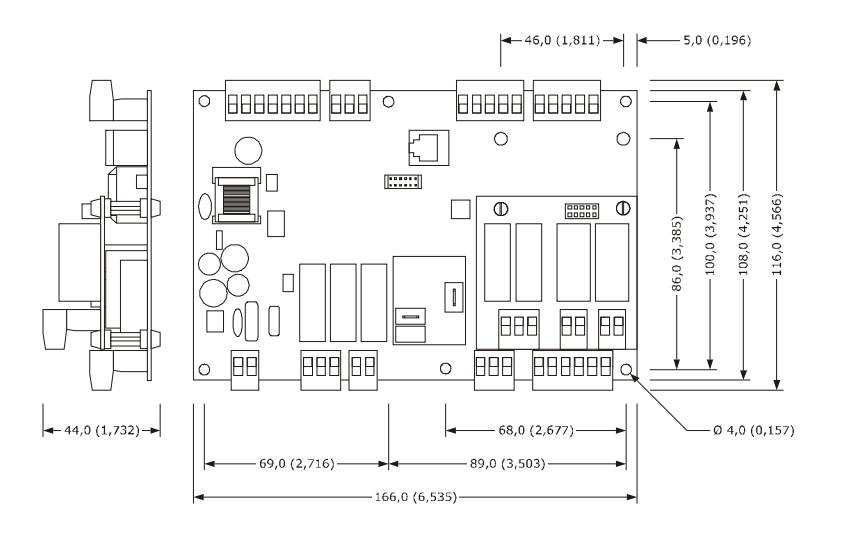

#### **3.4 Dimensioni modulo multifunzionale**

Il seguente disegno illustra le dimensioni del modulo multifunzionale; le dimensioni sono espresse in mm (in).

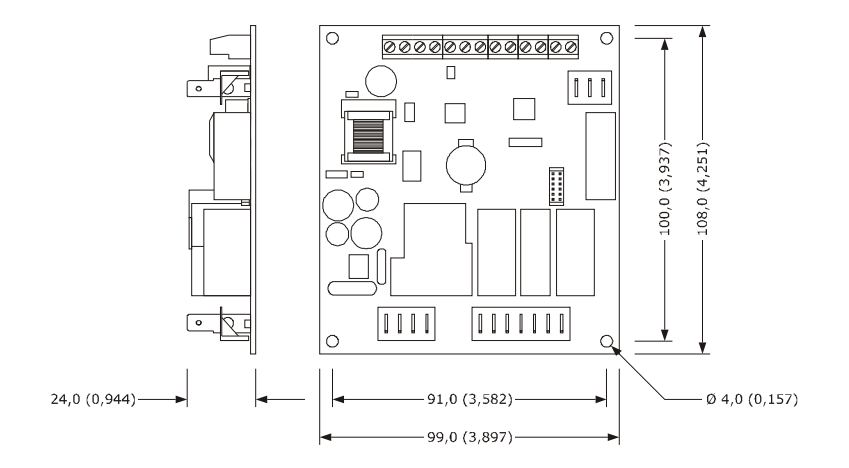

#### **3.5 Installazione interfaccia utente**

Il seguente disegno illustra l'installazione dell'interfaccia utente.

In base al modello, l'installazione è prevista:

- dal retro del pannello con incasso a filo, previa saldatura di viti prigioniere (non in dotazione);
- dal frontale del pannello a semi-incasso, con aggancio tramite clip di fissaggio.

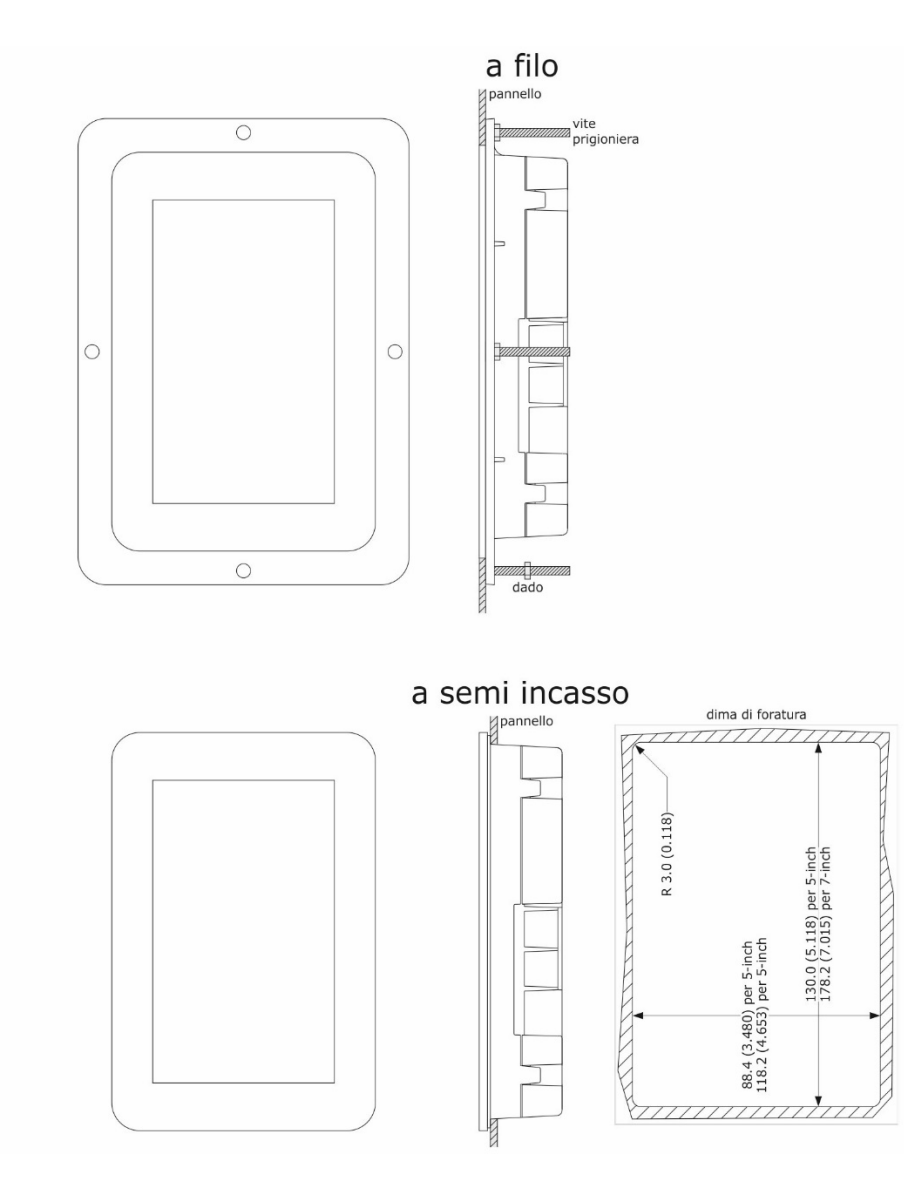

## **3.6 Installazione modulo di controllo e multifunzionale**

Su superficie piana, con distanziali.

### **3.7 Avvertenze per l'installazione**

- accertarsi che le condizioni di lavoro del dispositivo (temperatura di impiego, umidità di impiego, ecc.) rientrino nei limiti indicati; si veda il capitolo 16 "DATI TECNICI"
- non installare il dispositivo in prossimità di fonti di calore (resistenze, condotti dell'aria calda, ecc.), di apparecchi con forti magneti (grossi diffusori, ecc.), di luoghi soggetti alla luce solare diretta, pioggia, umidità, polvere eccessiva, vibrazioni meccaniche o scosse
- eventuali parti metalliche in prossimità del modulo di controllo devono essere a una distanza tale da non compromettere le distanze di sicurezza; eventuali cablaggi devono essere posizionati ad almeno 2 cm
- in conformità alle normative sulla sicurezza, la protezione contro eventuali contatti con le parti elettriche deve essere assicurata mediante una corretta installazione del dispositivo; tutte le parti che assicurano la protezione devono essere fissate in modo tale da non poter essere rimosse senza l'aiuto di un utensile.

# **4 COLLEGAMENTO ELETTRICO**

#### **ATTENZIONE:**

**A causa delle difficoltà di approvvigionamento del relè da 30 A fast-on, per un periodo di tempo non definito questi verrà sostituito da un relè di portata equivalente con l'aggiunta di una morsettiera a vite a due vie (corrente nominale 12 A).**

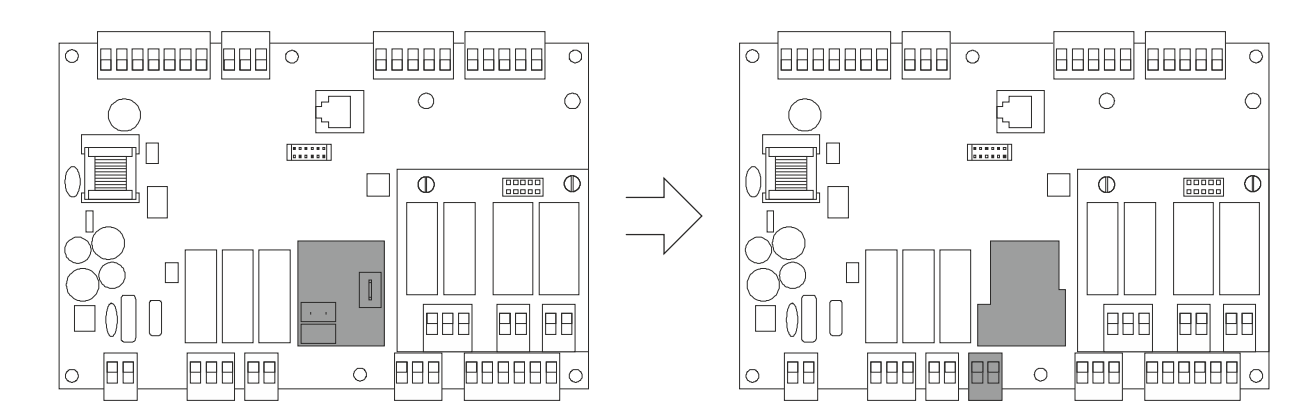

#### **4.1 Collegamento elettrico di Vcolor 869M**

Il seguente disegno illustra il collegamento elettrico del controllore con display 5 pollici.

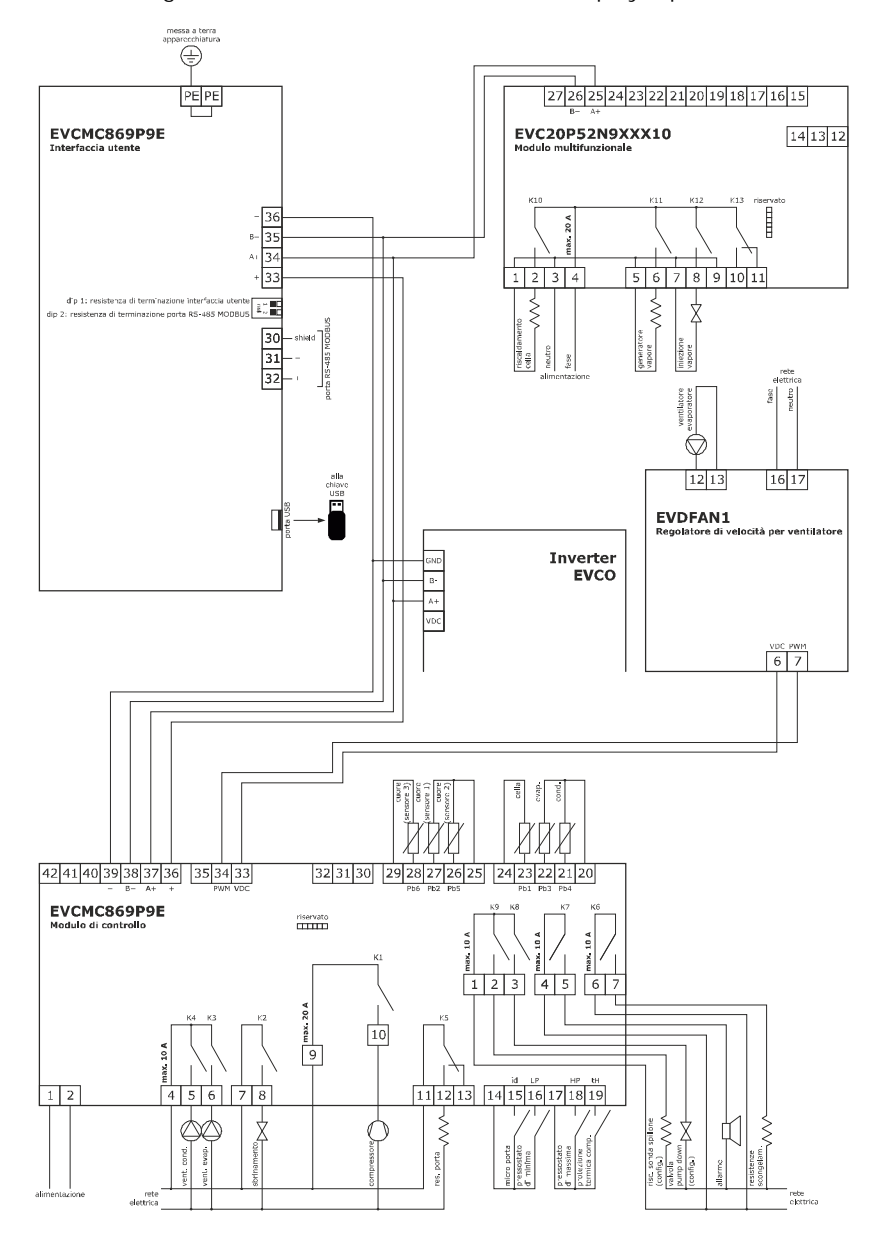

\*La porta di comunicazione USB consente l'upload e il download delle impostazioni del dispositivo e la personalizzazione di grafica, ricette e lingue attraverso una comune chiave USB (si veda il capitolo 15. USO DELLA PORTA USB) \*\*La porta di comunicazione RS-485 MODBUS consente il collegamento con il sistema software di set-up Parameters Manager o con moduli per la connettività Wi-Fi (EVlinking Wi-Fi) o Ethernet (EV3 2'00 Web) funzionali alla gestione da piattaforma cloud EPoCA o da sistemi MODBUS TCP (si veda il capitolo 13. CONNETTIVITÀ).

## **4.2 Collegamento elettrico di Vcolor 869L**

Il seguente disegno illustra il collegamento elettrico del controllore con display 7 pollici.

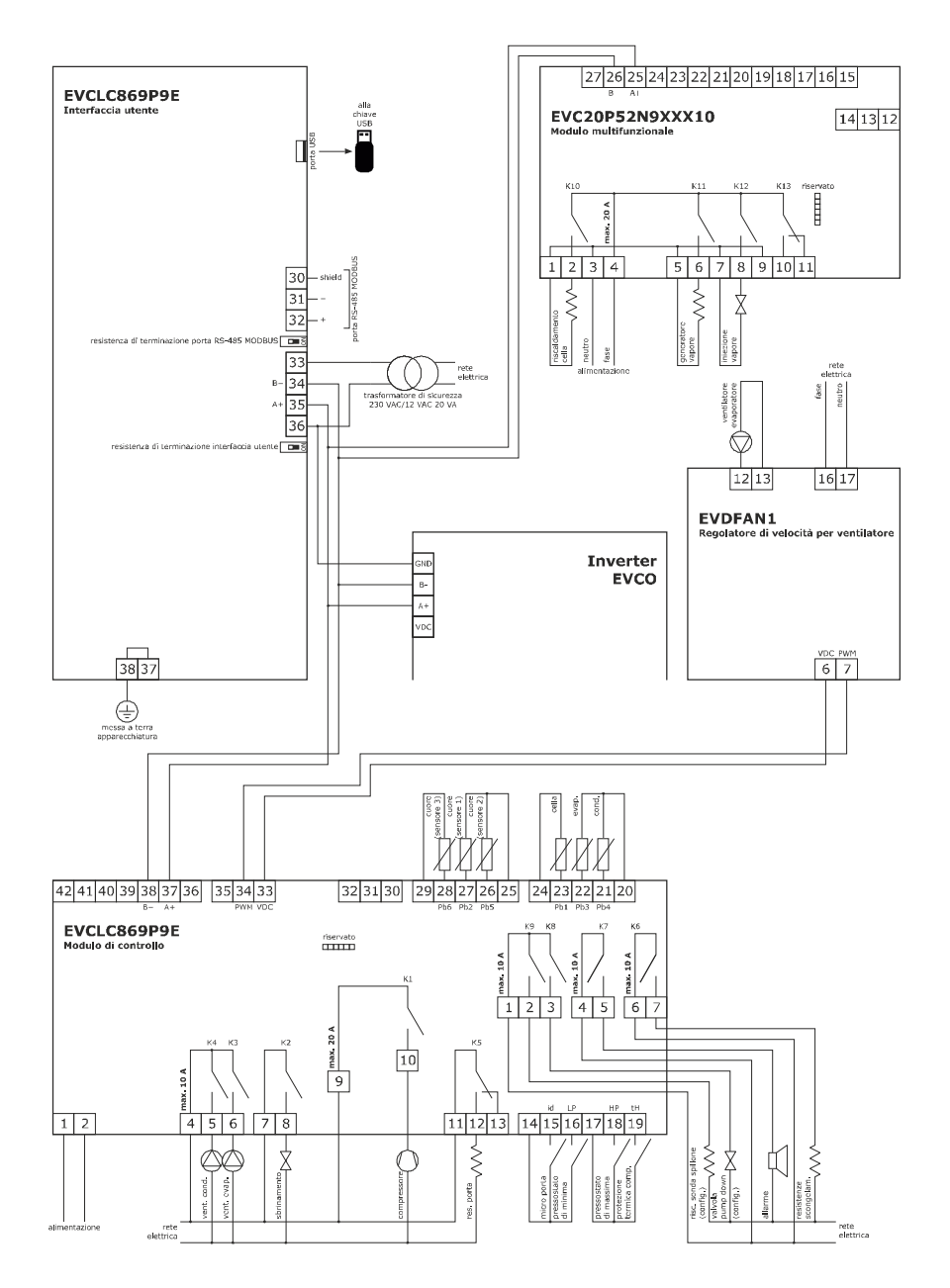

\*La porta di comunicazione USB consente l'upload e il download delle impostazioni del dispositivo e la personalizzazione di grafica, ricette e lingue attraverso una comune chiave USB (si veda il capitolo 15. USO DELLA PORTA USB) \*\*La porta di comunicazione RS-485 MODBUS consente il collegamento con il sistema software di set-up Parameters Manager o con moduli per la connettività Wi-Fi (EVlinking Wi-Fi) o Ethernet (EV3 2'00 Web) funzionali alla gestione da piattaforma cloud EPoCA o da sistemi MODBUS TCP (si veda il capitolo 13. CONNETTIVITÀ).

## **4.3 Avvertenze per il collegamento elettrico**

- non operare sulle morsettiere del dispositivo utilizzando avvitatori elettrici o pneumatici
- se il dispositivo viene trasportato da un luogo freddo a uno caldo, l'umidità potrebbe condensare all'interno; attendere circa un'ora prima di alimentarlo
- accertarsi che la tensione di alimentazione, la frequenza elettrica e la potenza elettrica del dispositivo corrispondano a quelle dell'alimentazione locale; si veda il capitolo 17 "DATI TECNICI"
- scollegare l'alimentazione del dispositivo prima di procedere con qualunque tipo di manutenzione
- non utilizzare il dispositivo come dispositivo di sicurezza
- per le riparazioni e per informazioni riguardanti il dispositivo rivolgersi alla rete vendita EVCO.

# **5 INTERFACCIA UTENTE**

## **5.1 Cenni preliminari**

Esistono i seguenti stati di funzionamento:

- lo stato "off" (il dispositivo non è alimentato);
- lo stato "stand-by" (il dispositivo è alimentato ed è spento);
- lo stato "on" (il dispositivo è alimentato, è acceso ed è in attesa dell'avvio di un ciclo di funzionamento);
- lo stato "run" (il dispositivo è alimentato, è acceso ed è in corso un ciclo di funzionamento).

In seguito, con "accensione del dispositivo" si intende il passaggio dallo stato "stand-by" allo stato "on" e con "spegnimento del dispositivo" si intende il passaggio dallo stato "on" allo stato "stand-by".

Se si manifesta un'interruzione dell'alimentazione durante lo stato "stand-by" o durante lo stato "on", al ripristino dell'alimentazione il dispositivo riproporrà lo stato in essere prima dell'interruzione.

Se si manifesta un'interruzione dell'alimentazione durante lo stato "run", al ripristino della stessa il dispositivo funzionerà nel modo seguente:

- se era in corso un abbattimento o una surgelazione, il ciclo verrà ripreso tenendo in considerazione la durata della mancanza di tensione;
	- se era in corso una conservazione, il ciclo proseguirà mantenendo le stesse impostazioni;
	- se era in corso una lievitazione o una lenta cottura, il ciclo verrà ripreso da dove si è interrotto.

**Durante l'impostazione di un dato (setpoint, tempistiche), non aprire la porta.**

#### **5.2 Prima accensione del dispositivo**

Collegare l'alimentazione del dispositivo: se il parametro E9 è impostato a 1, il dispositivo visualizzerà lo splash screen definito nella skin grafica personalizzata; se il parametro è impostato a 0, verrà proposta una schermata neutra di loading del sistema:

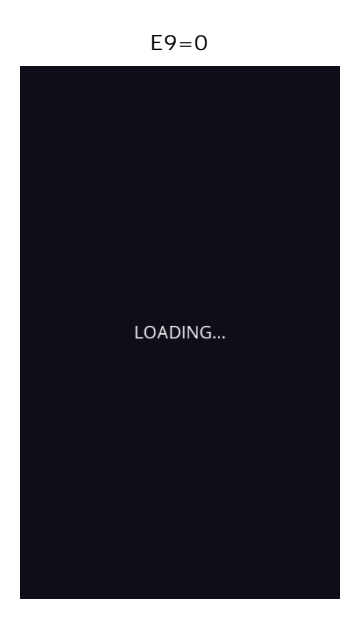

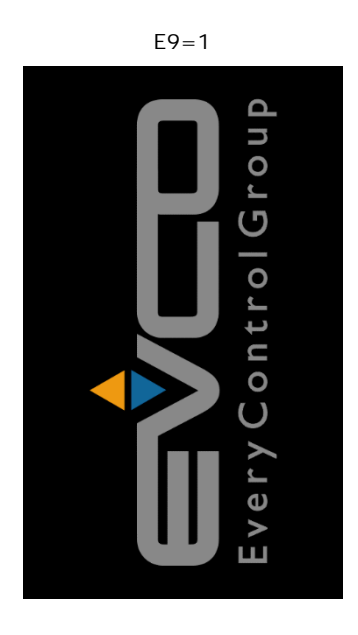

Completato il caricamento, il dispositivo si porterà nello stato in cui si trovava prima di essere disalimentato, ovvero: - nella schermata On/stand-by, da cui premendo l'area centrale si passerà alla schermata Home;

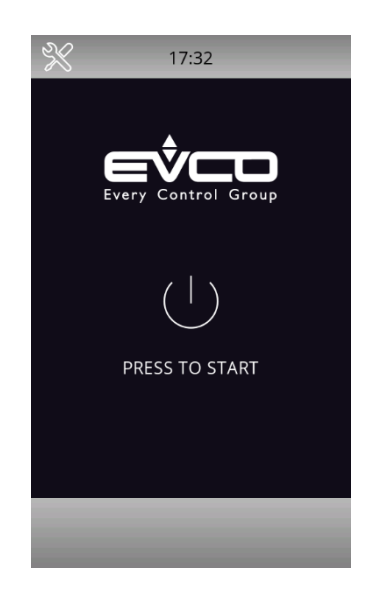

- direttamente nella schermata Home. In base a come si configura la macchina tramite il parametro "E13", la schermata Home che verrà visualizzata riporterà i menu relativi al funzionamento come ABBATTITORE o come MULTIFUNZIONE.

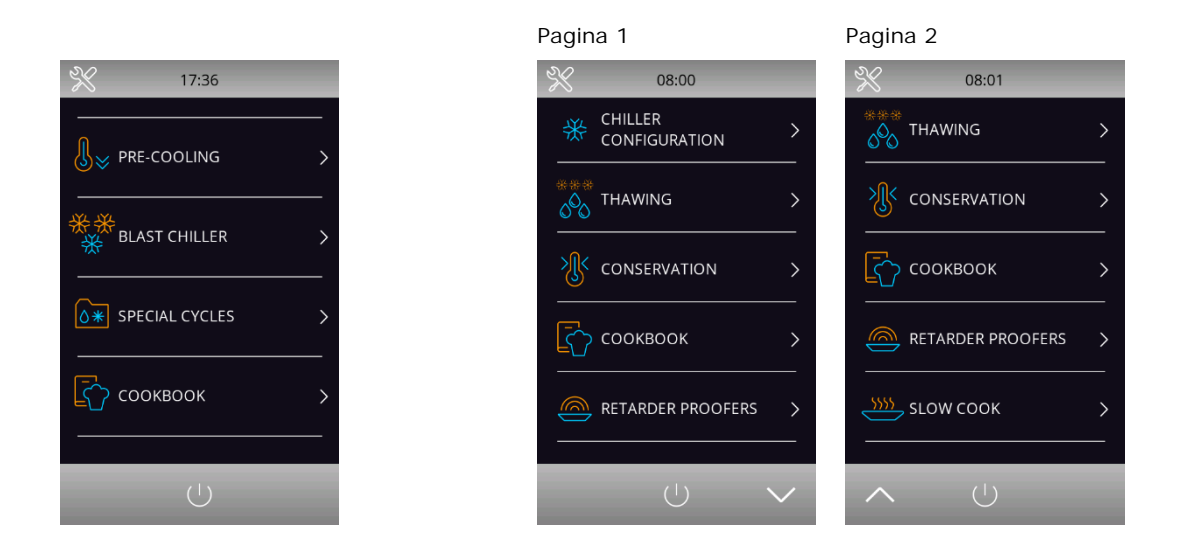

Se la durata dell'interruzione dell'alimentazione è stata tale da provocare l'errore orologio (codice "**RTC**"), sarà necessario impostare nuovamente il giorno e l'ora reale. L'impostazione della data e ora è presente nella schermata di impostazioni, sezione service (paragrafo 12.1).

Schermata Home Abbattitore **Schermata Home Multifunzione** Schermata Home Multifunzione

#### **5.3 Accensione/spegnimento del dispositivo**

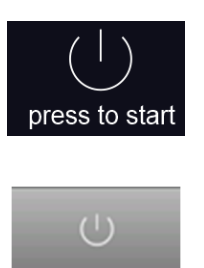

Per accendere il dispositivo, dalla schermata On/standby, premere l'area centrale: apparirà la schermata Home.

Per spegnere il dispositivo, dalla schermata Home, premere l'area in basso.

### **5.4 Blocco/sblocco della tastiera**

Il blocco della tastiera è abilitato ponendo a 1 il parametro E7: in questo caso la tastiera si blocca dopo il tempo di inattività definito dal parametro E8.

Se la tastiera è bloccata, quando si tocca appare un pop-up con l'indicazione del blocco della tastiera e la modalità di sblocco. Lo sblocco avviene strisciando il dito verso destra.

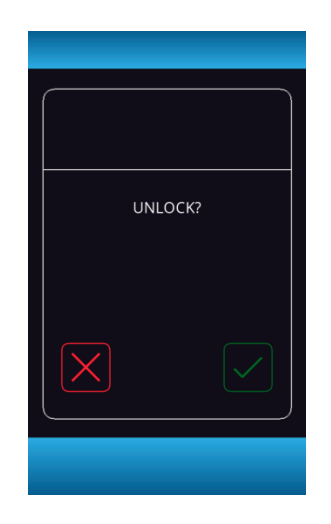

## **5.5 Tacitazione del buzzer**

Premere un qualsiasi tasto mentre il buzzer suona.

# **5.6 Segnalazione porta aperta**

Al momento dell'apertura della porta sul display appare la segnalazione seguente:

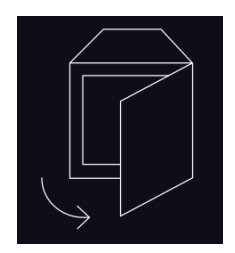

Premere una qualsiasi area del display per togliere la visualizzazione. La segnalazione scompare alla chiusura della porta.

# **6 FUNZIONAMENTO**

#### **6.1 Cenni preliminari sui cicli di funzionamento**

Il dispositivo è in grado di gestire i seguenti cicli di funzionamento:

- abbattimento a temperatura e conservazione
- abbattimento hard a temperatura e conservazione
- abbattimento a tempo e conservazione
- abbattimento hard a tempo e conservazione
- surgelazione a temperatura e conservazione
- surgelazione soft a temperatura e conservazione
- surgelazione a tempo e conservazione
- surgelazione soft a tempo e conservazione
- ciclo continuo multispillone
- ciclo continuo multitimer
- preraffreddamento
- sanificazione pesce
- scongelamento
- sbrinamento
- indurimento gelato
- riscaldamento della sonda spillone
- asciugatura

Tramite l'utilizzo del modulo di espansione opzionale, è inoltre possibile disporre delle seguenti funzioni:

fermo lievitazione - lenta cottura

Per ulteriori informazioni si vedano i paragrafi successivi.

# **6.2 Cenni preliminari sulla sonda spillone**

Il dispositivo è in grado di gestire sonde spillone di tipo "multipoint" (fino a tre sensori) o multi-spillone (fino a tre sonde). Per definire il tipo di sonda da utilizzare, configurare il parametro P3:

- P3=0 nessuna sonda spillone;
- P3=1 una sola sonda spillone;
- P3=2 sonda spillone tipo multisonda (più sonde spillone indipendenti);
- P3=3 sonda spillone multipoint (più sensori presenti nella stessa sonda).

Una volta definita la tipologia, il parametro P9 permette di definire:

numero di sonde presenti, nel caso in cui P3=2 (multisonda);

numero di sensori presenti, nel caso in cui P3=3 (multipoint).

Se si utilizza una sonda multipoint, nella gestione di cicli di abbattimento, surgelazione e sanificazione (a temperatura) viene preso come riferimento il sensore più caldo; per i cicli di lenta cottura e per il riscaldamento sonda viene preso come riferimento il sensore più freddo.

## **6.3 Selezione modalità di funzionamento**

Dalla schermata Home è possibile accedere a tutte le funzioni previste dalla macchina, selezionando l'area preposta. In base al tipo di macchina selezionata (vedi parametro E13), il menu della schermata Home differirà come da tabella seguente.

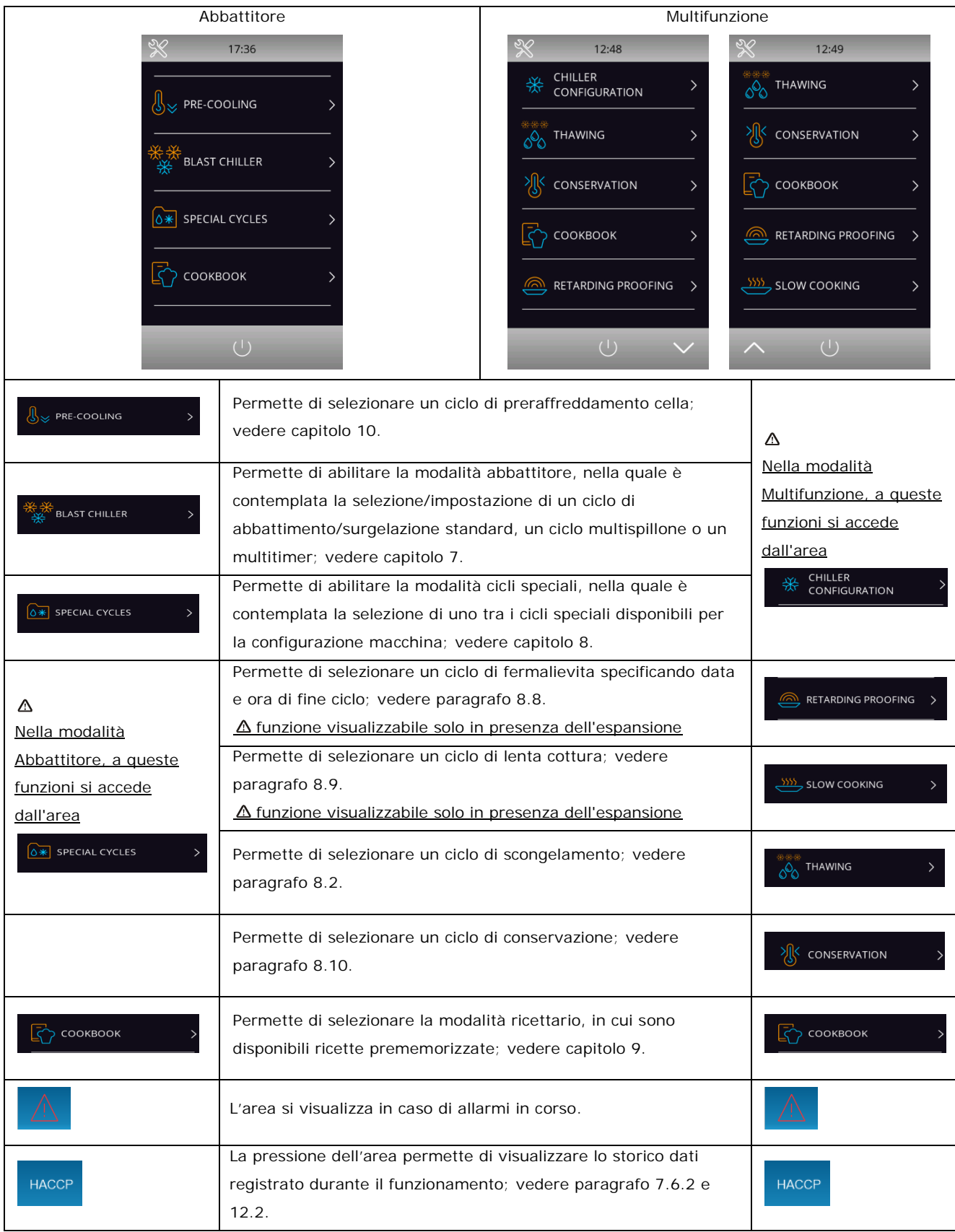

# **7 ABBATTIMENTO**

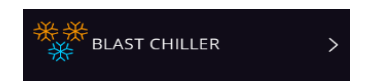

La pressione di quest'area apre la schermata riportata di seguito.

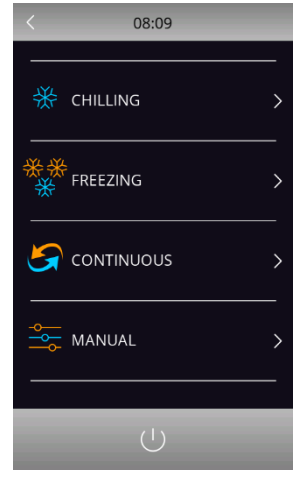

Si procede selezionando a scelta una delle aree presenti: abbattimento, surgelazione, ciclo continuo e ciclo personalizzato. Di seguito il dettaglio.

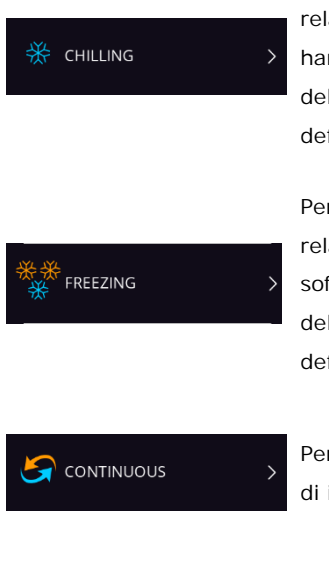

Permette di selezionare un ciclo standard di abbattimento, con il caricamento dei preset relativi. Sulla medesima schermata è possibile selezionare la modalità di esecuzione hard: in tal caso l'abbattimento è costituito da due fasi a setpoint diversi. Al termine dell'abbattimento viene eseguita la corrispondente fase di conservazione, con setpoint definiti dal tipo di abbattimento scelto. Vedere paragrafi 7.1 e 7.2.

Permette di selezionare un ciclo standard di surgelazione, con il caricamento dei preset relativi. Sulla medesima schermata è possibile selezionare la modalità di esecuzione soft: in tal caso la surgelazione è costituita da due fasi a setpoint diversi. Al termine della surgelazione viene eseguita la corrispondente fase di conservazione, con setpoint definiti dal tipo di surgelazione scelta. Vedere paragrafi 7.1 e 7.2.

Permette di selezionare un ciclo infinito di abbattimento/surgelazione, con la possibilità di inserire più timer di funzionamento. Per il dettaglio vedere il paragrafo 7.3.

MANUAL

La pressione dell'area permette di avviare la procedura per l'impostazione di un ciclo personalizzato. In questo ciclo si possono creare fino a quattro fasi. Una volta impostate le fasi si può avviare l'esecuzione oppure salvare il programma impostato all'interno del ricettario. Vedere paragrafo 7.4

## **7.1 Abbattimento/surgelazione e conservazione**

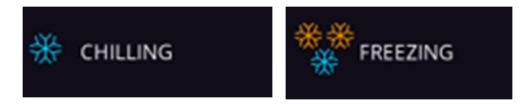

La pressione di queste aree porta rispettivamente ad un ciclo di abbattimento e ad un ciclo di surgelazione: si apre la schermata seguente con il tasto "spillone" **2** attivo. Qualora la sonda spillone sia presente e non sia in errore, di default il ciclo è sempre a temperatura. Per passare ad un ciclo a tempo, premere l'area  $\Box$ : si disattiverà l'area sonda spillone e si attiverà l'area tempo.

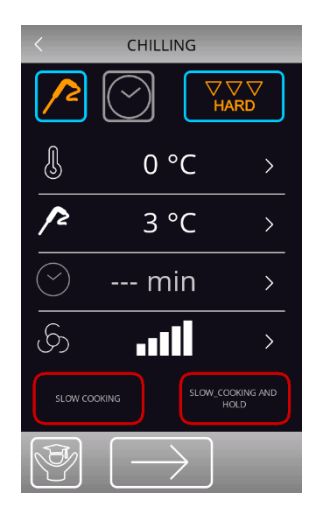

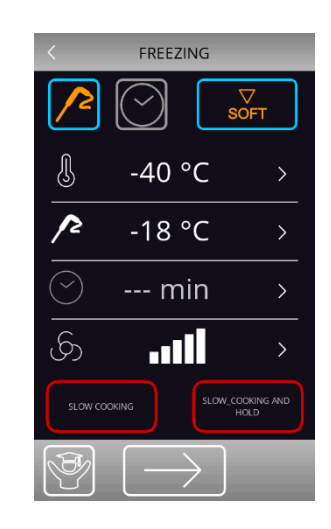

Il ciclo selezionato proporrà le impostazioni precaricate per quel ciclo, ma premendo l'area sarà possibile modificare, entro i range ammessi, le impostazioni principali visualizzate a display. Per modificare invece tutti i setpoint delle varie fasi previste per il ciclo selezionato, è possibile abilitare la modalità esperto premendo l'area  $\bigcirc$  Una volta completate le varie impostazioni, premere l'area  $\Rightarrow$  per terminare la fase: apparirà la schermata di riepilogo dei dati relativi al ciclo impostato, come illustrato di seguito.

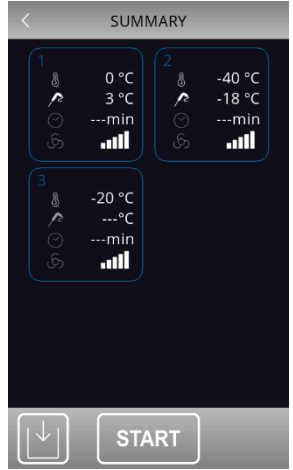

Premere l'area **publicità della per salvare il programma appena impostato**, oppure premere l'area **start** per avviare il ciclo.

Se il ciclo è a temperatura, viene eseguito il test per verificare il corretto inserimento della sonda spillone nell'alimento da abbattere. Se il test non viene superato, il ciclo si commuta automaticamente sulla modalità a tempo: il buzzer emette un suono e sul display viene visualizzato il simbolo di allarme in corso. Per maggiori dettagli sulla modalità di esecuzione del test, vedere il paragrafo 7.6.1.

Durante l'esecuzione del ciclo, il display visualizzerà i principali setpoint. Il grafico di andamento della temperatura si visualizza premendo il tasto  $\boxed{\triangle}$ ; questo tasto sarà disponibile dopo 5 minuti dall'avvio del ciclo e l'aggiornamento avviene ogni minuto. È possibile terminare il ciclo in ogni momento premendo il tasto stop

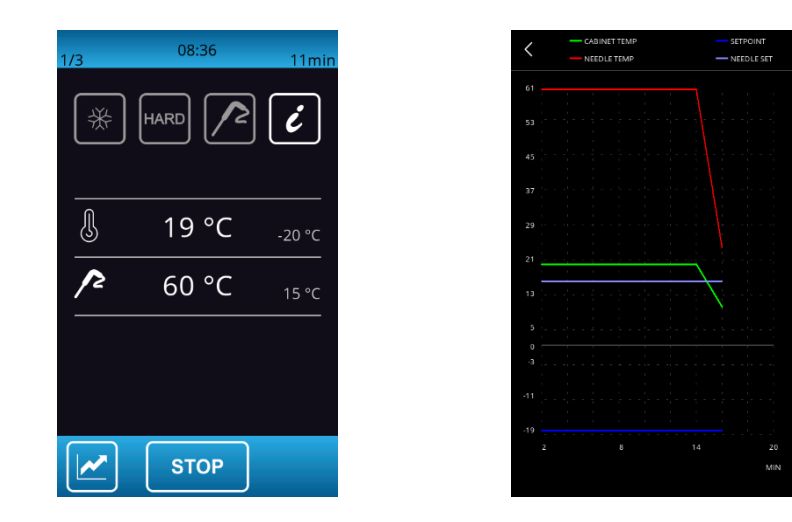

Una volta terminato il ciclo di abbattimento/surgelazione, per raggiunta temperatura della sonda spillone o per termine del tempo, il buzzer suona ed inizia la fase di conservazione.

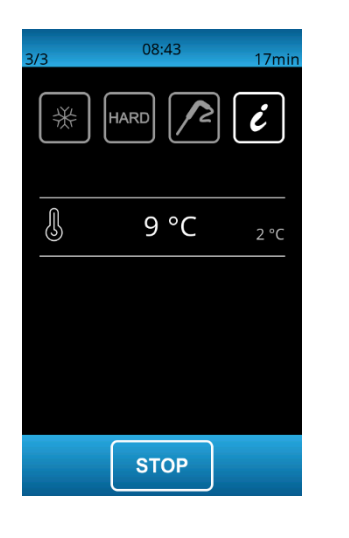

La fase di conservazione è infinita ed ha termine solo alla pressione del tasto **STOP** 

#### **7.1.1Ciclo combinato con lenta cottura**

Durante l'impostazione di un ciclo manuale di abbattimento/surgelazione, se disponibile nella configurazione della macchina, è possibile aggiungere una fase di lenta cottura successiva all'abbattimento o alla surgelazione. Nella parte bassa della schermata, due apposite aree permettono di aggiungere una eventuale fase di lenta cottura o una fase di lenta cottura + mantenimento

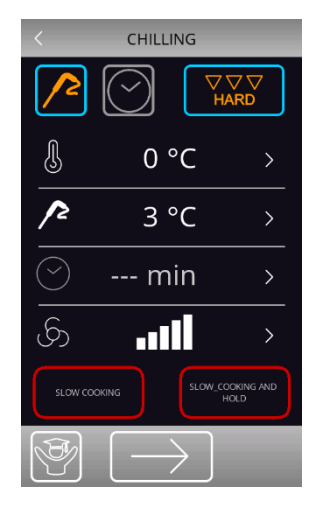

Per la lenta cottura o la lenta cottura + abbattimento, i preset sono quelli relativi ai cicli standard.

Durante l'impostazione di un ciclo manuale, sarà comunque possibile modificare i valori di ogni singola fase.

Di seguito un esempio di impostazione abbattimento hard + lenta cottura + mantenimento.

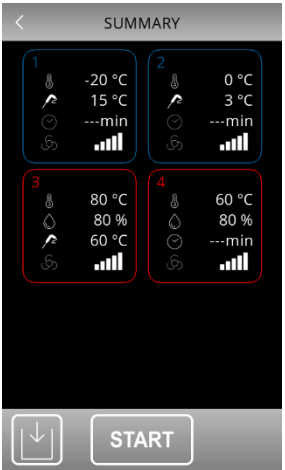

#### **7.2 Abbattimento hard/surgelazione soft e conservazione**

Nella schermata di impostazione di un abbattimento/surgelazione è possibile selezionare un ciclo di abbattimento hard/surgelazione soft premendo l'apposita area  $\frac{V_{\text{Weyl}}}{V_{\text{Weyl}}}$  Prima di selezionare questa modalità, assicurarsi di aver impostato il tipo di ciclo desiderato (a tempo o temperatura).

Questo ciclo è costituito da due fasi di abbattimento a setpoint diversi e da una successiva fase di conservazione.

- una prima fase detta "hard" per l'abbattimento e "soft" per la surgelazione, con setpoint definiti dai parametri relativi e non modificabili;
- una seconda fase di abbattimento/surgelazione con setpoint modificabili;

una terza fase di conservazione con setpoint modificabili.

Alla conclusione di una fase, il controllore passa automaticamente alla successiva. Il termine delle prime due fasi è segnalato dal suono del buzzer.

Anche per questo ciclo è possibile selezionare la modalità di esecuzione a tempo: in questo caso il passaggio alla fase successiva è dato dalla scadenza del tempo.

#### **7.3 Ciclo continuo**

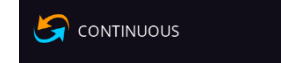

La pressione di quest'area permette di selezionare un ciclo continuo, che può essere avviato in modalità "multispillone", qualora si selezioni un ciclo a temperatura; in modalità "multitimer", qualora si selezioni un ciclo a tempo. Se si seleziona una sola sonda spillone verrà proposto solo il ciclo "multitimer".

Una volta selezionato il ciclo, si apre una schermata in cui si possono impostare i valori di temperatura cella e velocità delle ventole, oltre ai valori di temperatura prodotto (nel ciclo "multispillone").

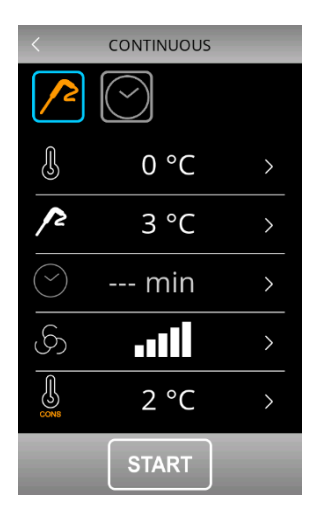

Ciclo continuo a spillone Ciclo continuo a tempo

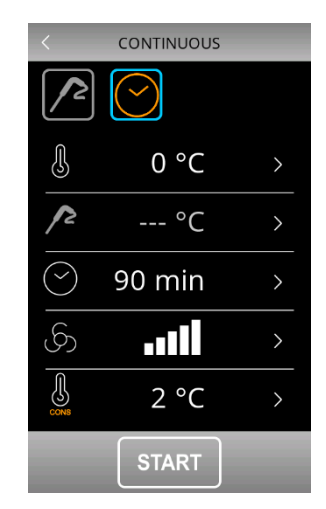

Il ciclo si avvia alla pressione del tasto e starto e ha termine solo quando tutti gli spilloni hanno raggiunto la temperatura impostata o tutti i timer sono scaduti, dopodiché si passa automaticamente alla fase di conservazione.

#### **7.3.1 Multispillone**

Il ciclo continuo a più spilloni è attivabile a condizione che il parametro riferito al tipo di sonda spillone sia correttamente impostato (P3=2). Il controllore può gestire fino a 3 sonde spillone, impostabili tramite il parametro P9.

Durante l'esecuzione del ciclo, ogni volta che si richiude la porta, viene eseguito il controllo sull'effettivo inserimento dei vari spilloni e il ciclo termina solo quando tutti gli spilloni inseriti raggiungono la temperatura voluta.

Al raggiungimento della temperatura impostata per ogni spillone, il buzzer suona, appare a display una notifica e il valore di temperatura del relativo spillone si visualizza in verde. Di seguito un esempio di schermata dove solo uno spillone è in temperatura.

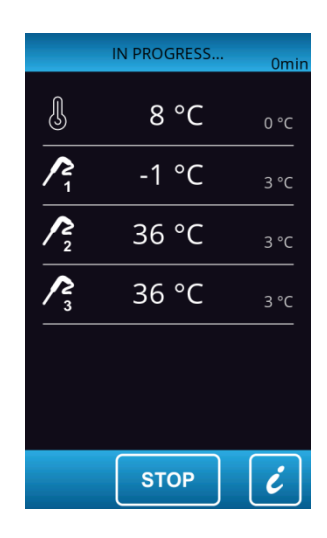

#### **7.3.2 Multitimer**

Il ciclo a tempo prevede la possibilità di impostare fino a quattro timer.

Il ciclo si avvia attivando solo il primo timer con i suoi preset, mentre gli altri timer con i relativi preset si abilitano premendo l'area matita e impostando un tempo mentre il ciclo è già in corso.

Al momento dell'impostazione del tempo, quando il timer è confermato, parte direttamente il suo conteggio. Ogni timer è indipendente e alla sua scadenza può essere reimpostato e fatto ripartire il conteggio.

Il ciclo termina solo quando tutti i timer impostati sono scaduti. Al termine del conteggio di un timer, il buzzer suona, appare a display una notifica e il valore "0 min" del relativo timer si visualizza in verde.

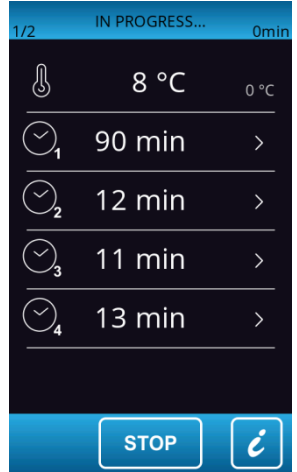

#### **7.4 Ciclo personalizzato**

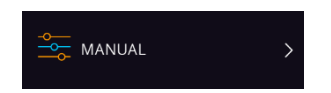

La funzione "personalizzato" permette di impostare un ciclo costituito da un massimo di 4 fasi (3 di abbattimento e 1 di conservazione) e può essere costituito da fasi a temperatura, a tempo o miste.

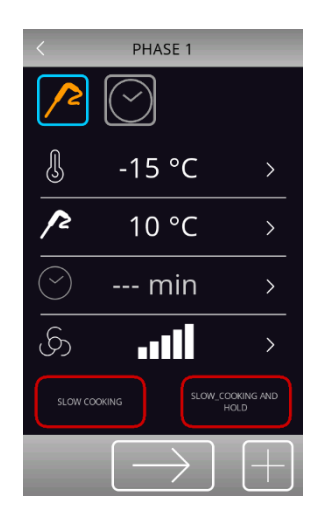

Il ciclo personalizzato si avvia attivando la prima fase, che di default è una fase a spillone. E' possibile commutare la fase da spillone a tempo ed impostare i setpoint relativi.

Per aggiungere altre eventuali fasi, premere l'area  $\pm$ , mentre per eliminare una fase presente nel programma, premere l'area  $\Box$ . Ci si sposta tra le varie fasi utilizzando le frecce visualizzate in alto.

Una volta inserite le fasi desiderate ed eseguite le varie impostazioni, premere l'area per confermare che l'inserimento è stato completato: verrà visualizzata una schermata di riepilogo.

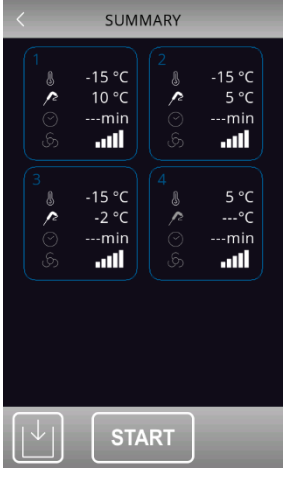

Premere l'area **START** per avviare il ciclo o l'area  $\vert \frac{\vert \downarrow \vert}{\vert}$  per salvarlo all'interno del ricettario.

#### **7.5 Impostazione setpoint**

#### **7.5.1 Impostazione setpoint temperatura cella**

Quando si seleziona un ciclo di abbattimento, surgelazione, continuo o personalizzato, vengono caricati i preset di temperatura cella, temperatura prodotto, tempo e velocità ventole definiti in fase di impostazione parametri. Questi possono essere modificati dall'utilizzatore all'interno del range fissato per i parametri. Per abilitare la modifica, premere il tasto  $\sum a$  fianco del valore da modificare: apparirà la schermata riportata di seguito e il valore in modifica diventerà di colore arancione.

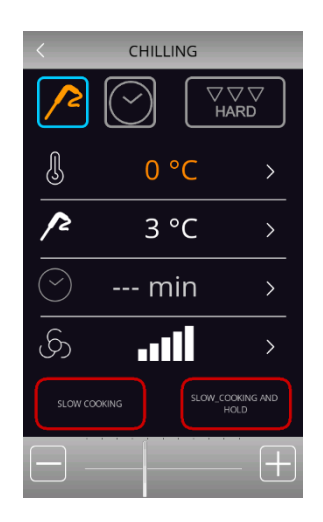

Impostare il valore desiderato utilizzando la barra inferiore  $\Box$  Una volta completata l'impostazione, premere il tasto a fianco del valore modificato e tornare alla schermata precedente.

#### **7.5.2 Impostazione setpoint temperatura prodotto**

Procedere come illustrato per il setpoint cella, dopo aver premuto l'area **relativa alla temperatura prodotto (ovvero** la temperatura rilevata dalla sonda spillone).

#### **7.5.3 Impostazione durata ciclo**

Procedere come illustrato per il setpoint cella, dopo aver premuto l'area > relativa alla durata del ciclo.

#### **7.5.4 Impostazione velocità ventole**

Procedere come illustrato per il setpoint cella, dopo aver premuto l'area > relativa alla velocità ventole.

La velocità minima delle ventole impostabile per tutti i cicli tranne lenta cottura è data dal parametro F53. La velocità minima delle ventole impostabile per lenta cottura è data dal parametro F54.

#### **7.6 Esecuzione Ciclo**

La pressione del tasto **START** dà avvio al ciclo così come è stato impostato. Se il ciclo è a temperatura, le fasi di abbattimento/surgelazione terminano quando la sonda spillone (o le sonde spillone) raggiungono la temperatura impostata. Se il ciclo è a tempo, le fasi di abbattimento/surgelazione terminano quando scade il tempo (o i tempi) impostati. Durante l'esecuzione del ciclo, viene visualizzata la schermata seguente.

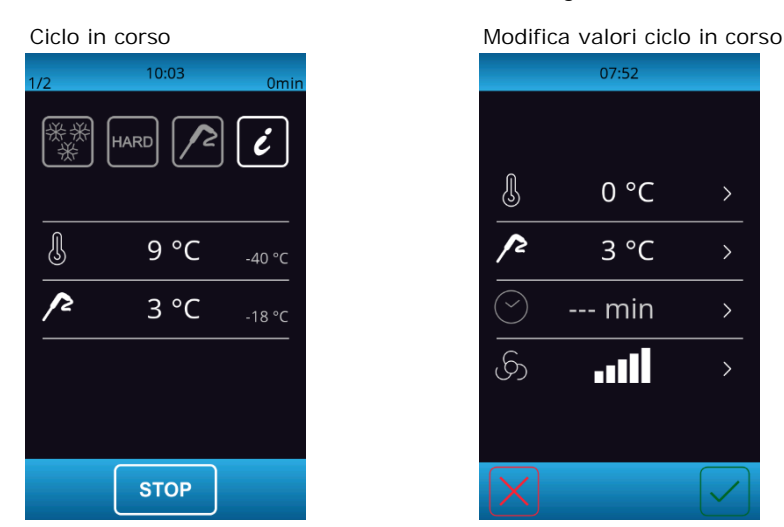

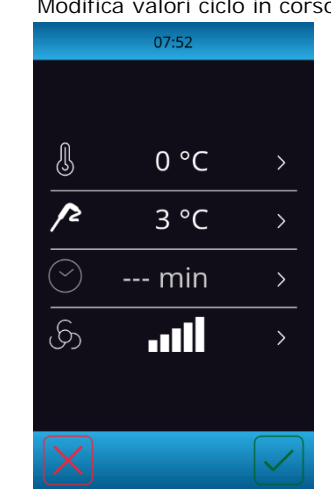

Nella schermata sono riportate in sintesi le caratteristiche del ciclo in corso. Se si preme sopra l'area delle temperature, si passa nella schermata di modifica dei valori del ciclo in corso.

La pressione dell'area **Le permette di visualizzare i valori delle sonde**, lo stato ingressi e uscite ed eventuali allarmi in corso. La pressione dell'area  $\overline{\mathbb{A}}$ , attiva solo se è presente un allarme, permette di visualizzare il tipo di allarme in corso.

#### **7.6.1 Test per la verifica inserimento sonda spillone**

Se la sonda spillone è abilitata, ovvero se il parametro P3 è impostato a valori diversi da 0, i cicli a temperatura sono preceduti da un test su due fasi per la verifica del corretto inserimento della sonda spillone. Se invece la sonda spillone non è abilitata, ovvero se il parametro P3 è impostato a 0, i cicli saranno selezionabili solo a tempo.

Il test è costituito da due fasi, la seconda delle quali viene eseguita solo se la prima risulta non completata con successo. La prima fase è completata con successo se il divario tra "temperatura rilevata dalla sonda spillone" e "temperatura della cella" è maggiore del valore stabilito con il parametro r17 almeno in 3 controlli su 5 (i controlli vengono eseguiti a intervalli di 10 s). La seconda fase è completata con successo se il divario tra "temperatura rilevata dalla sonda spillone" e "temperatura della cella" è maggiore di 1°C/1°F, rispetto allo stesso controllo eseguito in precedenza, almeno in 6 controlli su 8 (i controlli vengono eseguiti a intervalli di tempo corrispondenti a 1/8 del tempo stabilito con il parametro  $r18$ <sup>.</sup>)

Nel caso di sonda multispillone, il test viene eseguito per ciascuna sonda presente.

Nel caso di sonda multipoint, alla conclusione del test, con esito positivo per almeno uno dei sensori, il dispositivo funzionerà nel modo indicato:

il sensore che ha rilevato la temperatura più bassa viene in seguito utilizzato come quello di riferimento per il riscaldamento della sonda spillone;

- il sensore che ha rilevato la temperatura più alta viene in seguito utilizzato come quello di riferimento per il termine dei cicli a temperatura;
	- i sensori per i quali il test non viene completato con successo non vengono in sequito utilizzati.

Se il test non dà esito positivo, ovvero la sonda spillone non è inserita, il buzzer emette un suono ed il ciclo commuta automaticamente a tempo oppure rimane a temperatura in base alla configurazione del parametro E14.

#### **7.6.2 Registrazioni dati storico**

Durante l'esecuzione di un ciclo, vengono registrati i valori di temperatura delle sonde abilitate, le attivazioni delle uscite, lo stato degli ingressi, l'esecuzione di cicli di sbrinamento e la presenza di eventuali allarmi.

La tipologia di dati da registrare è impostabile attraverso un menu accessibile dall'area service; vedere paragrafo 12.1. Questi dati sono disponibili per un successivo download su dispositivo USB; vedere paragrafo 13.4.

#### **7.6.3 Fine Ciclo**

Se il ciclo di abbattimento/surgelazione a temperatura si conclude correttamente, cioè si raggiunge la temperatura al cuore del prodotto all'interno del tempo consentito, si passa automaticamente alla fase di conservazione con visualizzazione della seguente schermata.

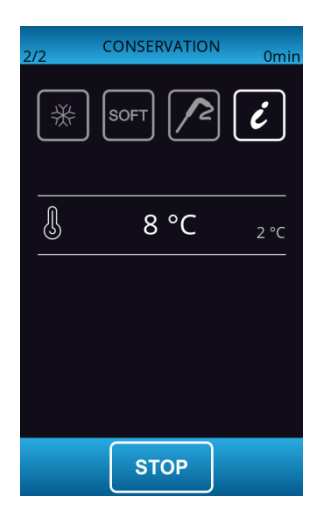

Se il ciclo a temperatura non termina nei tempi consentiti, l'anomalia verrà segnalata dalla presenza dell'icona di allarme,

ma il ciclo di abbattimento proseguirà comunque.

Nei cicli a temperatura, alla pressione del tasto **STOP**, verrà visualizzata la schermata che permette di utilizzare le funzioni di:

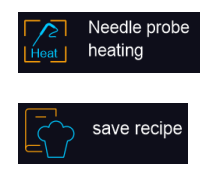

riscaldamento dello spillone per l'estrazione della sonda dal prodotto;

memorizzazione del ciclo appena eseguito.

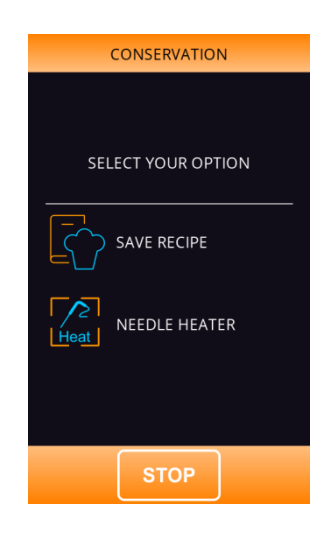

Nei cicli a tempo, alla pressione del tasto **stop**, verrà visualizzata la schermata che permette di utilizzare la funzione di:

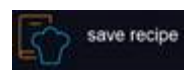

memorizzazione del ciclo appena eseguito.

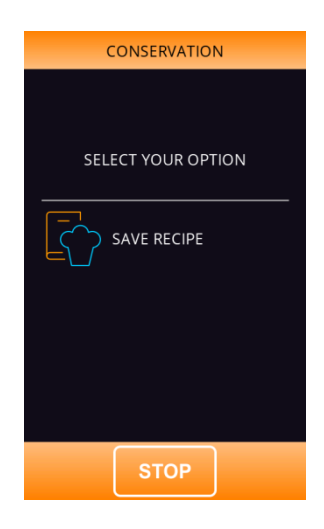
# **8 CICLI SPECIALI**

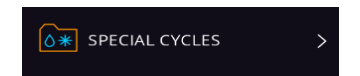

La pressione di quest'area, presente sulla pagina Home, aprirà la seguente schermata.

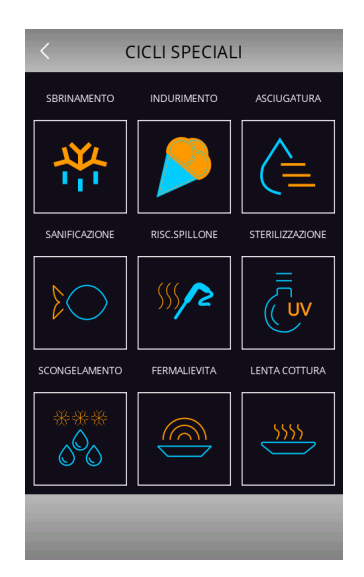

Da tale schermata saranno disponibili più funzioni, alcune sempre presenti, altre abilitabili da parametro. Qualora non presenti, l'area sensibile corrispondente che permette la loro selezione non sarà attiva.

Di seguito il riepilogo delle funzioni disponibili:

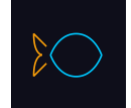

La pressione dell'area permette di selezionare un ciclo di sanificazione pesce (funzione sempre presente); vedere paragrafo 8.1.

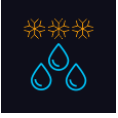

La pressione dell'area permette di selezionare un ciclo di scongelamento (funzione sempre presente); vedere paragrafo 8.2.

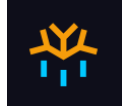

La pressione dell'area permette di selezionare un ciclo di sbrinamento manuale (funzione sempre presente); vedere paragrafo 8.3.

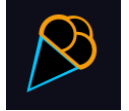

La pressione dell'area permette di selezionare un ciclo di indurimento gelato (funzione sempre presente); vedere paragrafo 8.4.

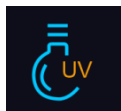

La pressione dell'area permette di selezionare un ciclo di sterilizzazione (funzione abilitabile da parametro); vedere paragrafo 8.5.

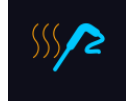

La pressione dell'area permette di selezionare un ciclo di riscaldamento sonda spillone (funzione abilitabile da parametro se presente almeno una sonda spillone); vedere paragrafo 8.6.

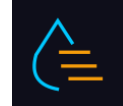

La pressione dell'area permette di selezionare un ciclo di asciugatura (funzione attivabile con porta chiusa); vedere paragrafo 8.7.

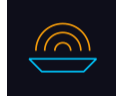

La pressione dell'area permette di selezionare un ciclo di fermalievitazione (funzione abilitabile da parametro); vedere paragrafo 8.8.

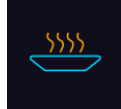

La pressione dell'area permette di selezionare un ciclo di lenta cottura (funzione abilitabile da parametro); vedere paragrafo 8.9.

Le funzioni di fermalievitazione e lenta cottura sono disponibili se presente la scheda di espansione e in base alla configurazione del parametro E12.

### **8.1 Sanificazione del pesce**

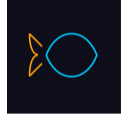

La pressione di quest'area permette di selezionare un ciclo di sanificazione del pesce.

Si tratta di un ciclo speciale costituito dalle seguenti fasi:

- abbattimento con setpoint cella definito dal parametro r19 e con setpoint temperatura prodotto definito dal parametro r20;
- mantenimento di durata pari al parametro r21 e setpoint cella dato da r20;
- conservazione con setpoint cella dato da r22.

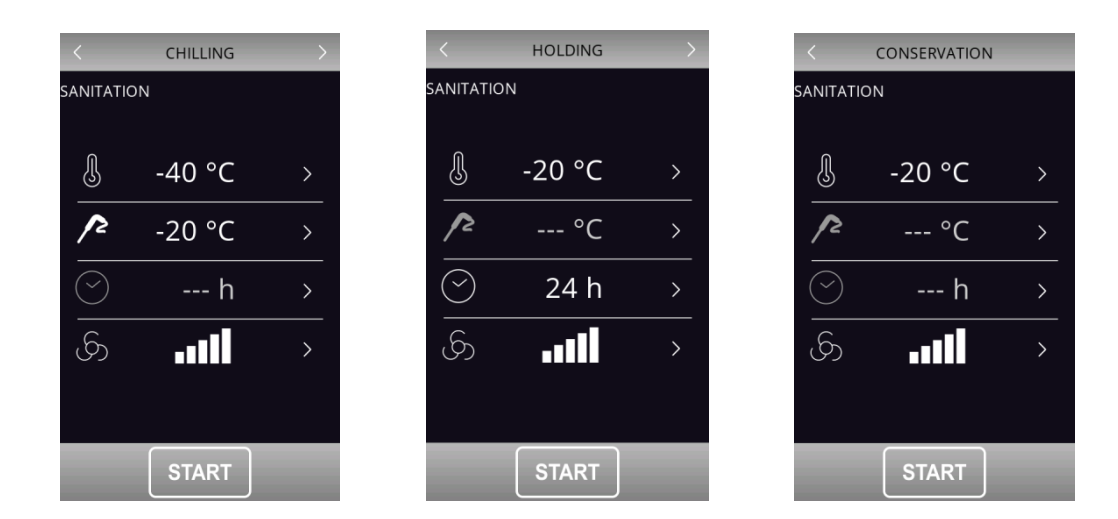

Le frecce presenti nella parte alta permettono di spostarsi nelle varie fasi della sanificazione per la visualizzazione/modifica dei setpoint.

Dopo la selezione della funzione, viene presentata la schermata con i preset, che possono essere modificati.

La pressione del tasto **START** permette l'avvio della sanificazione.

Durante l'esecuzione di una sanificazione, il dispositivo visualizzerà la temperatura di fine abbattimento, il setpoint di lavoro durante l'abbattimento e la durata del mantenimento.

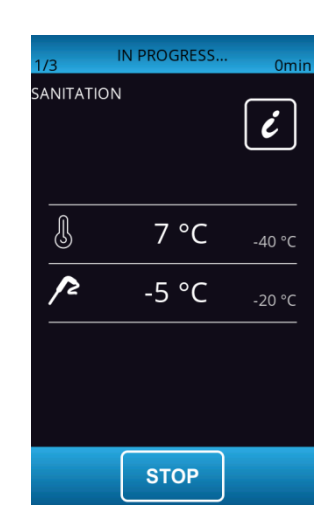

Il ciclo di sanificazione inizia con la fase di abbattimento. Quando la temperatura rilevata dalla sonda spillone raggiunge la temperatura di fine abbattimento, il dispositivo passerà automaticamente al mantenimento.

La temperatura di fine abbattimento (stabilita da r20) rappresenta anche il setpoint di lavoro durante il mantenimento.

Trascorso il tempo impostato per il mantenimento, il dispositivo passa automaticamente alla conservazione.

Il test di inserimento spillone viene sempre eseguito all'inizio del ciclo: se il test non viene completato, il buzzer suona ed il ciclo viene interrotto.

Durante l'abbattimento, il dispositivo visualizza la temperatura rilevata dalla sonda spillone, la temperatura della cella e il tempo trascorso dall'avvio dell'abbattimento.

Il ciclo può essere interrotto anticipatamente premendo il tasto stor

## **8.2 Scongelamento**

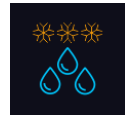

La pressione di quest'area permette di selezionare un ciclo di scongelamento, che verrà gestito in base alla quantità di carico di prodotto da scongelare inserito in macchina rispetto alla quantità massima dichiarata dal costruttore. Allo scongelamento è possibile abbinare, se previsto, una fase di lenta cottura oppure una fase di lenta cottura + mantenimento.

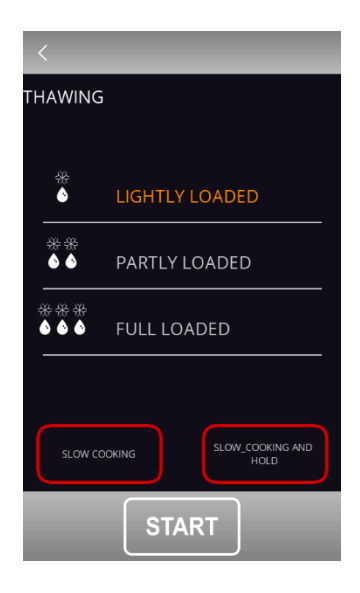

Per semplicità, le quantità di carico selezionabili sono suddivise in tre fasce, per ciascuna delle quali il controllore caricherà tre diversi set di parametri predefiniti, secondo il seguente schema:

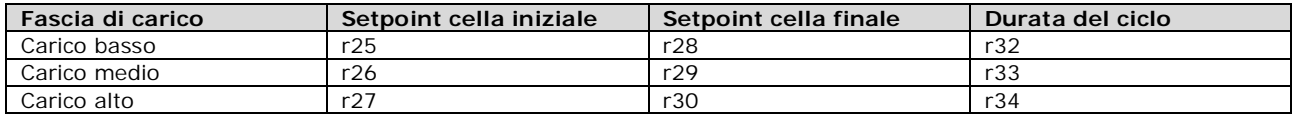

Questi tre parametri andranno a caratterizzare i setpoint di lavoro in cella e la durata del ciclo di scongelamento, la quale verrà suddivisa equamente in cinque fasi a cascata secondo le seguenti relazioni:

- setpoint di lavoro fase 1 = setpoint iniziale

- setpoint di lavoro fase  $2 =$  setpoint fase  $1 -$  [(setpoint iniziale setpoint finale) / 4]
- setpoint di lavoro fase 3 = setpoint fase 2 [(setpoint iniziale setpoint finale) / 4]
- setpoint di lavoro fase  $4 =$  setpoint fase  $3 -$  [(setpoint iniziale setpoint finale) / 4]
- setpoint di lavoro fase  $5 =$  setpoint finale

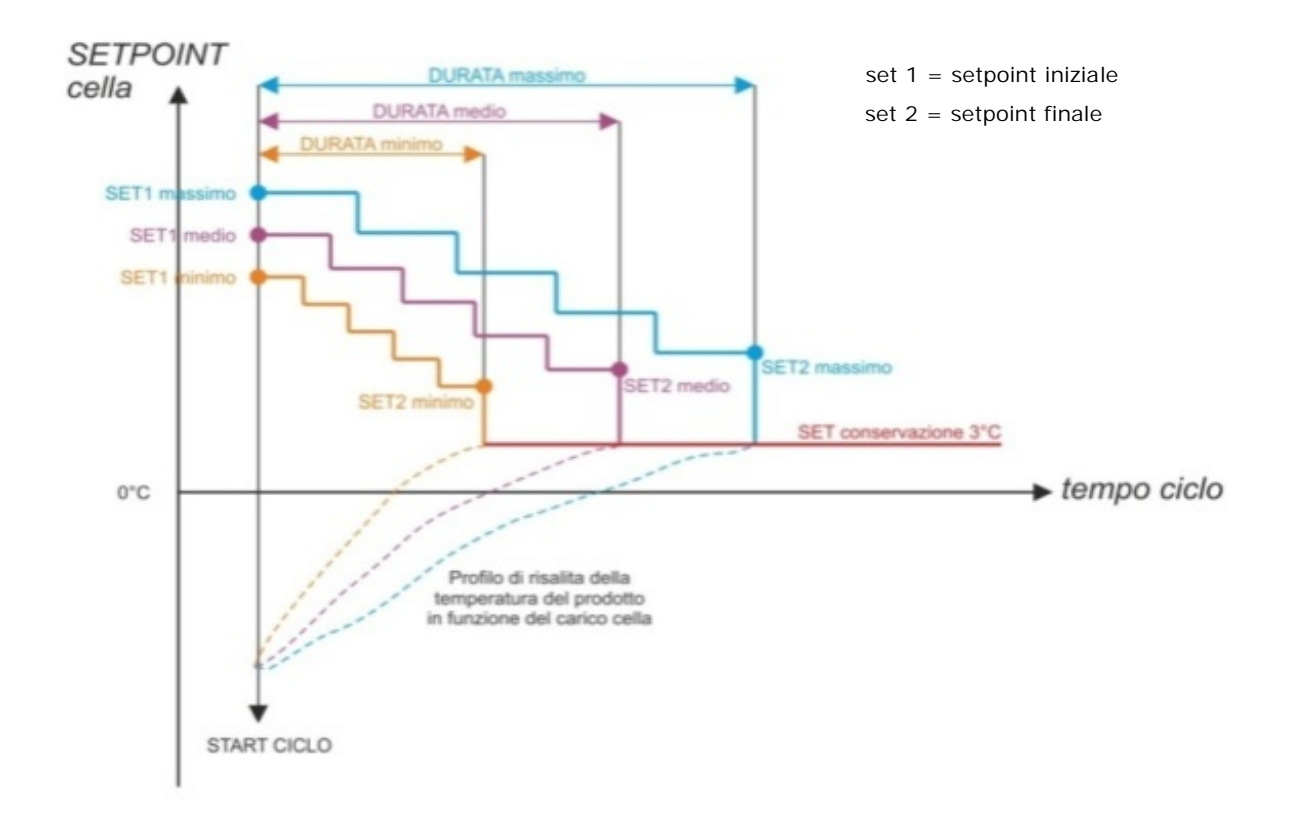

Per la gestione della ventilazione sono presenti cinque parametri (uno per ogni fase), che definiscono la velocità delle ventole in maniera indipendente dal carico presente. I parametri sono: F29, F30, F31, F32, F33.

Al termine del ciclo di scongelamento, il buzzer suona, dopodiché la macchina si porta in una fase di conservazione a setpoint definito dal parametro r31 con durata infinita. La ventilazione lavorerà alla velocità definita dal parametro F34. L'esecuzione dei cicli di sbrinamento è inibita durante uno scongelamento, mentre durante una conservazione è possibile eseguire uno sbrinamento automatico (a intervalli definiti da parametro).

Nel caso di apertura porta, la macchina viene bloccata a prescindere dal valore del parametro. Di seguito la schermata che si visualizza con uno scongelamento in corso.

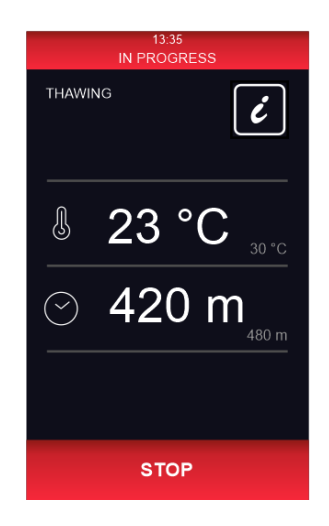

### **8.3 Sbrinamento**

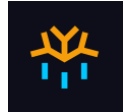

La pressione di quest'area permette di selezionare un ciclo di sbrinamento manuale, che si avvia premendo l'area **START** . Quando il ciclo è avviato, si visualizza la seguente pagina.

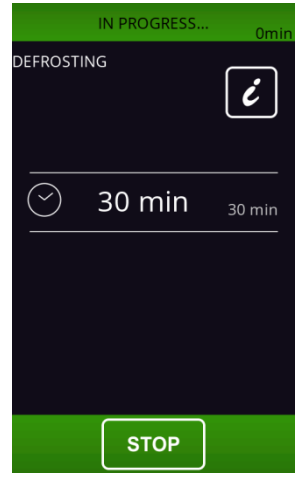

Lo sbrinamento viene eseguito anche in modo automatico ad intervalli di tempo definiti dal parametro d0, a condizione che il valore non sia impostato a 0.

A prescindere da come sono stati avviati, i cicli di sbrinamento vengono gestiti dai seguenti parametri:

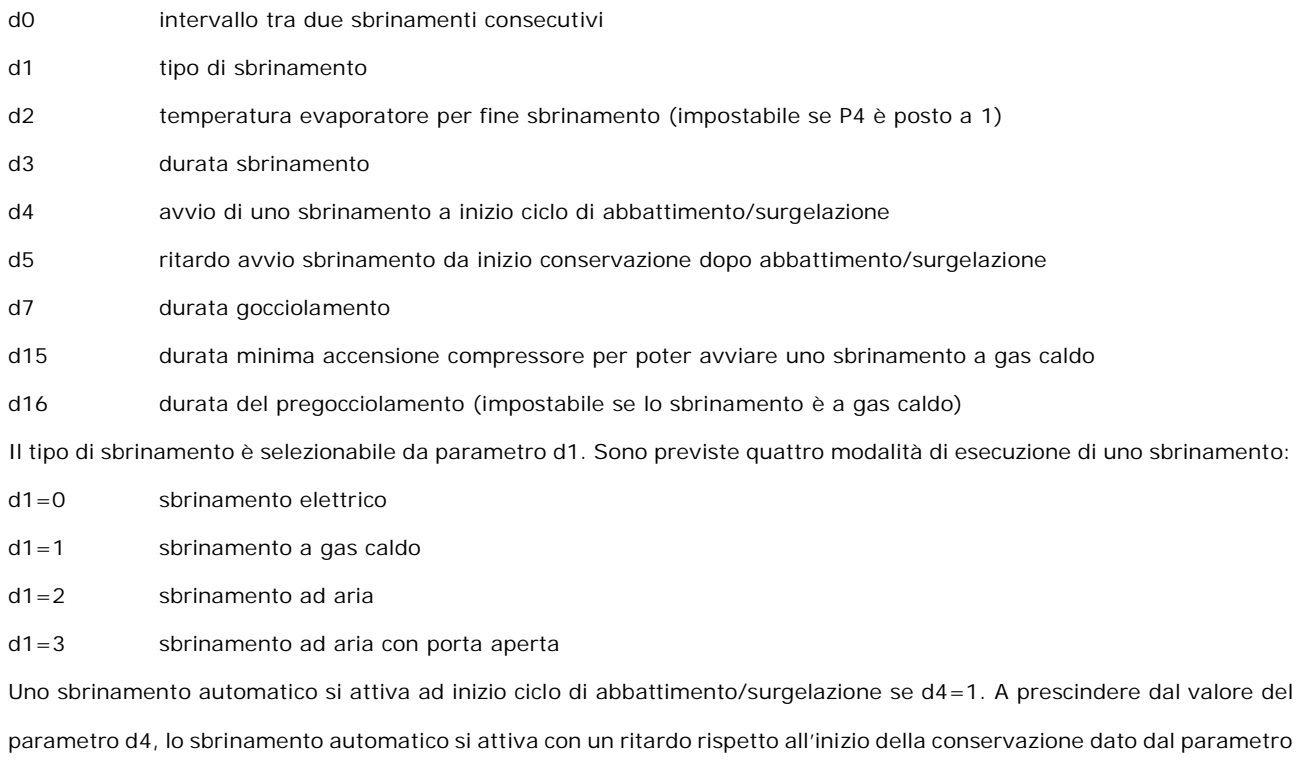

d5.

Se è presente la sonda evaporatore nei momenti in cui si dovrebbe attivare uno sbrinamento, questo parte solo se la temperatura rilevata dalla sonda evaporatore è inferiore al valore del parametro d2.

Lo sbrinamento termina quando la temperatura dell'evaporatore è superiore al valore del parametro d2 oppure se la temperatura non viene raggiunta entro il tempo definito dal parametro d3.

## **8.4 Indurimento gelato**

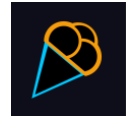

La pressione di quest'area permette di selezionare un ciclo di indurimento gelato.

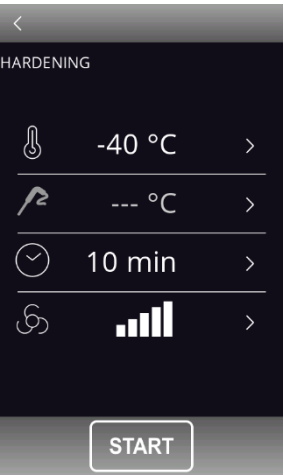

Si tratta di un ciclo di surgelazione a tempo con un setpoint dato da parametro r8 e durata data da parametro r24. Al termine del tempo r24, non si passa ad una conservazione, ma il ciclo di indurimento prosegue fino alla pressione del tasto **STOP** 

L'apertura della porta blocca il conteggio del tempo, che riprende alla chiusura della stessa.

## **8.5 Sterilizzazione cella**

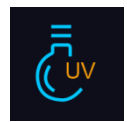

La pressione di quest'area permette di selezionare un ciclo di sterilizzazione.

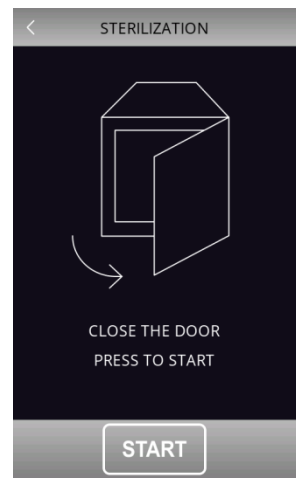

La porta della cella deve essere chiusa per poter avviare un ciclo di sterilizzazione.

La pressione del tasto starto permette di avviare il ciclo di sterilizzazione.

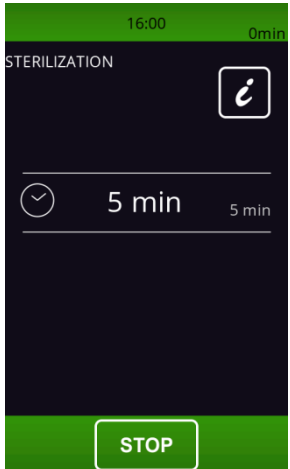

La sterilizzazione termina allo scadere del tempo dato da parametro u6, a seguito della pressione del tasto **STOP**o dell'apertura della porta. Durante la sterilizzazione è attivo il relè sterilizzazione cella. Se il parametro u11 è posto a 1, sono attive anche le ventole evaporatore. Se le ventole sono gestite a velocità variabile, la ventilazione durante la sterilizzazione sarà al valore massimo. A display viene visualizzato il countdown del tempo mancante; al termine del ciclo il buzzer suona e la scheda torna alla schermata Home.

### **8.6 Ionizzatore**

Lo ionizzatore è una funzione in alternativa alla funzione lampada UV, inerente al ciclo di sterilizzazione.

In base al parametro E17, verrà definito il tipo di sterilizzazione presente nel dispositivo e di conseguenza verrà visualizzata la relativa icona.

L'uscita digitale è la stessa per entrambe le opzioni.

Se E17 è configurato per la lampada UV, il ciclo rimane tale e quale a quello esistente con la gestione del ciclo dal menu cicli speciali.

Se E17 è configurato per lo ionizzatore, il ciclo funzionerà come segue:

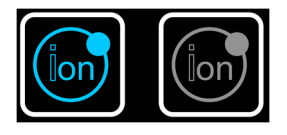

Questo tasto può attivare lo ionizzatore (se il ciclo è stato avviato e nel caso in cui la temperatura della cella è maggiore di 0 °C) nei seguenti funzionamenti:

- abbattimento (vedere esempio)

- surgelazione
- scongelamento
- lenta cottura
- conservazione

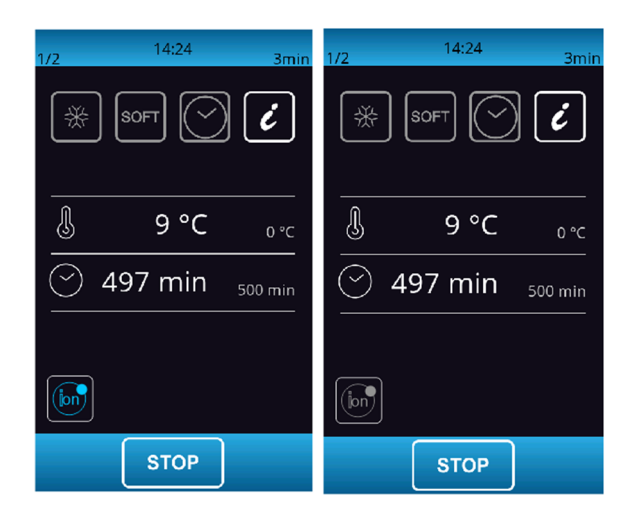

Se lo ionizzatore è attivo ma la temperatura della cella scende al di sotto dei 0°C, lo ionizzatore viene spento (icona tasto disattivato) e rimane in questa condizione anche se la temperatura della cella dovesse risalire sopra 0°C (in questo secondo caso però l'utente può riattivare lo ionizzatore manualmente da tasto).

Se lo ionizzatore è attivo ma la temperatura della cella scende al di sotto dei 0 °C, lo ionizzatore viene spento (icona tasto disattivato) e rimane in questa condizione anche se la temperatura della cella dovesse risalire sopra 0 °C (in questo secondo caso però l'utente può riattivare lo ionizzatore manualmente da tasto).

Il funzionamento dello ionizzatore, nel passaggio dal ciclo alla conservazione, viene definito dal parametro E18.

In ogni caso, durante la conservazione, l'utente può comunque accendere o spegnere manualmente lo ionizzatore.

Durante la conservazione lo ionizzatore, sia che sia stato attivato automaticamente dal parametro E18 o manualmente da tasto, rimane acceso per il tempo definito dal nuovo parametro E19. Se E19 = 0 significa che durante la conservazione non può mai essere attivato (sia automaticamente che manualmente

### **8.7 Riscaldamento della sonda spillone**

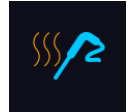

da tasto).

La pressione di quest'area permette di selezionare un ciclo di riscaldamento sonda spillone (o sonde spillone); il ciclo può essere eseguito solo con la porta aperta.

Il ciclo viene proposto anche in automatico alla pressione del tasto stato durante la conservazione, dopo un ciclo di abbattimento/surgelazione.

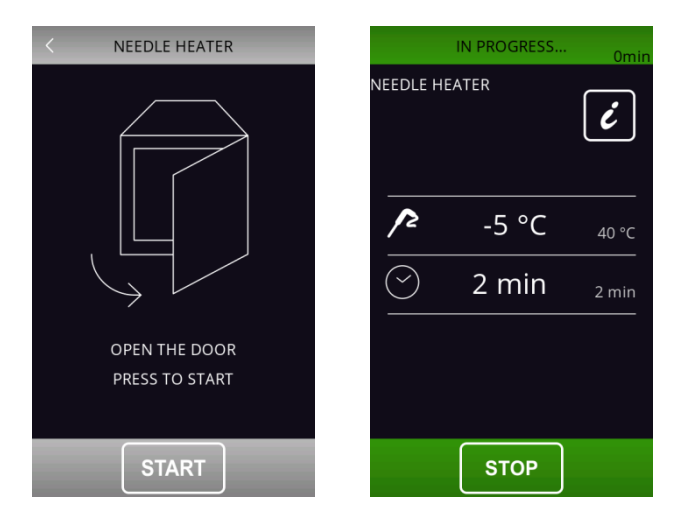

L'uscita riscaldamento sonda spillone viene attivata al massimo per il tempo stabilito con il parametro u8 o fino a quando

la temperatura rilevata dalla sonda spillone raggiunge quella stabilita con il parametro u7.

Alla conclusione del riscaldamento, il buzzer viene attivato.

Il riscaldamento può essere bloccato con la pressione del tasto **STOP** 

## **8.8 Asciugatura**

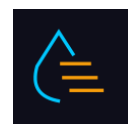

La pressione di quest'area permette di selezionare un ciclo di asciugatura.

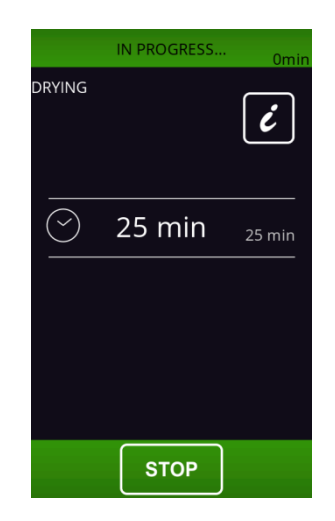

Si tratta di un ciclo di ventilazione forzata attivabile con porta chiusa e di durata data dal parametro u13. L'apertura della porta durante l'asciugatura non influenza l'esecuzione del ciclo.

Il ciclo si interrompe alla scadenza del tempo o per pressione del tasto **STOP** 

## **8.9 Fermalievitazione**

![](_page_46_Picture_6.jpeg)

La pressione di quest'area permette di selezionare un ciclo di fermalievitazione. La funzione è abilitabile solo in presenza di un'espansione (parametro E12).

### **8.9.1 Descrizione fermalievitazione**

Il controllore fornisce un controllo completo di fermalievitazione per pasticceria e panificazione, attraverso la gestione automatica del completo ciclo di fermalievitazione dell'impasto.

![](_page_46_Figure_10.jpeg)

Un ciclo di fermalievitazione automatico è composto da cinque diverse fasi con temperature, umidità relative, velocità ventole e durate differenti che vengono eseguite una dopo l'altra nell'ordine seguente:

### **8.9.1.1 Fase di BLOCCO**

La regolazione di temperatura è attiva ed è a zona neutra; il setpoint di temperatura, la velocità delle ventole e la durata in ore e minuti della fase sono stabiliti dall'utilizzatore finale. In questa fase non è previsto il controllo dell'umidità.

### **8.9.1.2 Fase di CONSERVAZIONE**

La regolazione di temperatura è attiva ed è a zona neutra, il setpoint di temperatura e la velocità delle ventole sono stabiliti dall'utilizzatore finale. In questa fase non è previsto il controllo dell'umidità.

Il passaggio dal setpoint di blocco (fase precedente) al setpoint di conservazione può essere graduale (con percentuali di incremento stabilite in fase di impostazione parametri).

La durata di questa fase è calcolata automaticamente dal controllore in base alle durate della fase di blocco, di risveglio, di lievitazione e al giorno e ora di fine lievitazione desiderato per l'impasto.

### **8.9.1.3 Fase di RISVEGLIO**

La regolazione di temperatura è attiva ed è ZONA NEUTRA, il setpoint di lavoro è stabilito dall'utilizzatore finale. Il passaggio dal setpoint di conservazione (fase precedente) al setpoint di risveglio può essere graduale (con percentuali di incremento stabilite in fase di impostazione parametri).

La regolazione dell'umidità relativa è attiva ed è a ZONA NEUTRA, il setpoint di lavoro è stabilito dall'utilizzatore finale. La durata in ore e minuti della fase e la velocità del ventilatore dell'evaporatore sono stabilite dall'utilizzatore finale.

### **8.9.1.4 Fase di LIEVITAZIONE**

La regolazione di temperatura è attiva ed è a ZONA NEUTRA, il setpoint di lavoro è stabilito dall'utilizzatore finale. Il passaggio dal setpoint di risveglio (fase precedente) al setpoint di lievitazione può essere graduale (con percentuali di incremento stabilite in fase di impostazione parametri).

La regolazione dell'umidità relativa è attiva ed è a ZONA NEUTRA, il setpoint di lavoro è stabilito dall'utilizzatore finale. La durata in ore minuti della fase e la velocità del ventilatore dell'evaporatore sono stabilite dall'utilizzatore finale.

### **8.9.1.5 Fase di RITARDO**

La fase di ritardo è sempre abilitata ma può essere disabilitata (sia in fase di impostazione ciclo che con ciclo in corso) da parte dell'utilizzatore finale.

La regolazione di temperatura è attiva ed è a ZONA NEUTRA, il setpoint di lavoro è stabilito dall'utilizzatore finale. La regolazione dell'umidità relativa è attiva ed è a ZONA NEUTRA, il setpoint di lavoro è stabilito dall'utilizzatore finale così come la velocità del ventilatore dell'evaporatore.

La durata della fase è teoricamente infinita, ovvero termina quando si interrompe il ciclo tramite la pressione del tasto

### **STOP**

.

Per rendere possibili tali regolazioni, il controllore dovrà quindi gestire le utenze preposte al raffreddamento (compressore, ventilatore evaporatore, sbrinamento, elettrovalvola pump-down), al riscaldamento (resistenza di riscaldamento), all'umidificazione (generatore di vapore, valvola di iniezione vapore) e alla deumidificazione (deumidificazione tramite attivazione dell'impianto frigo); le regolazioni di ogni singola utenza saranno descritte nei capitoli successivi.

### **8.9.2 Impostazione di un ciclo fermalievita**

### **8.9.2.1 Avvio e interruzione di un ciclo**

Selezionando il tasto è possibile accedere alla seguente schermata, che visualizza le fasi che compongono un ciclo di FERMALIEVITAZIONE: blocco, conservazione, risveglio, lievitazione e ritardo.

![](_page_48_Picture_111.jpeg)

Il ciclo si avvia con una pressione dell'area sine sine e termina automaticamente, alla fine della fase quattro e secondo l'ora e la data di fine ciclo impostata, con una segnalazione acustica.

Qualora l'ora e la data di fine ciclo impostata siano posteriori rispetto alla somma dei tempi di ciascuna fase, il controllore

incrementerà automaticamente un tempo di conservazione (fase 2) fino a colmare il gap temporale.

L'interruzione manuale si può effettuare in qualunque fase tenendo premuto per 4 secondi il tasto **stop** 

**Nota:** la fase 5 (ritardo) è opzionale e non prevede impostazioni di durata, per cui se abilitata si può terminare solo manualmente tramite la pressione del tasto stop

![](_page_48_Picture_112.jpeg)

### **8.9.2.2 Modifica delle fasi di un ciclo**

Prima di avviare un ciclo, è possibile accedere al menu di impostazione dei setpoint per ciascuna delle fasi di fermalievitazione premendo sull'area colorata corrispondente alla fase che si desidera modificare.

Di default il controllore carica sempre i valori preimpostati per le varie fasi come da tabella seguente (personalizzabili tramite gli appositi parametri costruttore). I set del ciclo possono essere modificati prima dell'esecuzione tramite i menu dedicati e una volta premuto il tasto starta di lievitazione è avviato; durante l'esecuzione del ciclo non è possibile modificare i setpoint. Se una fase viene impostata con durata "0", non verrà eseguita.

Nella fase di abbattimento si può escludere il controllo dell'umidificazione in cella attraverso il parametro rU4; nelle altre fasi invece è sempre presente. La fase di conservazione si può escludere mettendo il tempo a "---".

![](_page_49_Picture_174.jpeg)

![](_page_49_Picture_175.jpeg)

### **8.9.2.3 Modifica della data e ora di fine ciclo**

In basso a sinistra viene visualizzata l'icona **con la con l'indicazione dell'ora e della data di FINE CICLO**, calcolati automaticamente dal controllore in base alla somma dei tempi impostati per le singole fasi (dalla fase 1 alla fase 4).

Premendo sull'area FINE CICLO è possibile accedere alla modifica dell'ora e della data di fine ciclo; modificare sempre prima l'ora e successivamente la data. Per confermare la nuova ora e data tornare alla videata di avvio ciclo altrimenti

premere il tasto **b** per ripristinare l'ora e la data precedente.

Nota: la modifica dell'ora e della data potrà solamente essere posticipata rispetto al valore che viene proposto in automatico dal controllore.

![](_page_50_Picture_2.jpeg)

In alternativa è possibile posticipare di 24 ore la data di fine ciclo tramite il tasto rapido  $\Omega$ 

### **8.10 Lenta Cottura**

![](_page_50_Picture_5.jpeg)

La pressione di quest'area permette di selezionare un ciclo di lenta cottura, che può essere composto di due fasi.

La funzione è abilitabile solo in presenza di un'espansione (vedere parametro E12).

Dopo la selezione della funzione "Lenta Cottura", appare una schermata in cui è possibile visualizzare e modificare i setpoint relativi e decidere se effettuare l'impostazione a temperatura o a tempo; durante l'esecuzione del ciclo, non è possibile modificare i setpoint.

![](_page_50_Picture_96.jpeg)

I preset della lenta cottura sono dati dai parametri:

rH10 setpoint camera

rH11 setpoint temperatura prodotto

rH12 durata ciclo rU9 % umidificazione F40 velocità ventole

Nella parte bassa della schermata, due apposite aree permettono di aggiungere una eventuale fase di abbattimento/surgelazione e una di mantenimento/conservazione del prodotto Per l'abbattimento o la surgelazione, i preset sono quelli relativi al ciclo, mentre per il mantenimento o la conservazione vengono chiamati in causa i seguenti parametri:

- rH13 setpoint cella per eventuale mantenimento
- rU10 % umidificazione in mantenimento
- F41 velocità ventole

Se al termine del ciclo di lenta cottura viene abilitato il mantenimento, questo verrà attivato alle temperature e umidità impostate e avrà durata infinita; se invece vengono abilitati l'abbattimento o la surgelazione, questi verranno eseguiti secondo le modalità relative ai suddetti cicli (abbattimento/surgelazione e passaggio automatico alla conservazione).

![](_page_51_Figure_8.jpeg)

Lenta cottura + mantenimento Lenta cottura + abbattimento + mantenimento

![](_page_51_Figure_11.jpeg)

## **8.11 Conservazione**

![](_page_52_Picture_3.jpeg)

La pressione di quest'area permette di selezionare una conservazione per freddo, caldo o zona neutra.

![](_page_52_Picture_78.jpeg)

I preset per il ciclo freddo sono quelli dell'abbattimento; i preset per il ciclo caldo e ciclo zona-neutra sono quelli della lenta cottura. Prima di avviare il ciclo, è possibile modificare tutti i valori previsti dal ciclo di conservazione.

![](_page_52_Picture_7.jpeg)

Il ciclo si avvia con una pressione dell'area starta e rimane attivo fino alla pressione dell'area stor

![](_page_52_Picture_79.jpeg)

pagina 53 di 98

# **9 RICETTARIO**

![](_page_53_Picture_3.jpeg)

Il controllore dispone di due tipologie di ricettario: "Cookbook" e "My Cookbook".

# **9.1 Ricettario "COOKBOOK"**

È uno spazio dedicato principalmente agli OEM che necessitano di completa autonomia nella personalizzazione del ricettario per la propria clientela. Si possono inserire fino a 72 ricette "OEM", divise in 8 categorie. Ciascuna categoria può contenere un massimo di 9 ricette che possono essere corredate di FOTO RICETTA e NOME RICETTA con relativa traduzione in tutte le lingue di consultazione desiderate. Nel caso in cui all'interno della categoria non sia presente nessuna ricetta, la categoria stessa non sarà visibile.

Tramite il parametro E15 è possibile decidere se le ricette OEM possono essere sovrascritte o meno dall'utente.

![](_page_53_Picture_8.jpeg)

Le ricette OEM possono essere inserite (ma non esportate) con una semplice procedura via USB. In questo caso, è necessario procedere all'aggiornamento tramite la seguente procedura:

- Dalla videata di stand-by selezionare l'icona CONFIGURAZIONE
- Selezionare SERVICE
- Selezionare RIPRIST. RICETTE OEM
- Inserire la password 99
	- Confermare e attendere che il dispositivo si riavvi automaticamente.

Per ripristinare le ricette OEM di default, la procedura da seguire è la stessa indicata sopra. Per maggiori dettagli sulla procedura di inserimento ricette, contattare la rete vendita EVCO.

## **9.2 Ricettario "MY COOKBOOK"**

È lo spazio dedicato al cliente finale dove possono essere salvate fino a 40 ricette, il cui nome potrà essere inserito solo in alfabeto occidentale e non avrà traduzioni. Le ricette di questo tipo sono memorizzabili solo da controllore ma possono essere esportate in un altro controllore tramite la chiavetta USB. Per i dettagli sulla procedura di memorizzazione del ricettario "MY COOKBOK", consultare i paragrafi successivi.

### **9.2.1Memorizzazione ricette "MY COOKBOOK"**

È possibile memorizzare cicli sia a tempo sia a temperatura: in quest'ultimo caso, ciò che viene memorizzato è il tempo impiegato a raggiungere al cuore la temperatura desiderata.

Sono disponibili le seguenti modalità di memorizzazione di una ricetta:

- durante la conservazione dopo un ciclo di abbattimento/surgelazione personalizzato, alla pressione del tasto **STOP** il dispositivo proporrà di memorizzare la ricetta eseguita;
- $\triangleright$  salvare una ricetta prima di eseguire il ciclo;
- selezionare una ricetta già presente, modificarla e salvarla.

Di seguito un esempio su come salvare una ricetta prima di eseguire il ciclo.

Dopo aver impostato il ciclo desiderato, posizionare il dispositivo in stato di "Riepilogo Ciclo"

![](_page_54_Picture_12.jpeg)

Prima di premere il tasto starta, procedere alla memorizzazione di una ricetta nel seguente modo:

Premere : si accede alla pagina "MY COOKBOOK" che visualizza un elenco con le posizioni disponibili (contraddistinte da "---") e le ricette eventualmente salvate in precedenza.

![](_page_55_Picture_86.jpeg)

- Scorrere la pagina e selezionare la posizione su cui si desidera salvare una nuova ricetta o sovrascriverne una esistente
- Premere per confermare: si accede alla tastiera alfabetica (toccare  $\boxtimes$  per uscire dalla procedura senza salvare)
- Comporre il nome ricetta desiderato e premere per confermare

![](_page_55_Picture_87.jpeg)

Nel caso in cui si voglia procedere al cambiamento del nome della ricetta, procedere nel seguente modo:

- Toccare sopra il nome della ricetta desiderata
- $\triangleright$  Toccare  $\Box$  per confermare la sovrascrittura: si accede alla tastiera alfabetica (toccare  $\boxtimes$  per uscire dalla procedura senza salvare)
- Cancellare il nome ricetta visualizzato e comporre il nuovo nome ricetta desiderato

 $\triangleright$  Premere  $\boxed{\downarrow}$  per confermare

### **9.2.2Avvio ricette "MY COOKBOOK"**

Per avviare una ricetta, operare nel modo seguente:

- Assicurarsi che il dispositivo sia acceso e che non sia in corso alcuna procedura.
- Cookbook > Toccare il tasto
- $\triangleright$  Entrare nel menu  $\boxed{\triangleright}$  my cookbook  $\rightarrow$  e selezionare la ricetta desiderata
- Se si desidera variare i dati della ricetta, toccare il campo da modificare (temperatura cella, temperatura spillone, tempo, velocità ventilatore) per entrare nell'impostazione della stessa
- $\triangleright$  Dalla pagina di "riepilogo ciclo" toccare **per avviare la ricetta.**

### **9.2.3Cancellazione ricette "MY COOKBOOK"**

Per cancellare una ricetta, operare nel modo seguente:

1. Dall'elenco "MY COOKBOOK" selezionare la ricetta che si vuole eliminare e premere il tasto **in alla (l'icona rimane** attiva 5 s).

# **10 PRERAFFREDDAMENTO**

![](_page_57_Picture_3.jpeg)

La pressione di quest'area, presente sulla pagina Home, permette di selezionare un ciclo di preraffreddamento. Si tratta di un ciclo simile ad un normale abbattimento, che può precedere tutti i cicli di funzionamento.

Alla pressione dell'area sensibile si apre la seguente schermata.

![](_page_57_Picture_6.jpeg)

Impostare il valore desiderato per il setpoint e premere l'area **per avviare il preraffreddamento della cella**. Si visualizzerà la seguente schermata in cui viene evidenziata l'esecuzione del preraffreddamento.

![](_page_57_Picture_84.jpeg)

La velocità delle ventole è fissa ed è data dal parametro F28.

Premere il tasto **contrare il per bloccare il preraffreddamento.** 

Una volta raggiunto il setpoint cella desiderato, il buzzer suona, il ciclo continua mantenendo la temperatura cella raggiunta fino alla pressione del tasto **in estato in estato in estato in**; il controllore si posizionerà automaticamente nella pagina home.

# **11 REGOLAZIONI**

## **11.1 Uscita riscaldamento cornice porta**

La funzione è presente solo se uno dei relè è configurato come riscaldamento cornice porta.

Questa funzione si attiva automaticamente quando la scheda è in "on", "stand-by" o "run" e la temperatura in cella scende sotto al valore dato dal parametro u5 meno l'isteresi fissa di 2°C (4°F). L'uscita viene disattivata quando la temperatura sale al di sopra di u5.

Se è in corso un errore sonda cella, le resistenze non vengono attivate o vengono disattivate nel caso siano attive.

## **11.2 Gestione compressore**

La funzione è presente solo se uno dei relè è configurato come compressore.

La gestione del compressore si differenzia in base al ciclo attivato, come specificato di seguito:

#### **Abbattimento, surgelazione, preraffreddamento, conservazione, indurimento gelato, sanificazione**

Il compressore si attiva se la temperatura in cella è superiore al setpoint impostato per il tipo di ciclo in corso + l'isteresi data dal parametro r0; si disattiva quando la temperatura scende sotto al valore di setpoint impostato per la fase in corso.

Le accensioni e spegnimenti del compressore devono rispettare i tempi di sicurezza definiti dai parametri C0, C2 e C3. Inoltre devono essere rispettati i tempi di gocciolamento in caso di attivazione dopo uno sbrinamento.

Alla richiesta di spegnimento del compressore, si disattiva prima l'elettrovalvola di pump down e, trascorso il ritardo dato dal parametro u12, si spegne anche il compressore.

Se si presenta un guasto alla sonda cella durante un ciclo di conservazione, il compressore viene attivato ciclicamente in base al valore dei parametri C4 e C5 se si tratta di una conservazione dopo un abbattimento; in base al valore dei parametri C4 e C9 se si tratta di una conservazione dopo una surgelazione.

#### **Sbrinamento**

Durante uno sbrinamento lo stato del compressore dipende dal valore del parametro d1. Se d1 è uguale a 0, 2 o 3, allora il compressore sarà spento.

Se d1 è uguale a 1, il compressore resterà acceso per tutta la durata dello sbrinamento e qualora fosse spento alla richiesta di sbrinamento, verrà acceso per il tempo dato dal parametro d15 prima dell'avvio dello sbrinamento. Al termine dello sbrinamento il compressore deve rimanere spento per il tempo dato dal parametro d7.

Se il parametro d16 è diverso da 0, all'avvio di uno sbrinamento a gas caldo il compressore verrà spento per il tempo di pregocciolamento dato dal parametro d16.

#### **Lievitazione**

Il compressore viene gestito in regolazione a zona neutra assieme alla resistenze di riscaldamento.

Viene attivato quando la temperatura si porta al di sopra della soglia relativa per il freddo in zona neutra. Rimane attivo fino a quando la temperatura ritornerà all'interno del valore di zona neutra.

#### **Lenta Cottura**

Il compressore è sempre spento.

## **11.3 Gestione secondo compressore**

Se una delle uscite relè viene configurata come secondo compressore, la gestione del compressore 1 e 2 avviene con la seguente modalità:

![](_page_59_Figure_4.jpeg)

Nel funzionamento a 2 compressori, Il differenziale definito dal parametro r0) viene dimezzato. in pratica il differenziale per ogni compressore sarà "r0/2".

Nel caso in cui la regolazione richieda l'attivazione di entrambi i compressori, il secondo compressore verrà avviato con un ritardo definito dal parametro C10.

## **11.4 Gestione elettrovalvola pump down**

La funzione è presente solo se uno dei relè è configurato come pump down.

L'elettrovalvola di pump down si attiva in parallelo al compressore.

Al momento della richiesta di spegnimento del compressore, viene disattivata prima l'elettrovalvola di pump down e poi,

trascorsi i secondi indicati dal parametro u12, viene disattivato il compressore.

### **11.5 Gestione ventole evaporatore**

La ventilazione può essere gestita in 3 diverse modalità, selezionabili attraverso il parametro E16.

### **E16 = 0**

Le ventole evaporatore vengono gestite in modalità On-Off a singola velocità configurando opportunamente una delle uscite a relè disponibili da u01c a u13c.

### **E16 = 1**

Le ventole evaporatore vengono gestite in modalità a taglio di fase tramite l'uscita PWM in abbinamento all'apposito modulo a taglio di fase EVDFAN1.

Nel caso di gestione del ventilatore dell'evaporatore tramite uscita PWM, sarà inoltre possibile stabilire per ogni fase la velocità del ventilatore (fino ad un massimo di 5 livelli prestabiliti). All'accensione del ventilatore il controllore gestirà una velocità (F21) e un tempo di spunto (F22). Terminato il tempo F22, il ventilatore modulerà secondo la velocità impostata per la fase in corso entro i range definiti dai parametri F19 e F20, che stabiliscono rispettivamente la velocità minima e massima del ventilatore stesso.

Per adattare la regolazione a taglio di fase (T.D.F.) a tutti i tipi di motori 230 VAC monofase, si consiglia di eseguire una procedura di taratura manuale del ventilatore dell'evaporatore.

- 1. Impostare F19 a 0% e F20 a 100%
- 2. Eseguire un ciclo manuale e, variando la velocità del ventilatore, verificare la percentuale minima al di sotto della quale il ventilatore si spegne e la percentuale massima al di sopra della quale il ventilatore va al massimo.
- 3. Impostare i valori ottenuti rispettivamente per F19 e F20.

#### **E16 = 2**

Le ventole evaporatore vengono gestite in modalità modulante con inversione del senso di marcia tramite inverter EVCO, integrato via seriale RS-485.

Il controllore è in grado di rilevare automaticamente la presenza di un inverter EVCO. Impostando a 2 il parametro E16 il sistema si riavvia alla pagina HOME ed accedendo alla pagina SERVICE si troverà in basso il nuovo tasto INVERTER. La prima volta che l'inverter viene collegato al sistema, è necessario entrare nel menu INVERTER dove risulta attivo il tasto RILEVA INVERTER, che una volta premuto permette di effettuare una procedura di riconoscimento della durata di qualche secondo, al termine della quale comparirà il messaggio INVERTER ACQUISITO. Le successive visualizzazioni mostreranno anche l'identificativo dell'inverter (Id 4). Qualora compaia invece il messaggio "RILEVAMENTO FALLITO", provare a riavviare il sistema manualmente per verificare se l'acquisizione dell'inverter è avvenuta con successo. Attenzione: l'inverter potrebbe non essere rilevato qualora all'accensione non sia stato collegato correttamente.

![](_page_60_Picture_149.jpeg)

È possibile procedere all'impostazione dei parametri relativi all'inverter sia accedendo dalla pagina IMPOSTAZIONI INVERTER, sia accedendo dalla pagina CONFIGURAZIONE PARAMETRI (dove compaiono in fondo alla lista).

L'inverter collegato può essere sostituito in ogni momento con un modello o una versione diversa. In questo caso sarà necessario effettuare nuovamente la procedura di riconoscimento e procedere eventualmente alla reimpostazione dei parametri.

Analogamente a quanto accade nella modalità di gestione con taglio di fase (E16=1), anche con la gestione tramite inverter è possibile selezionare fino a 5 velocità per le ventole dell'evaporatore. In tal caso i 5 step sono definiti a

discrezione dell'utente dai parametri da F55 a F59 (rispettivamente da velocità 1 a velocità 5), dove le velocità sono espresse in percentuale dell'intervallo tra velocità massima motore in RPM (S204) e velocità minima motore in RPM (S205). Riportiamo di seguito la formula per determinare, per esempio, la velocità 1:

Velocità 1 = S205 + [(S204-S205)\*(valore del parametro F55)]/100

La gestione delle ventole evaporatore si differenzia in base al ciclo attivato, come specificato di seguito, e in funzione della presenza della sonda evaporatore (che si abilita ponendo a 1 il parametro P4).

### **Abbattimento, surgelazione, conservazione, indurimento gelato, cicli personalizzati e continui, preraffreddamento**

Le ventole sono sempre accese e vengono spente solo se la temperatura della cella è superiore al parametro F17 e/o se la temperatura della sonda evaporatore è superiore al parametro F1. Vengono riaccese se la temperatura della cella scende sotto a F17-F8 e se la temperatura della sonda evaporatore scende sotto a F1-F8.

#### **Conservazione**

Il funzionamento delle ventole in conservazione dipende dal parametro F49: se impostato a 0 (default), lavoreranno in parallelo al compressore, se impostato a 1 saranno sempre attive.

#### **Sanificazione (abbattimento e mantenimento)**

Le ventole sono sempre accese e vengono spente solo se la temperatura della cella è superiore al parametro F17 e/o se la temperatura della sonda evaporatore è superiore al parametro F1. Vengono riaccese se la temperatura della cella scende sotto a F17-F8 e se la temperatura della sonda evaporatore scende sotto a F1-F8.

#### **Sanificazione (conservazione)**

Le ventole sono sempre gestite in parallelo al compressore.

#### **Scongelamento**

Le ventole sono sempre attive.

#### **Sbrinamento**

Durante uno sbrinamento le ventole evaporatore sono spente se il parametro d1 è uguale a 0 o 1, mentre sono accese se d1 è uguale a 2 o nel caso in cui la porta sia aperta con d1 uguale a 3.

Al termine di un ciclo di sbrinamento, le ventole rimangono inattive per il tempo dato dal parametro F3, scaduto il termine del tempo di gocciolamento (d16).

#### **Lievitazione (abbattimento)**

Le ventole sono sempre accese e vengono spente solo se la temperatura della cella è superiore al parametro F17 e/o se la temperatura della sonda evaporatore è superiore al parametro F1. Vengono riaccese se la temperatura della cella scende sotto a F17-F8 e se la temperatura della sonda evaporatore scende sotto a F1-F8.

#### **Lievitazione (risveglio, lievitazione, conservazione)**

Le ventole sono sempre attive.

#### **Lenta cottura e mantenimento**

Il funzionamento delle ventole in lenta cottura dipende dal parametro F50: se impostato a 0 (default), saranno sempre accese; se impostato a 1, saranno accese se le resistenze sono accese e saranno accese con cicli di ON-OFF(parametri F51 e F52) se le resistenze sono spente.

### **11.6 Gestione ventole condensatore**

La funzione è presente solo se uno dei relè è configurato come ventole condensatore.

Le ventole si attivano solo durante un ciclo.

La modalità di gestione delle ventole condensatore cambia in funzione della presenza della sonda condensatore, che si abilita ponendo a 1 il parametro P5. La gestione delle ventole condensatore si differenzia in base ai casi specificati di seguito.

#### **Sonda condensatore abilitata (P5=1)**

Le ventole sono sempre attive se il compressore è acceso, mentre se il compressore è spento si attivano se il valore della sonda condensatore è superiore al parametro F46 + il differenziale di 2°C/4°F; si disattivano se la temperatura è inferiore a F46.

#### **Sonda condensatore non abilitata (P5=0)**

Le ventole condensatore sono attive se il compressore è attivo; si disattivano, con un ritardo dato da F47, quando si disattiva il compressore.

#### **Sonda condensatore abilitata ma guasta**

Le ventole si attivano se è attivo il compressore e si disattivano dopo un ritardo dato dal parametro F47.

#### **Sbrinamento**

Le ventole sono gestite in base a quanto impostato con il parametro F48 (accese o spente).

### **11.7 Gestione uscita allarme**

La funzione è presente solo se uno dei relè è configurato come allarme.

Si attiva alla comparsa di un allarme e si disattiva quando l'allarme rientra.

### **11.8 Gestione riscaldamento sonda spillone**

La funzione è presente solo se uno dei relè è configurato come riscaldamento sonda spillone.

Questa uscita viene attivata dall'utente quando si necessita di estrarre la sonda spillone dal prodotto abbattuto. L'uscita rimane attiva finché la temperatura rilevata dalla sonda spillone non raggiunge il valore definito dal parametro u7. Se nel tempo definito dal parametro u8 tale temperatura non viene raggiunta, il riscaldamento sonda spillone viene disabilitato. Durante il riscaldamento sonda spillone, la porta deve essere aperta.

La funzione di riscaldamento sonda spillone si disabilita ponendo a 0 il parametro u8.

## **11.9 Gestione sterilizzazione cella**

La funzione è presente solo se uno dei relè è configurato come sterilizzazione cella.

Durante un ciclo di sterilizzazione la porta deve essere chiusa e l'uscita si attiva per il tempo definito dal parametro u6.

È possibile abilitare anche la ventilazione ponendo a 1 il parametro u11.

### **11.10 Gestione uscita sbrinamento**

La funzione è presente solo se uno dei relè è configurato come sbrinamento.

Durante lo sbrinamento la gestione delle uscite è legata al tipo di sbrinamento definito dal parametro d1.

pagina 63 di 98 L'uscita sbrinamento verrà attivata a prescindere dal valore del parametro d1 per tutta la durata dello sbrinamento.

## **11.11 Gestione resistenze scongelamento**

La funzione è presente solo se uno dei relè è configurato come scongelamento.

Si attivano durante lo scongelamento per portare la temperatura in cella al valore di setpoint. La regolazione è a zona neutra.

## **11.12 Gestione resistenza lievitazione e lenta cottura**

La funzione è presente solo se uno dei relè è configurato come resistenza lievitazione e lenta cottura.

#### **Lievitazione**

Quando la temperatura si porta al di sotto della soglia relativa per il caldo in zona neutra, allora le utenze preposte al riscaldamento verranno attivate fino a quando la temperatura ritornerà all'interno del valore di zona neutra. L'attivazione delle resistenze è a cicli di ON e OFF dati dai parametri rH14 e rH15.

#### **Lenta cottura**

Le resistenze si attivano per portare la temperatura al valore di setpoint impostato.

### **11.13 Gestione umidificatore**

La funzione è presente solo se uno dei relè è configurato come iniezione vapore.

La funzione si attiva in base alla percentuale di umidificazione impostata. Ad esempio, se posta al 60%, l'uscita si attiva per il 60% del tempo dato dal parametro rU3 e si disattiva per il tempo dato da rU2 – rU3. Il ciclo di ON e OFF dell'umidificazione continua a ripetersi fino al termine della fase.

# **11.14 Gestione resistenza umidificazione/generatore di vapore**

La funzione è presente solo se uno dei relè è configurato come come generatore vapore o resistenza umidificazione. Se E10 è posto a 0, la funzione si attiva all'inizio di un ciclo in cui è richiesta l'umidificazione e rimane attiva per tutta la durata del ciclo.

Se E10 è posto a 1, la funzione rimane attiva fino al raggiungimento del setpoint cella relativo al ciclo in corso che richiede umidificazione. La riattivazione avviene se la temperatura scende al di sotto del setpoint di almeno 5°C .

## **11.15 Gestione luce cella**

La funzione è presente solo se uno dei relè è configurato come luce cella.

Se presente, la luce si attiva con l'apertura della porta e si disattiva alla chiusura della porta.

# **12 IMPOSTAZIONI**

Si accede all'area SETTINGS premendo l'area  $\mathbb{X}$ dalla schermata Home. La pagina visualizza i seguenti

menu:

- $\triangleright$  ora e data:
- > service;
- $\triangleright$  valori interni;
- $\triangleright$  selezione lingua;

![](_page_64_Picture_9.jpeg)

### **12.1 Ora e Data**

L'accesso all'area "ora e data" permette la modifica dell'ora del giorno e della data del dispositivo; è inoltre possibile configurare il formato dell'ora e della data in modalità 24h (data rappresentata come gg/mm/aaaa) oppure a.m./p.m. (data rappresentata come mm/gg/aaaa).

### **12.2 Service**

Da quest'area si accede alle funzioni di:

- configurazione parametri, tramite password -19.
- ripristino dei valori di default (come da tabella parametri al capitolo 14), tramite password 149.
- Ripristino ricette OEM, tramite password 99.

### **12.3 Valori Interni**

All'interno dell'area INTERNAL VALUES viene visualizzato l'elenco delle funzionalità disponibili, come segue:

- > allarmi;
- > stato ingressi e uscite;
- > ore funzionamento compressore;
- Selezione dati HACCP:
- $\triangleright$  reset dati interni.

All'interno del menu "reset dati interni" (accessibile tramite password 99), è possibile resettare i seguenti dati:

- > ore funzionamento compressore;
- > dati HACCP
- > allarmi HACCP
- $\triangleright$  ricette utente

## **12.4 Selezione lingua**

Da quest'area è possibile selezionare la lingua di consultazione tra quelle presenti.

Per maggiori dettagli sulla procedura di inserimento di ulteriori lingue, contattare la rete vendita EVCO.

# **13 USO DELLA PORTA USB**

# **13.1 Cenni preliminari**

Attraverso la porta USB è possibile eseguire le seguenti operazioni:

- upload e download delle impostazioni contenute nelle ricette della funzione "MY COOKBOOK" e nei cicli di lavoro della funzione "Cicli speciali" (in seguito denominate "programmi");
- upload e download delle impostazioni contenute nei parametri di configurazione;
- download delle informazioni relative allo storico HACCP.

Le operazioni sono garantite con l'utilizzo della chiave USB EVUSB4096M.

Le operazioni di upload sono consentite a condizione che il firmware del dispositivo di origine e quello del dispositivo di destinazione siano coincidenti; queste informazioni sono visibili nella pagina SERVICE.

## **13.1.1 Upload programmi (USB controllore)**

Per eseguire l'upload delle impostazioni contenute nei programmi, operare nel modo seguente:

- 1. Assicurarsi che il dispositivo sia in stand-by e che non sia in corso alcuna procedura;
- 2. Inserire una chiave USB nella porta USB del dispositivo e attendere e attendere che appaia il menu;
- 3. Toccare "UPLOAD PROGRAMMI";
- 4. Alla conclusione dell'upload rimuovere la chiave USB dalla porta USB del dispositivo.

### **13.1.2 Download programmi (controllore -> USB)**

Per eseguire il download delle impostazioni contenute nei programmi, operare nel modo seguente:

- 1. Assicurarsi che il dispositivo sia in stand-by e che non sia in corso alcuna procedura;
- 2. Inserire una chiave USB nella porta USB del dispositivo e attendere che appaia il menu;
- 3. Toccare "DOWNLOAD PROGRAMMI";
- 4. Alla conclusione del download rimuovere la chiave USB dalla porta USB del dispositivo.

### **13.1.3 Upload parametri di configurazione (USB controllore)**

Per eseguire l'upload delle impostazioni contenute nei parametri, operare nel modo seguente:

- 1. Assicurarsi che il dispositivo sia in stand-by e che non sia in corso alcuna procedura;
- 2. Inserire una chiave USB nella porta USB del dispositivo e attendere che appaia il menu;
- 3. Toccare "UPLOAD PARAMETRI";
- 4. Alla conclusione dell'upload rimuovere la chiave USB dalla porta USB del dispositivo.

### **13.1.4 Download parametri di configurazione (controllore -> USB)**

Per eseguire il download delle impostazioni contenute nei parametri, operare nel modo seguente:

- 1. Assicurarsi che il dispositivo sia in stand-by e che non sia in corso alcuna procedura;
- 2. Inserire una chiave USB nella porta USB del dispositivo e attendere che appaia il menu;
- 3. Toccare "DOWNLOAD PARAMETRI";
- 4. Alla conclusione del download rimuovere la chiave USB dalla porta USB del dispositivo.

### **13.1.5 Download dei dati HACCP (controllore -> USB)**

Per eseguire il download dei dati HACCP, operare nel modo seguente:

- 1. Assicurarsi che il dispositivo sia in stand-by e che non sia in corso alcuna procedura;
- 2. Inserire una chiave USB nella porta USB del dispositivo e attendere che appaia il menu;
- 3. Toccare "DOWNLOAD DATI HACCP";
- 4. Selezionare la data e l'ora di inizio registrazione dello storico dati;
- 5. Toccare **Per all per confermare:** verrà creato un file di nome "haccp.csv";
- 6. Alla conclusione dell'upload rimuovere la chiave USB dalla porta USB del dispositivo; in caso di lingue che non utilizzano l'alfabeto occidentale, i dati nel file "haccp.csv" sono memorizzati in inglese.

Per una miglior visualizzazione del file "haccp.csv" consigliamo di utilizzare OpenOffice e procedere come segue:

- 1. Con il tasto destro del mouse selezione l'opzione Apri con OpenOffice Calc.
- 2. Verrà visualizzata la seguente schermata:

![](_page_66_Picture_152.jpeg)

3. Selezionare come tipo di carattere Unicode (UTF-8), selezionare la lingua in cui si sono scaricati i dati e premere il pulsante **OK**.

# **14 CONNETTIVITÀ**

L'interazione con le unità controllate, anche con avvio/arresto dei cicli di lavoro, è possibile in remoto da piattaforma cloud EPoCA tramite connettività Wi-Fi o Ethernet (che abilitano in alternativa o in parallelo anche la gestione via MODBUS TCP). Per maggiori dettagli, confrontate in tabella "Modelli disponibili e caratteristiche tecniche" le possibilità di connessione e consultate il nostro sito [www.evco.it](http://www.evco.it) alla sezione Prodotti/Sistemi di gestione e monitoraggio e Prodotti/Dispositivi per la connettività.

Schema di principio per il funzionamento con EVlinking Wi-Fi (connettività Wi-Fi)

![](_page_67_Figure_5.jpeg)

#### Dettaglio collegamento elettrico EVlinking Wi-Fi a Vcolor 869/879

![](_page_67_Figure_7.jpeg)

![](_page_68_Figure_2.jpeg)

![](_page_68_Figure_3.jpeg)

![](_page_68_Figure_4.jpeg)

## **14.1 Piattaforma cloud EPoCA**

EPoCA® è un sistema di gestione e monitoraggio remoto basato su piattaforma Cloud. Nato per soddisfare le necessità di gestione nel settore della conservazione e cottura degli alimenti, in risposta alle esigenze di mercato le sue funzionalità sono state messe a disposizione anche delle unità HVAC.

È sufficiente la presenza di controllori EVCO dotati di tecnologia nativa EPoCA®, con connettività integrata o fornita da moduli hardware esterni, per poter connettersi al sistema cloud consentendo la gestione remota delle macchine da PC, tablet o smartphone. L'apposita app mobile "EPoCA Start" facilita le operazioni di configurazione di tutti i dispositivi.

Dal design responsivo e interfacce grafiche concepite per una piacevole user experience, EPoCA® si propone come una soluzione "pronta all'uso" che rende le operazioni di gestione e monitoraggio facilmente accessibili anche ad utenti entrylevel, pur offrendo tutte le funzionalità tipiche delle piattaforme professionali.

Con le opportune misure di protezione relative ad accessi e dati, il sistema fornisce la possibilità ad uno o più utenti abilitati di operare da remoto sull'unità per configurare parametri, attivare cicli, ricevere notifiche di allarme automatiche, visualizzare dati (anche sotto forma di grafico) e scaricare le registrazioni nei formati più diffusi come XLSX, CSV e PDF.

# **15 ELENCO DEI PARAMETRI DI CONFIGURAZIONE**

La seguente tabella illustra il significato dei parametri di configurazione.

**Attenzione:** la gestione di alcune funzioni è subordinata al valore impostato con alcuni parametri; assicurarsi di impostarli in maniera opportuna e coerente.

![](_page_69_Picture_374.jpeg)

![](_page_70_Picture_336.jpeg)

![](_page_71_Picture_401.jpeg)
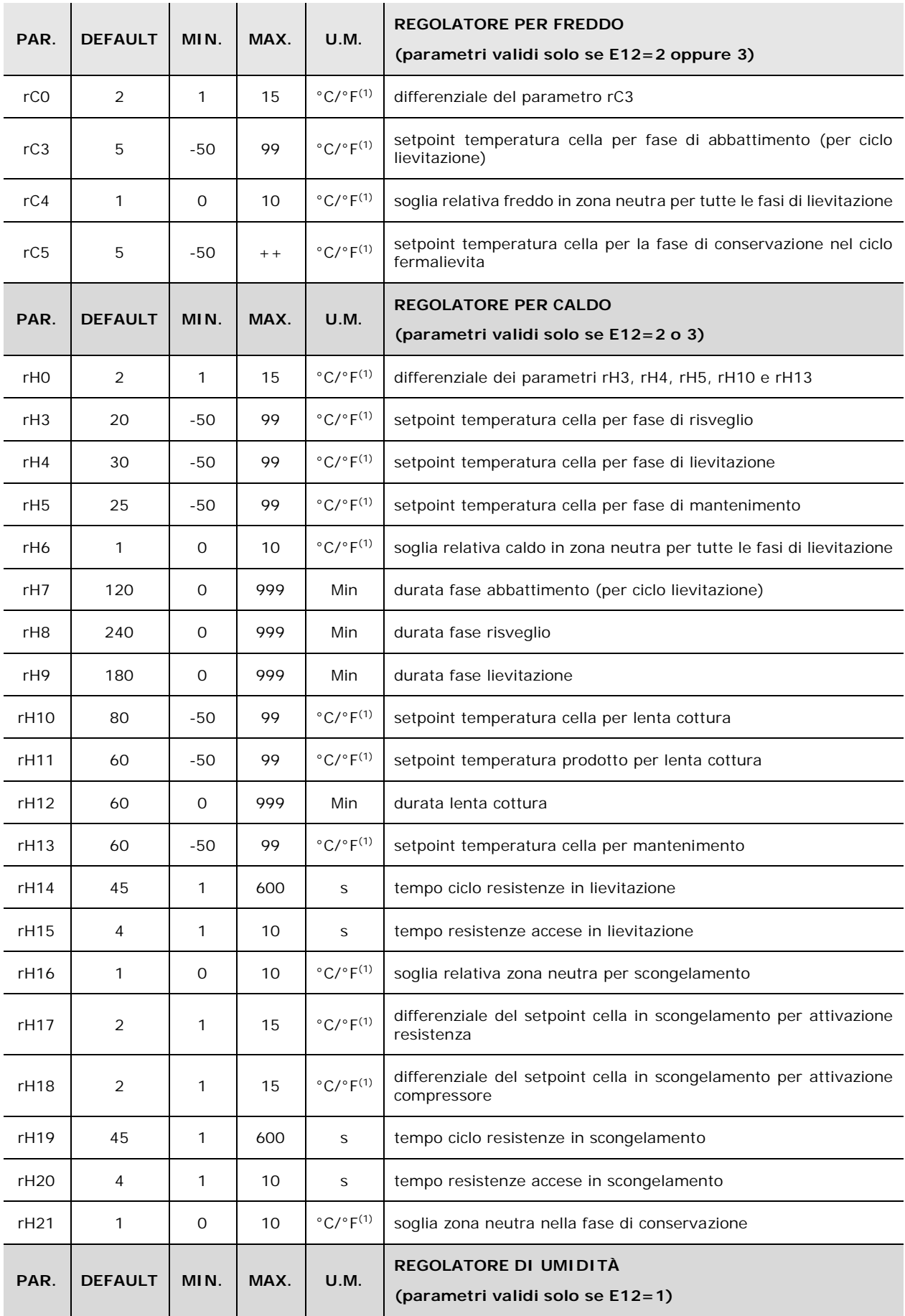

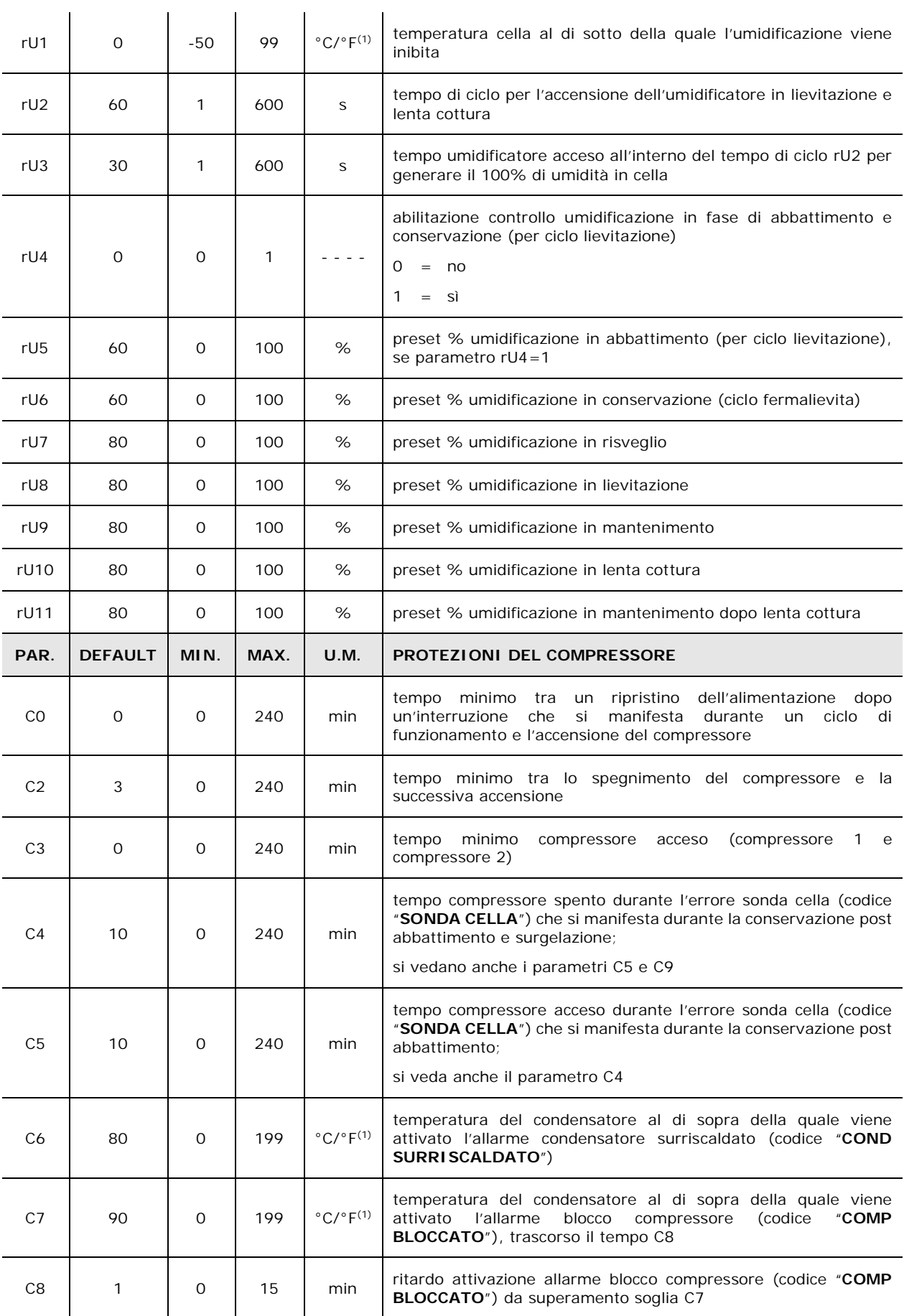

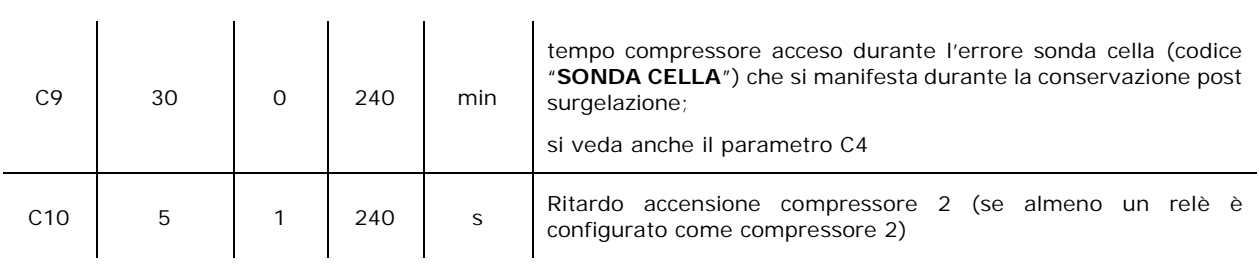

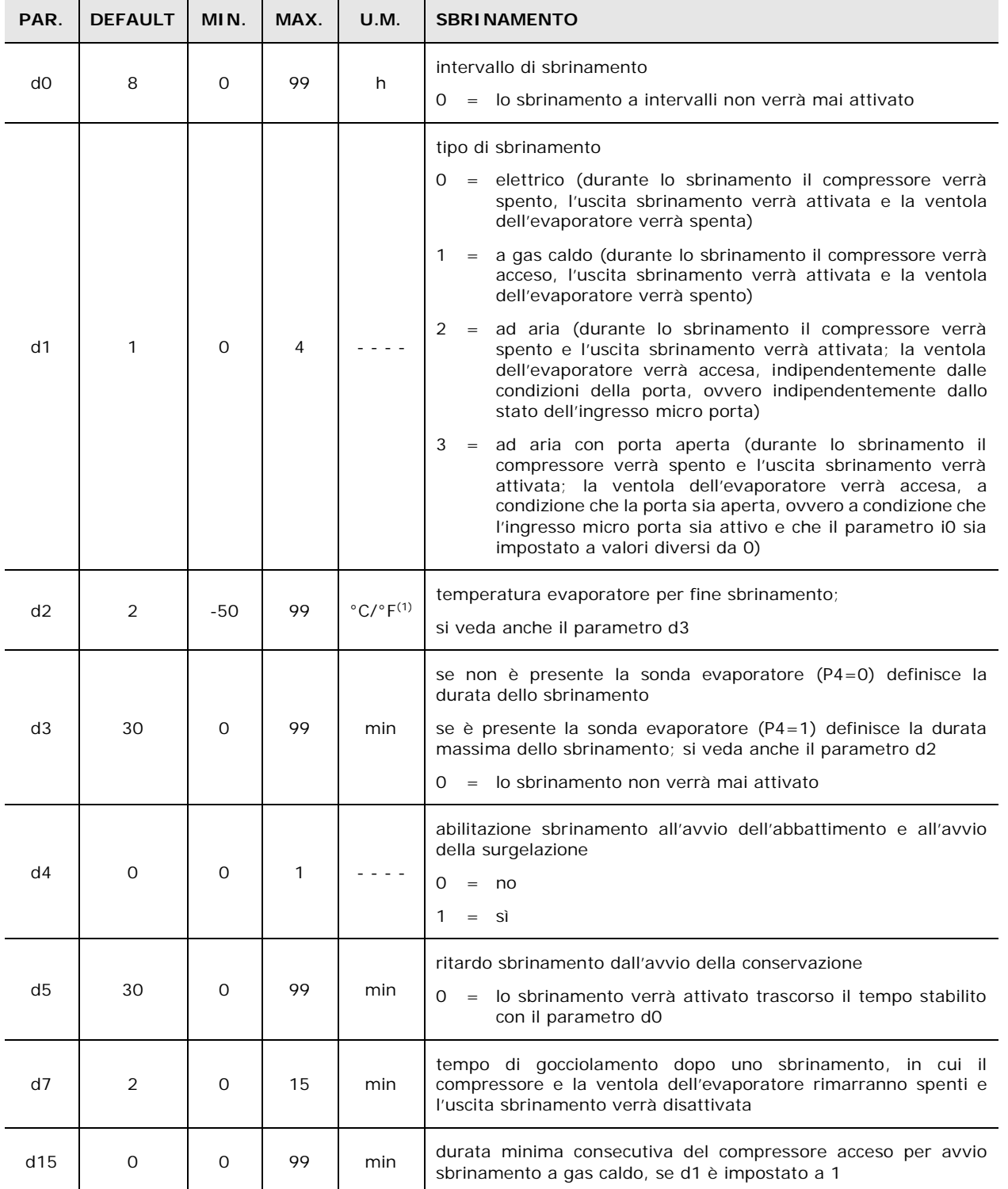

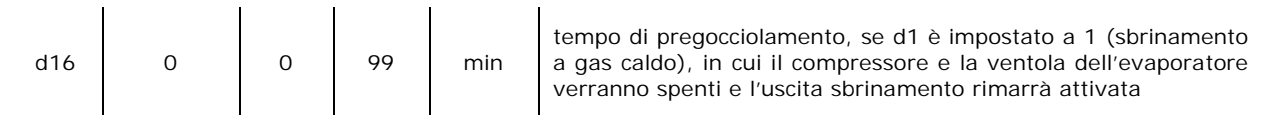

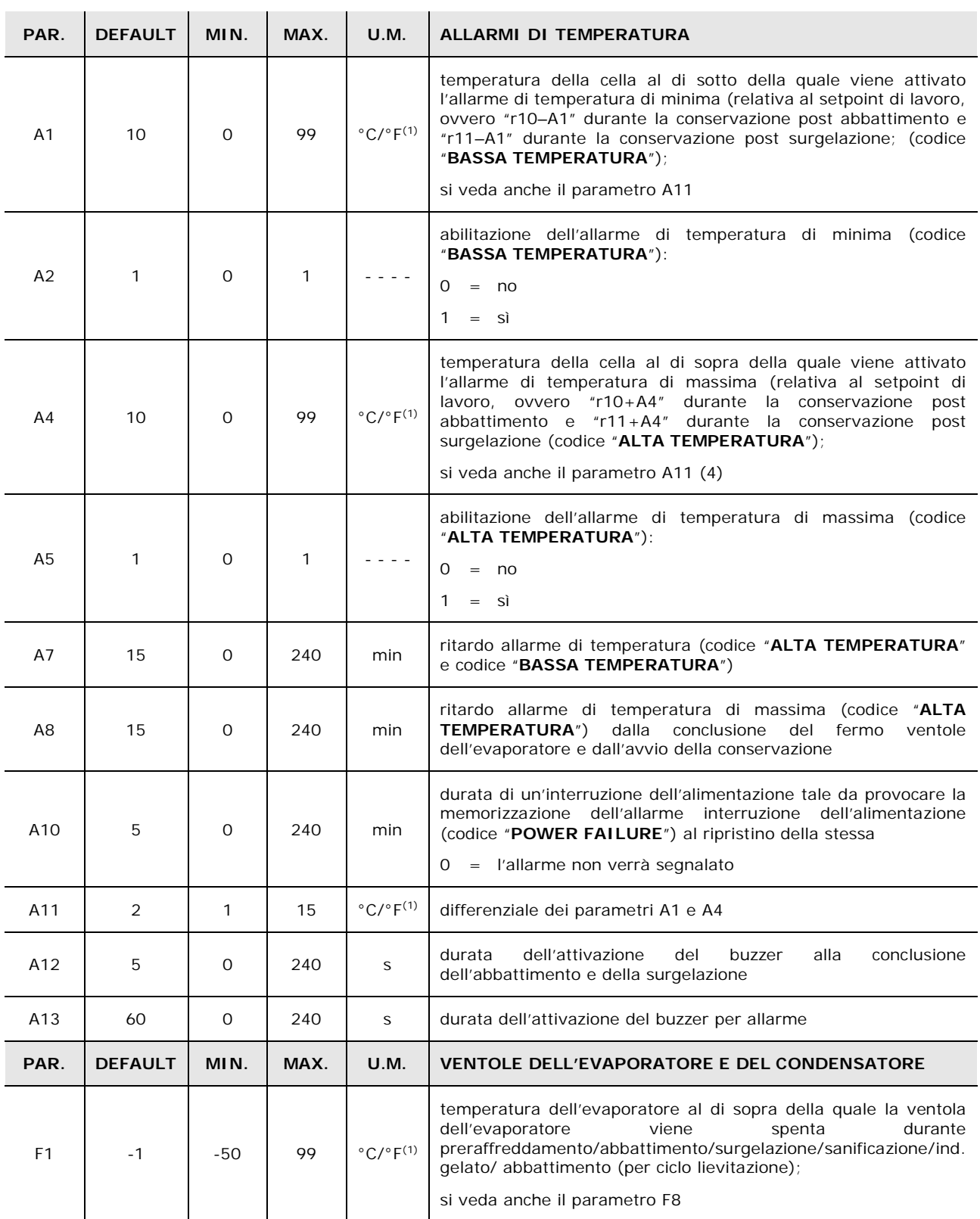

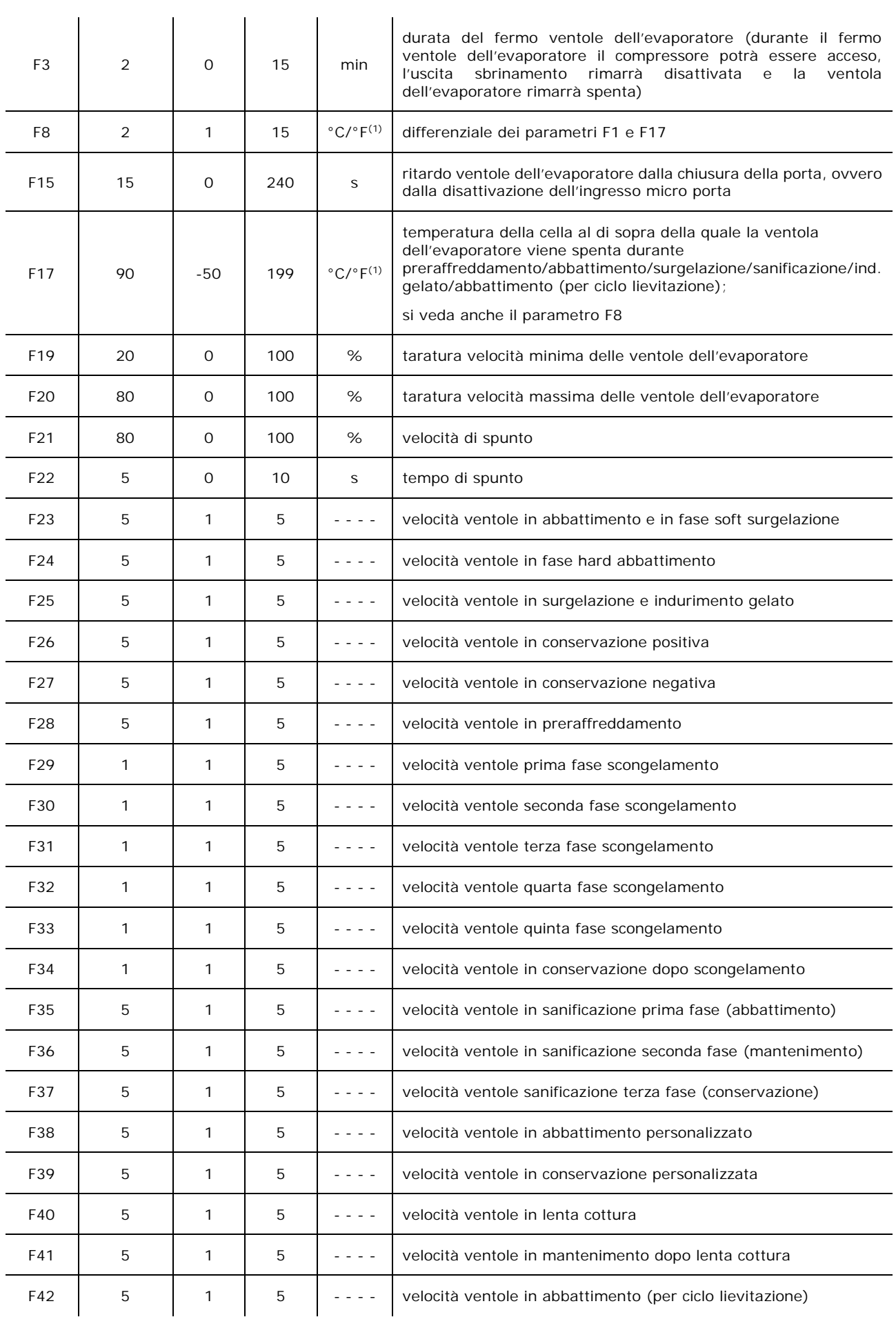

pagina 77 di 98

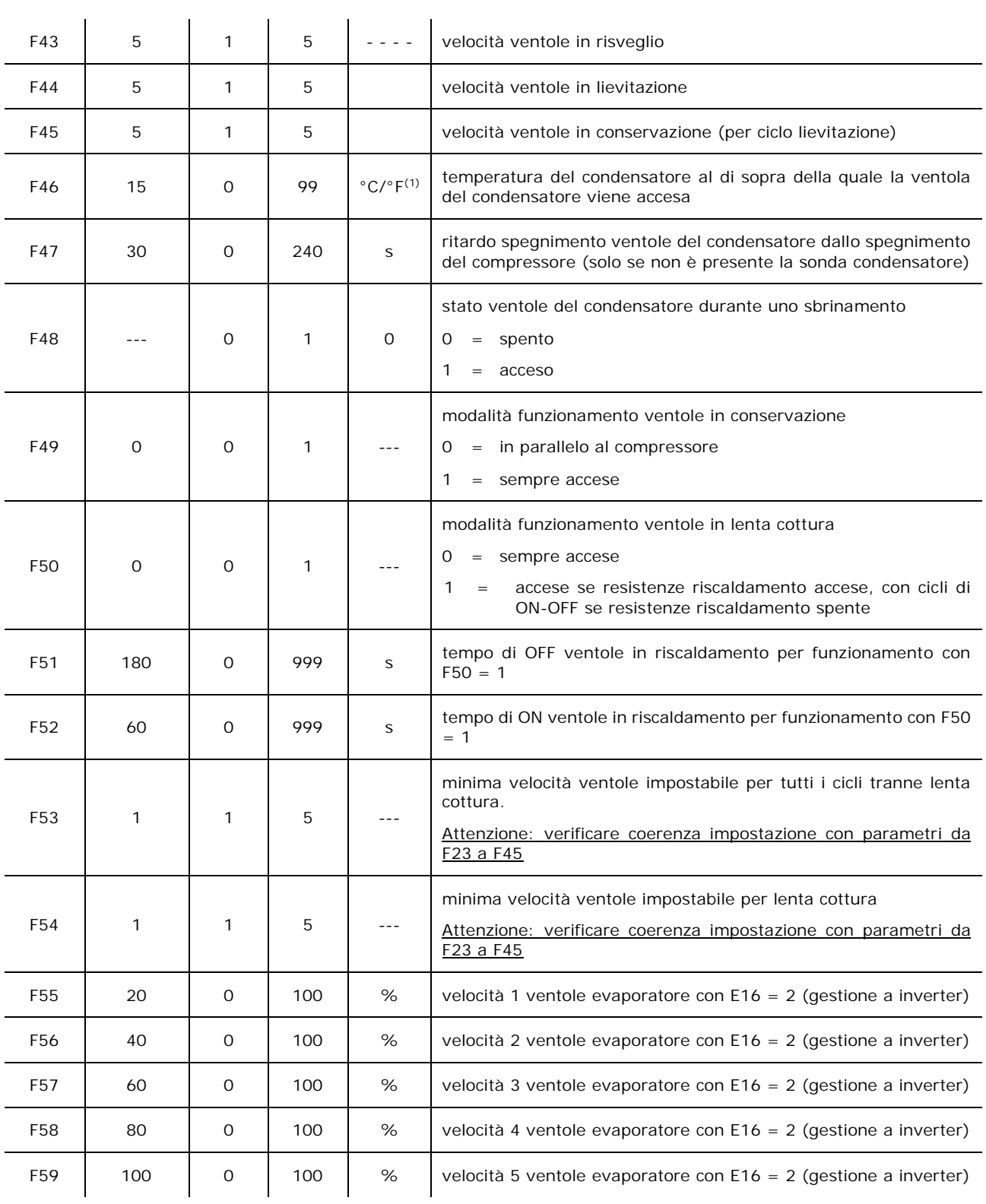

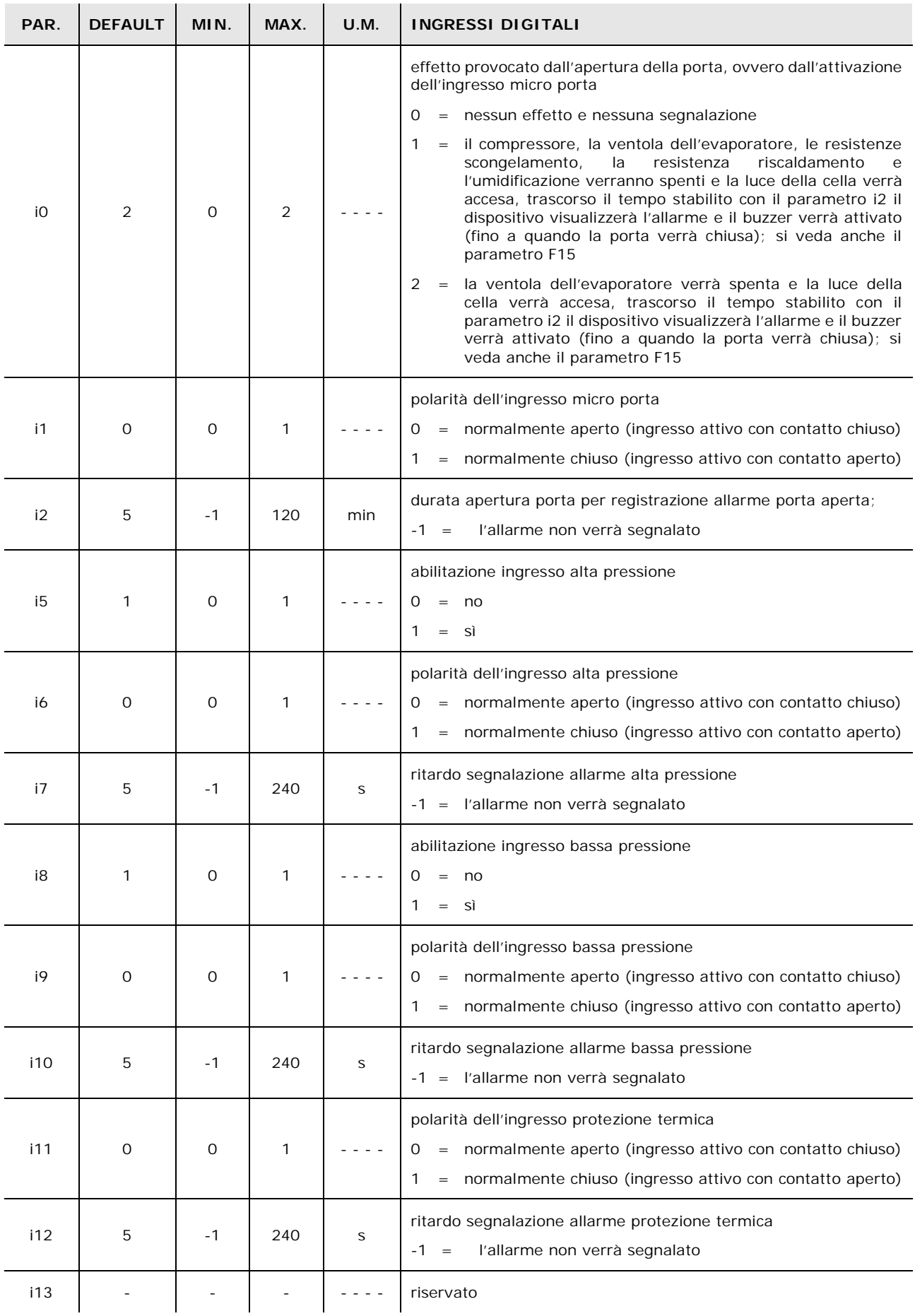

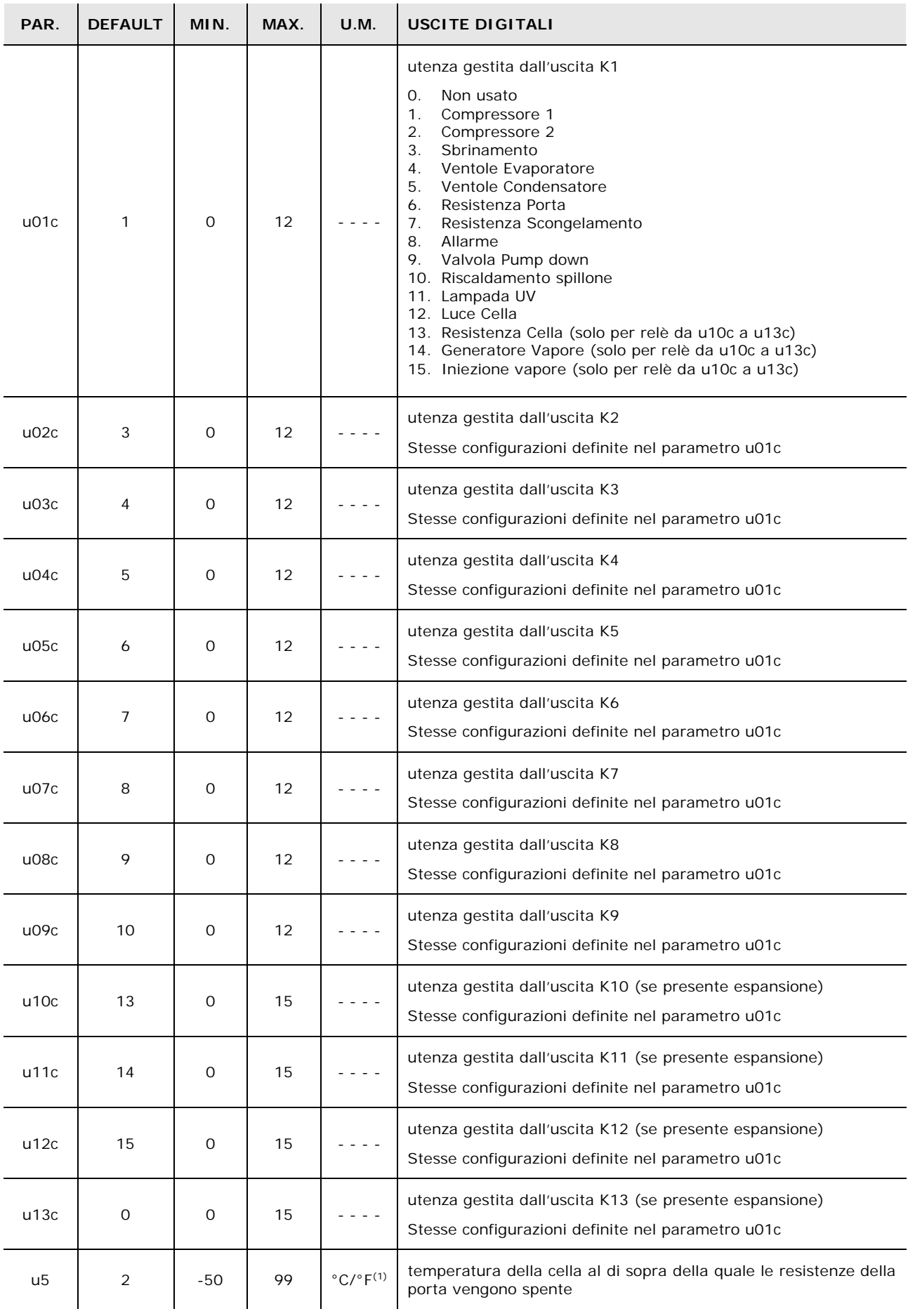

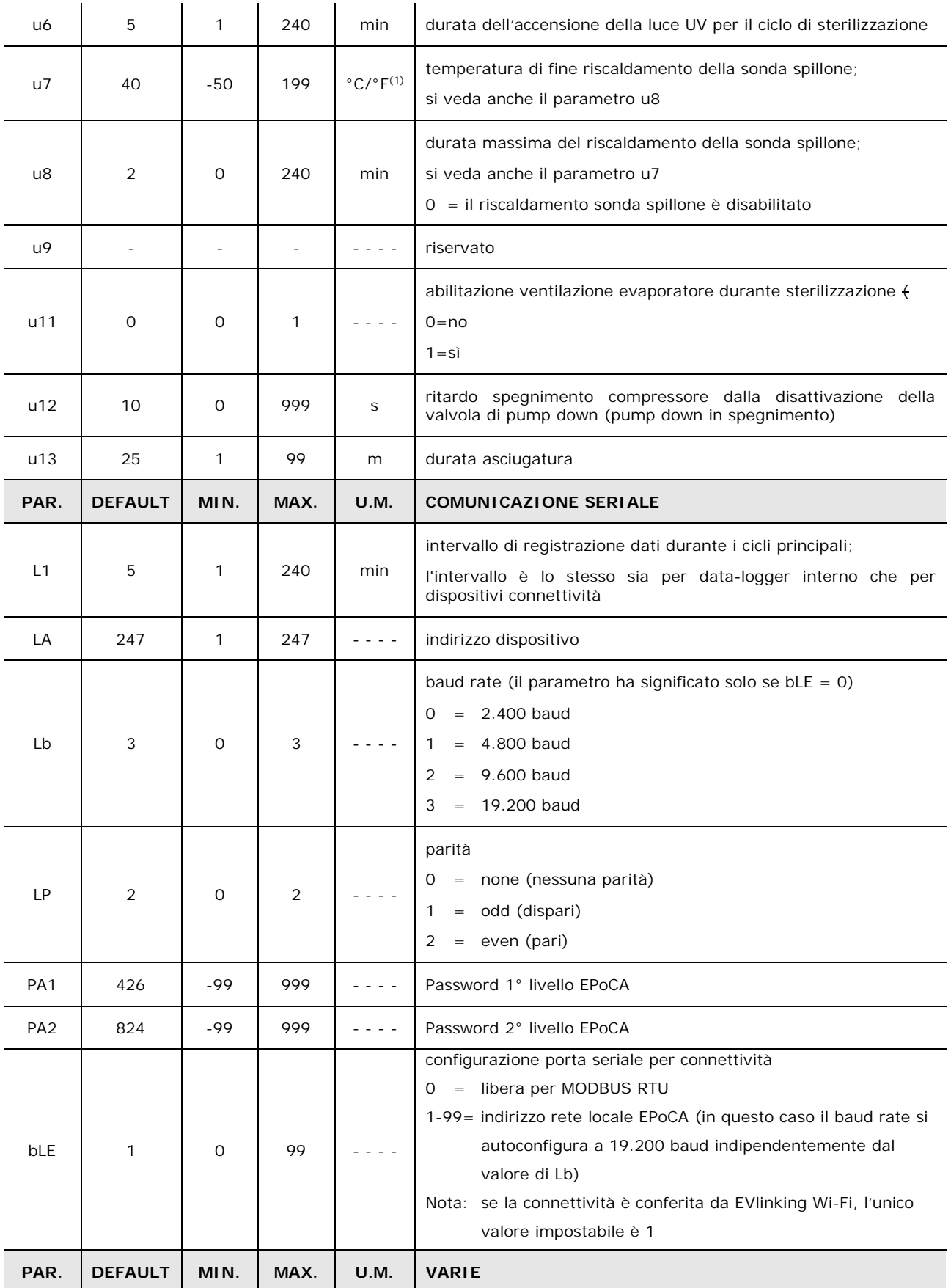

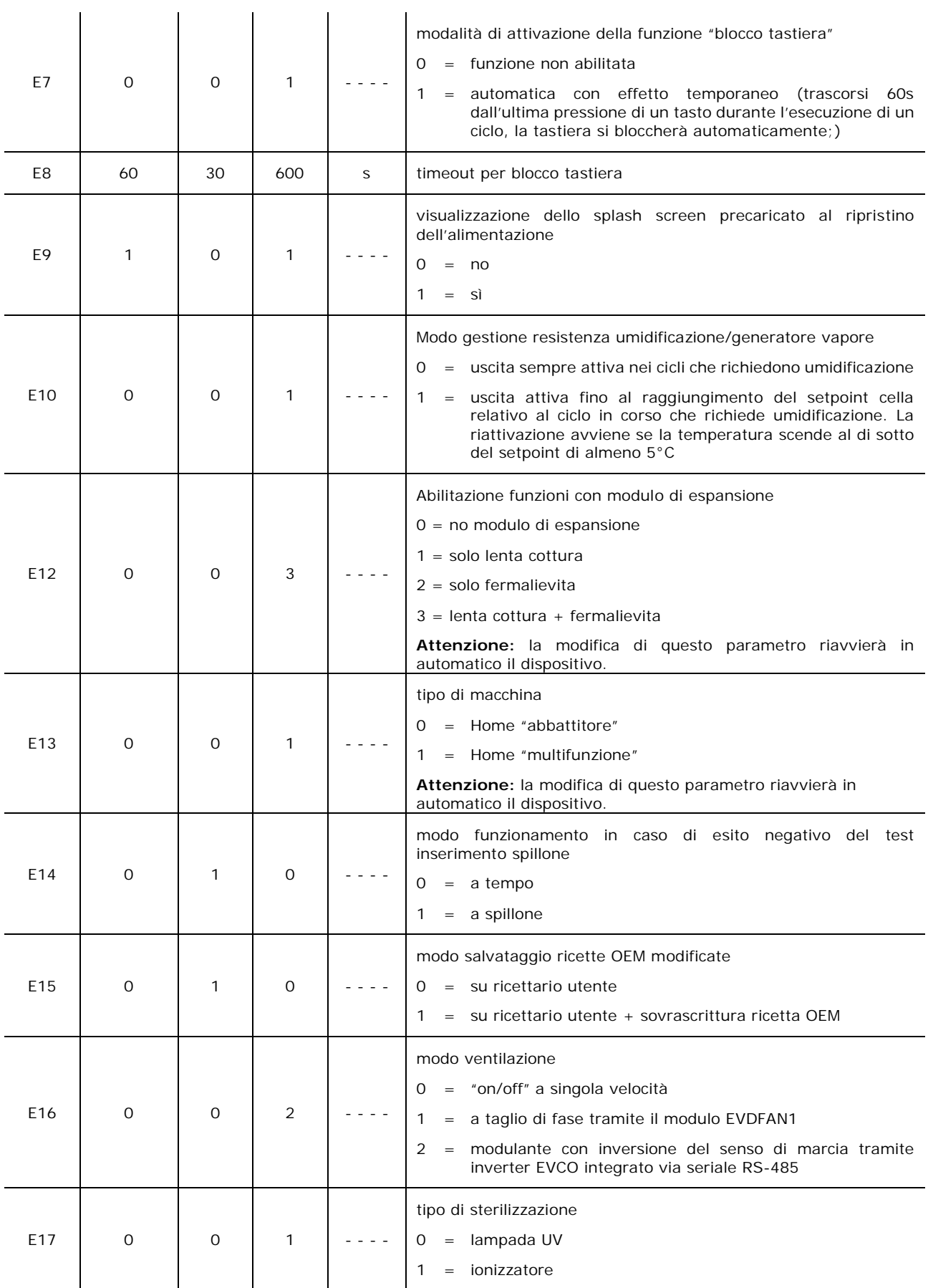

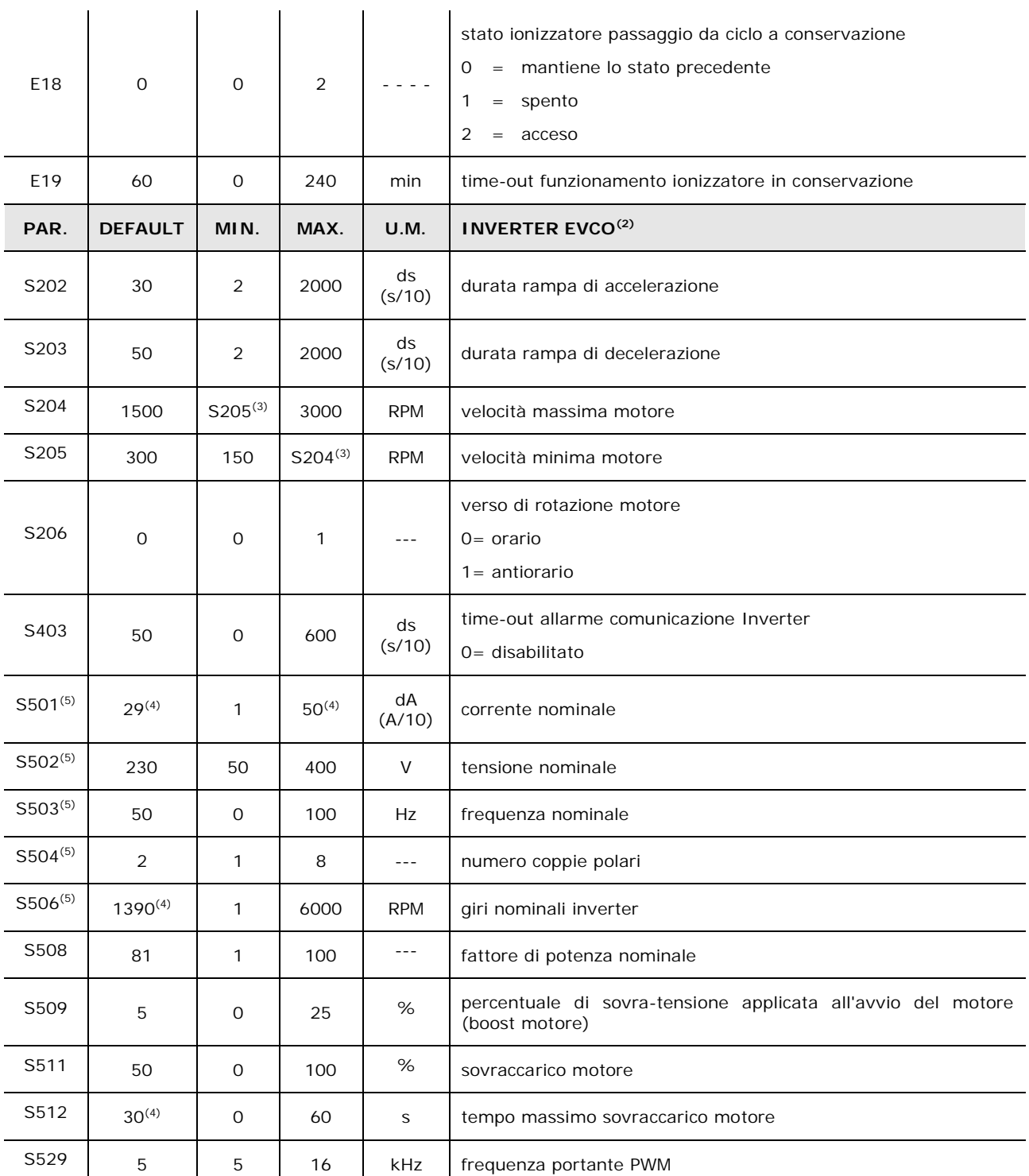

**Note:**

(1) l'unità di misura dipende dal parametro P2

(2) Per la lista completa dei parametri relativi all'inverter, vedere la documentazione specifica allegata al modello di inverter utilizzato. Tranne S403, tutti i parametri con relativi valori di intervallo e default sono acquisiti all'atto dell'accensione dall'inverter.

(3) Il limite superiore della velocità minima motore dipende dal valore corrente impostato per S204; analogamente, il limite inferiore della velocità massima motore dipende dal valore corrente impostato per S205: non è per esempio possibile impostare la velocità minima motore (parametro S205) ad un valore superiore al valore corrente di velocità massima motore (parametro S204)

(4) I valori possono variare a seconda dell'inverter montato: i valori indicati sono relativi all'inverter Compact con taglio 0,75 KW e sono riportati a titolo di riferimento.

(5) Il parametro dipende dai dati di targa del motore.

# **16 ALLARMI**

### **16.1 Allarmi**

La seguente tabella illustra la lista allarmi.

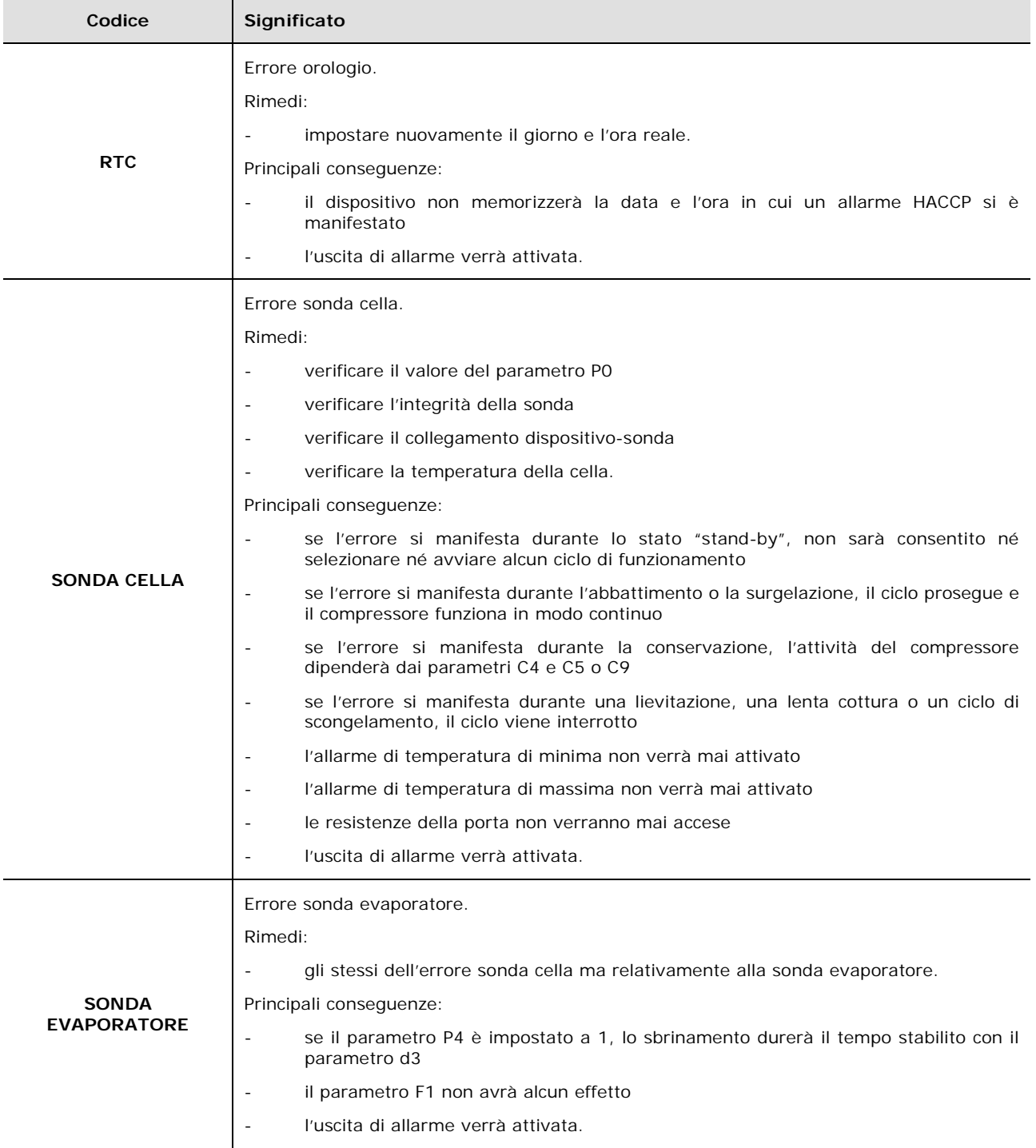

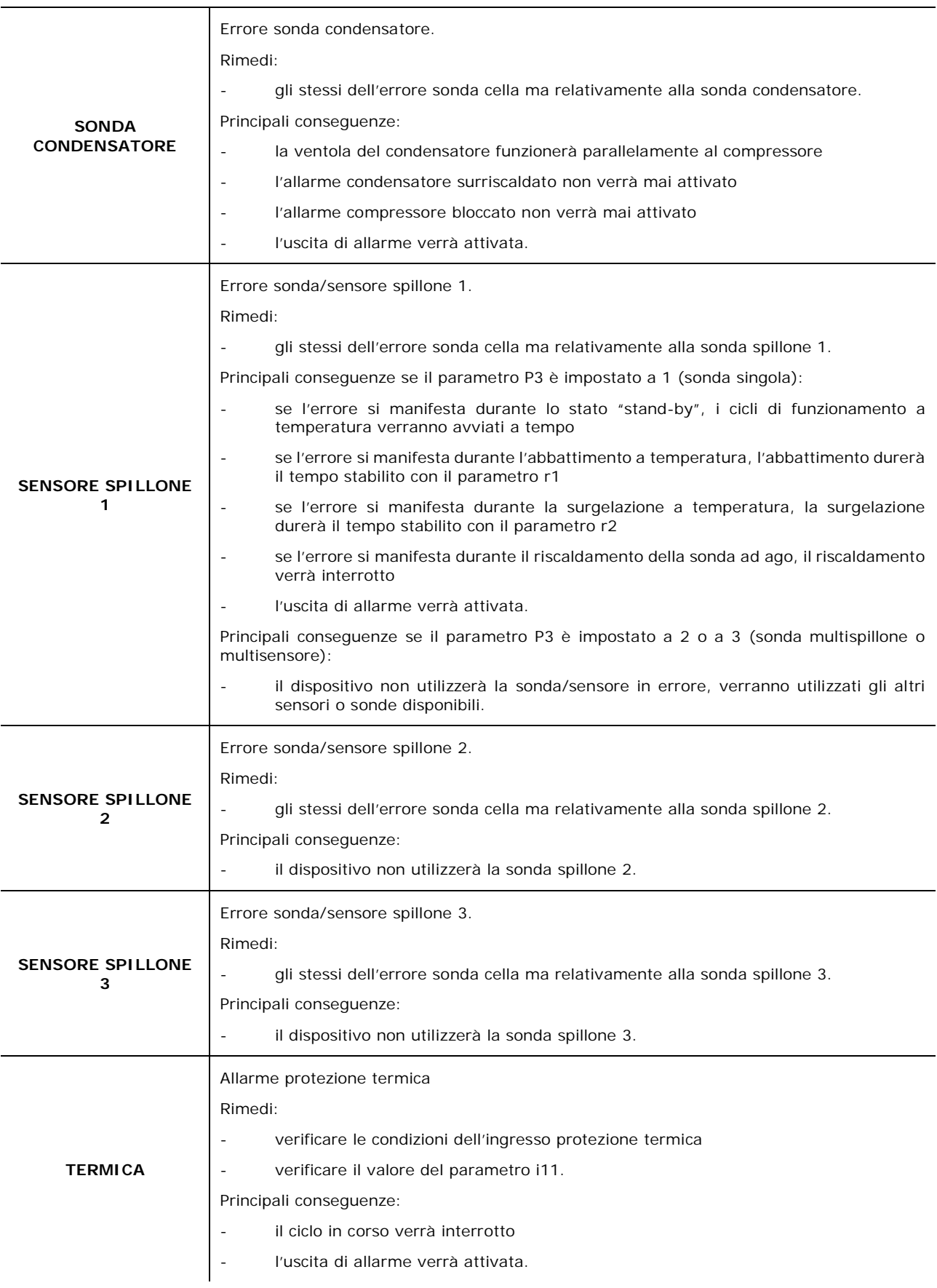

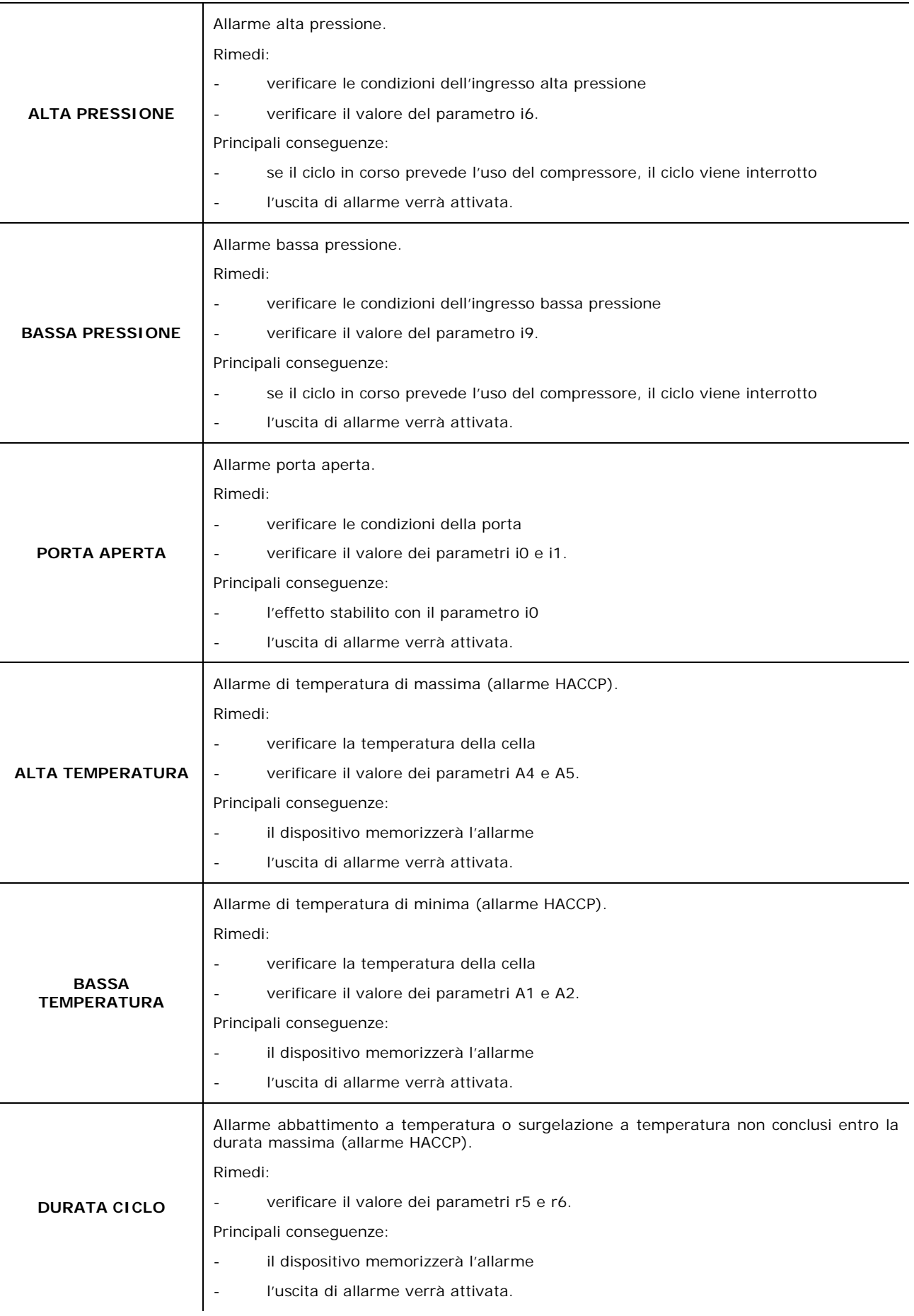

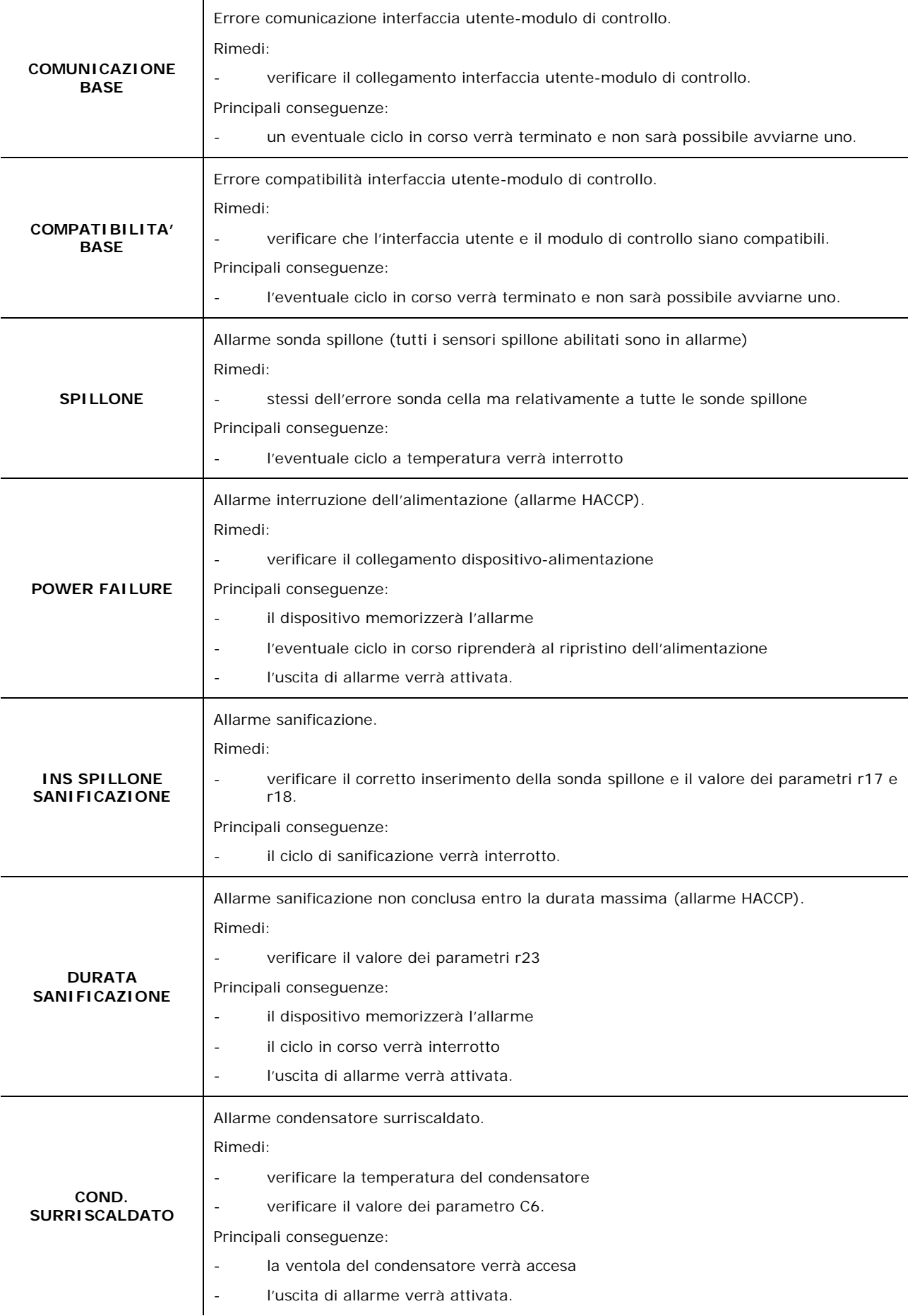

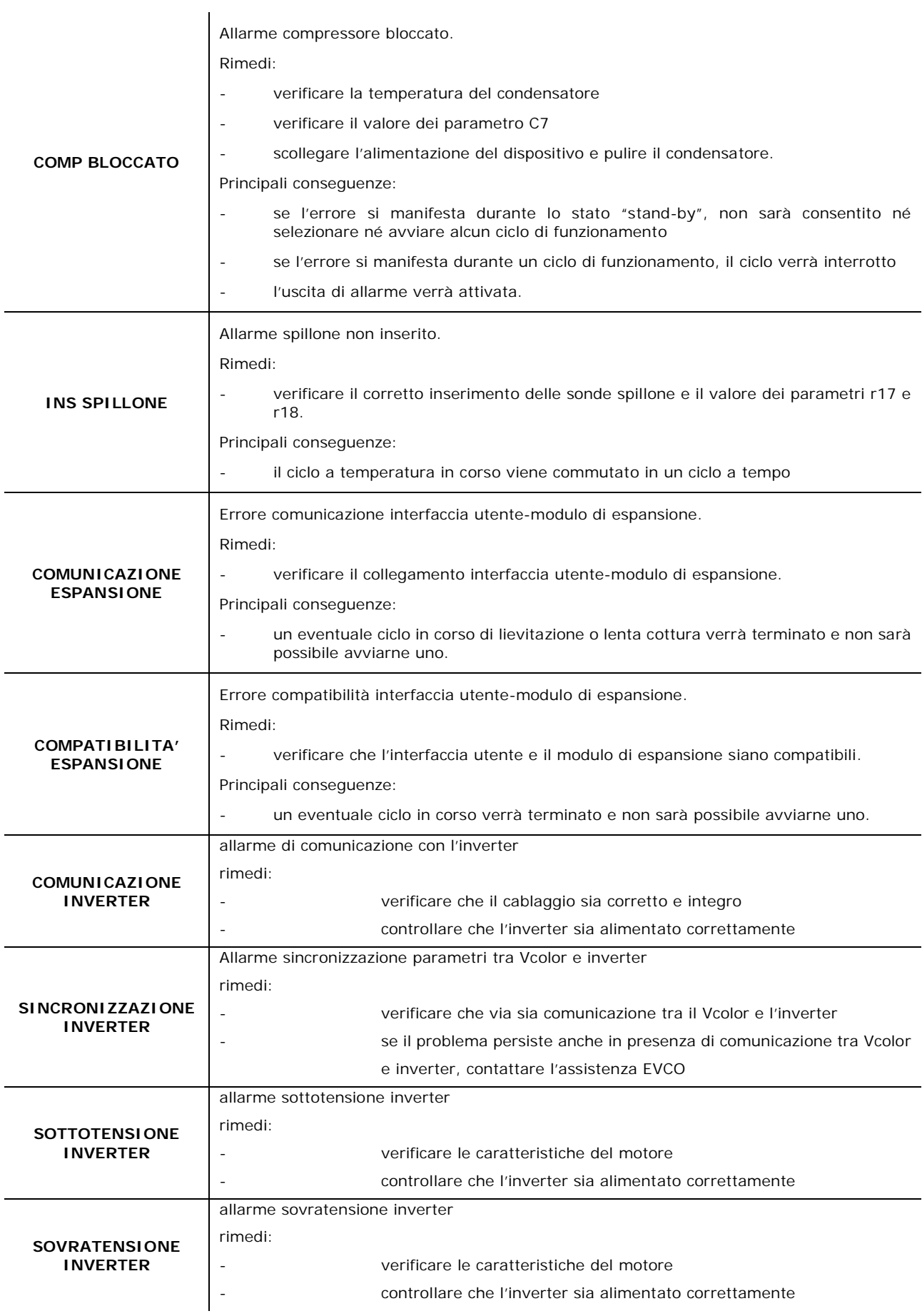

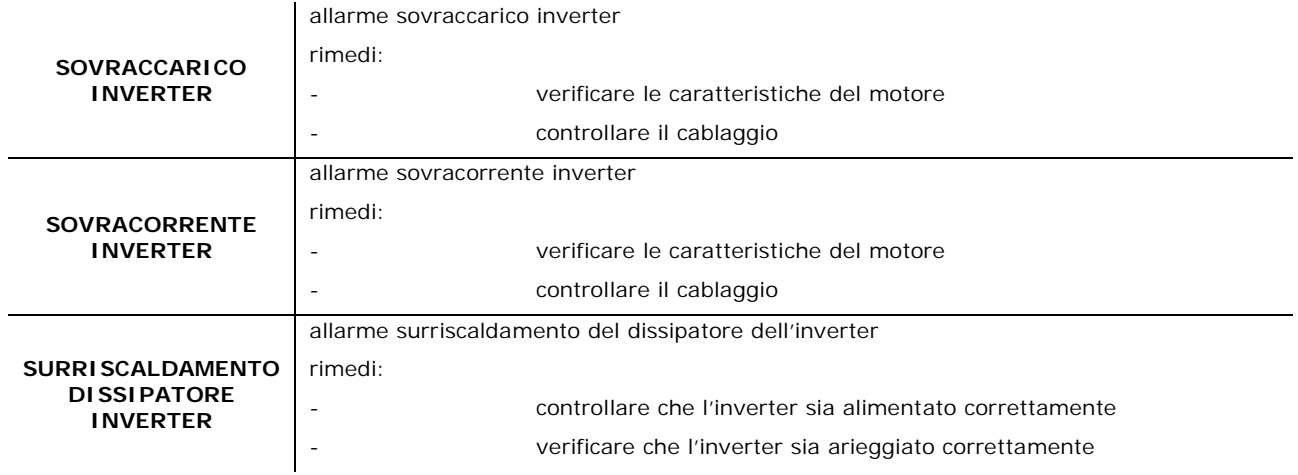

## **16.2 Allarmi HACCP**

Per accedere all'area allarmi HACCP, premere l'area <sup>HACCP</sup> dalla schermata Home. Viene visualizzata la seguente schermata.

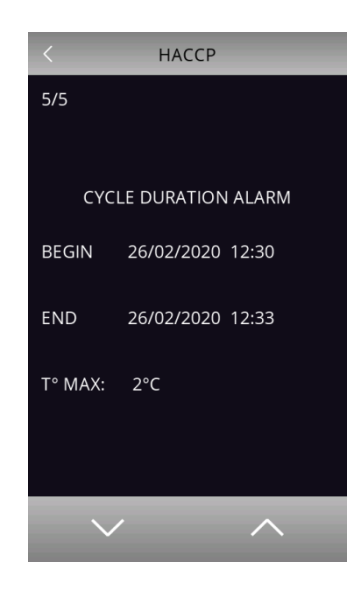

Gli allarmi presenti nella lista HACCP sono:

- Durata ciclo di abbattimento/surgelazione
- $\triangleright$  Power failure
- $\triangleright$  Porta aperta
- > Allarme alta temperatura
- > Allarme bassa temperatura

# **17 ACCESSORI**

## **17.1 Modulo multifunzionale**

#### EVC20P52N9XXX10

Attraverso il modulo è possibile aumentare le potenziali funzioni del controllore, abilitando la gestione di cicli speciali attraverso il controllo del riscaldamento e della generazione e iniezione vapore.

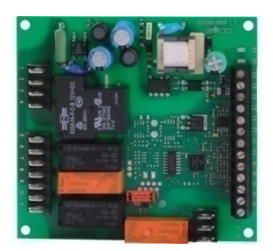

## **17.2 Inverter EVCO**

Permettono la gestione modulante di motori asincroni.

Serie Compact: EI750M2C04O0VXX/EI1K5M2C04O0VXX/EI2K2M2C04O0VXX/EI2K3M2C04O0VXX Inverter monofase da 0,75/ 1,5/ 2,2/ 2,3 KW @ 230 VAC.

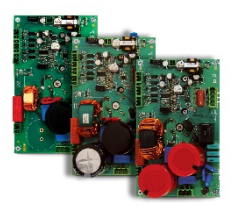

Serie Slim Power: EI550M2L02TXVXX/ EI550M2L12TXVXX/ EI550M2L22TXVXX Inverter monofase con potenza fino a 550 W @ 230 VAC.

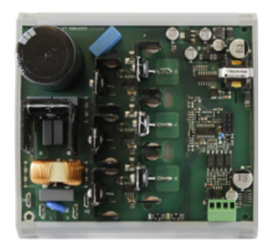

Serie Slim: EI250M2S02O0 Inverter monofase con potenza fino a 250 W @ 230 VAC.

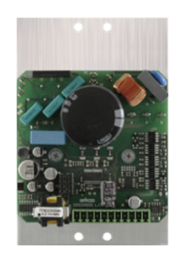

# **17.3 Regolatore di velocità a taglio di fase per ventilatori monofase**

#### EVDFAN1

Attraverso il regolatore è possibile variare la velocità del ventilatore dell'evaporatore, per gestire l'intensità di abbattimento.

La massima corrente operativa è di 5 A.

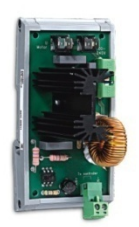

#### **17.4 Modulo EVlinking Wi-Fi RS485**

#### EVIF25SWX

Attraverso la porta di comunicazione RS-485, il modulo fornisce al controllore la connettività Wi-FI che abilita la gestione e il monitoraggio remoto da Internet tramite il sistema cloud EPoCA o la connessione a un sistema MODBUS TCP di terze parti.

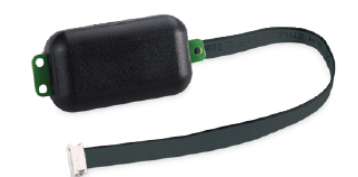

## **17.5 Interfaccia seriale RS-485/USB non optoisolata**

#### EVIF20SUXI

Attraverso l'interfaccia è possibile collegare il controllore al sistema software di setup Parameters Manager.

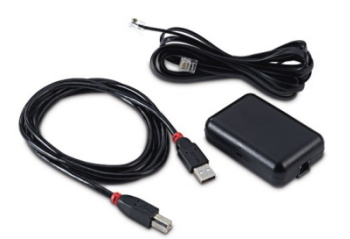

### **17.6 Trasformatore di sicurezza 230/12 VAC da 20 VA**

#### ECTSFD004

Attraverso il trasformatore è possibile alimentare l'interfaccia utente del controllore.

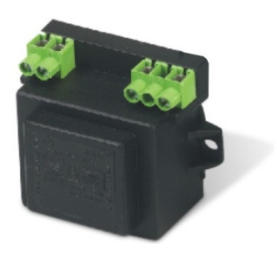

pagina 91 di 98

# **17.7 Tappo USB per installazione a pannello**

#### 0812000002

Attraverso il tappo è possibile rendere più accessibile la porta USB del controllore.

Per collegare il tappo alla porta USB è necessario utilizzare anche il cavo di connessione 0810500018 o 0810500020 (da ordinare separatamente).

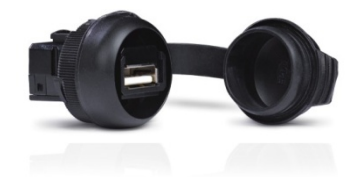

### **17.8 Cavi di connessione**

#### 0810500018/0810500020

Attraverso i cavi è possibile collegare il tappo USB per installazione a pannello 0812000002 alla porta USB del controllore. Il cavo 0810500018 è lungo 2,0 m; il cavo 0810500020 è lungo 0,5 m.

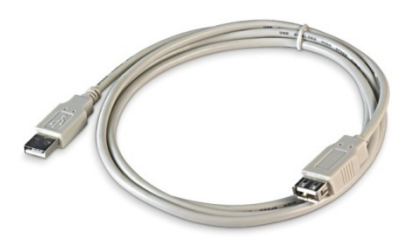

## **17.9 Chiave USB da 4 GB**

#### EVUSB4096M

Attraverso la chiave è possibile eseguire l'upload e il download della configurazione del controllore e dei cicli personali memorizzati dall'utente; è inoltre possibile esportare dati di tipo HACCP, in formato CSV.

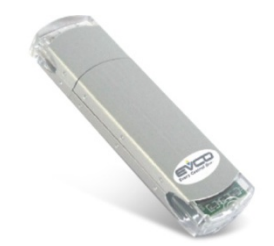

# **18 DATI TECNICI**

### **18.1 Dati tecnici**

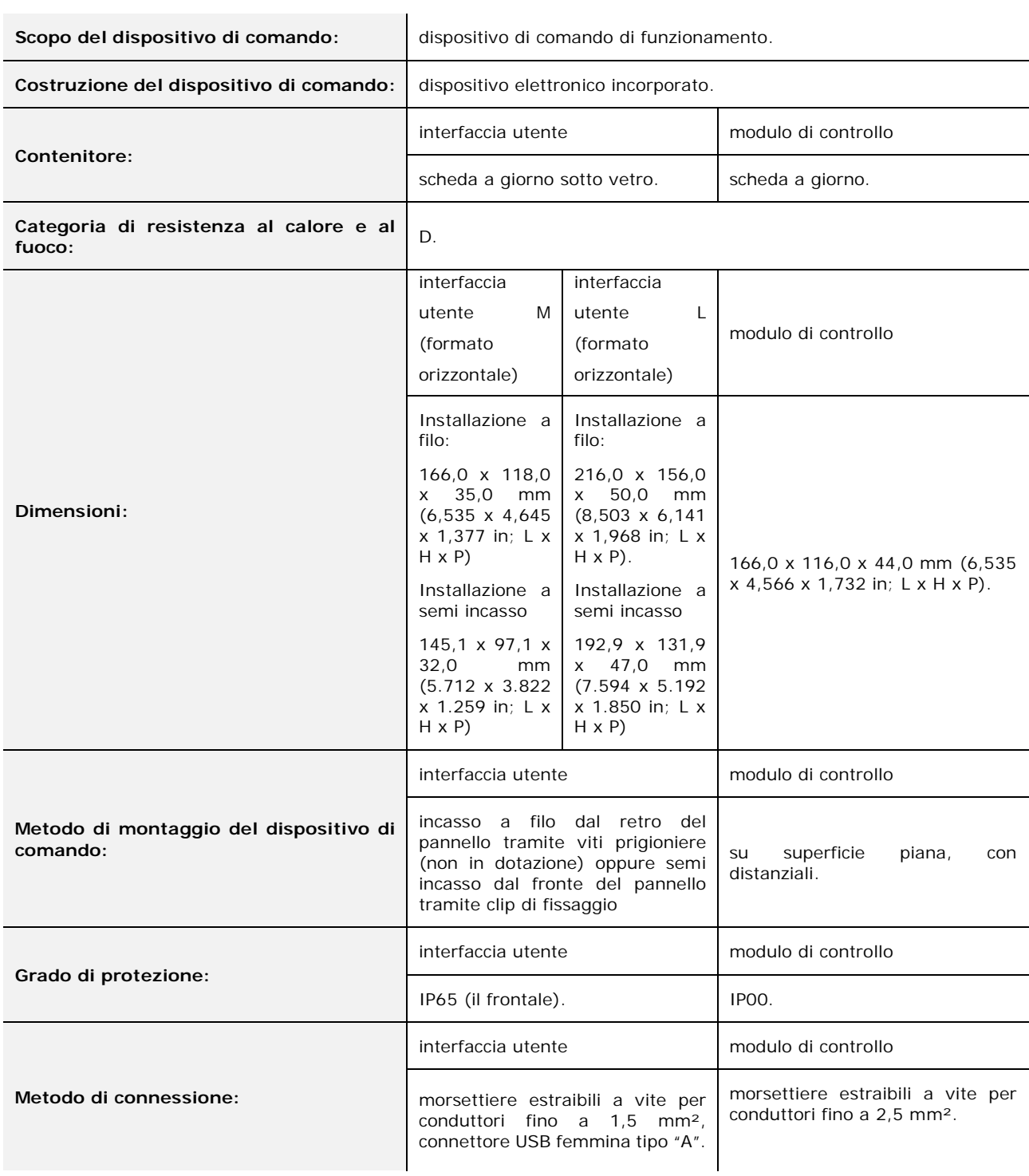

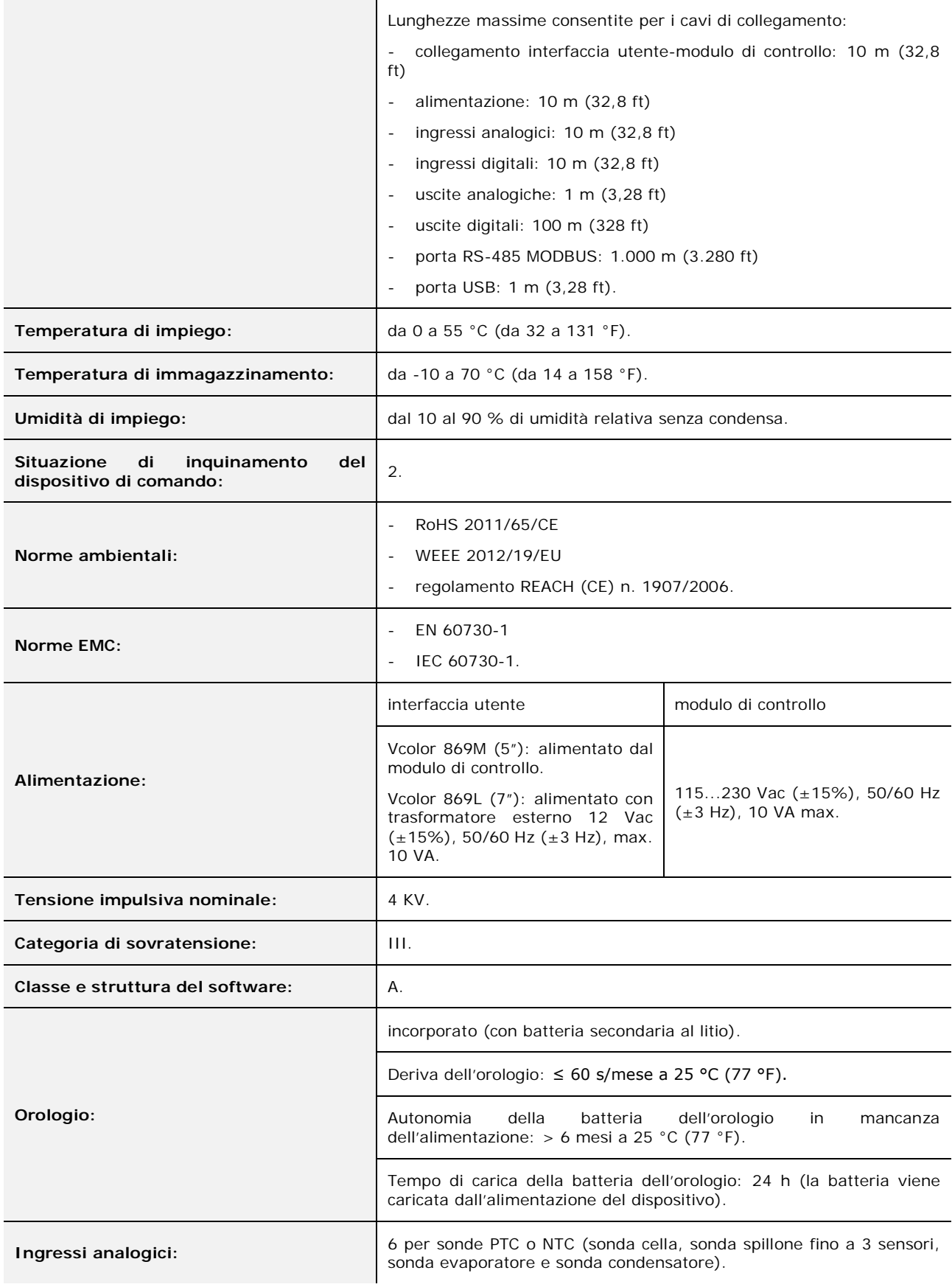

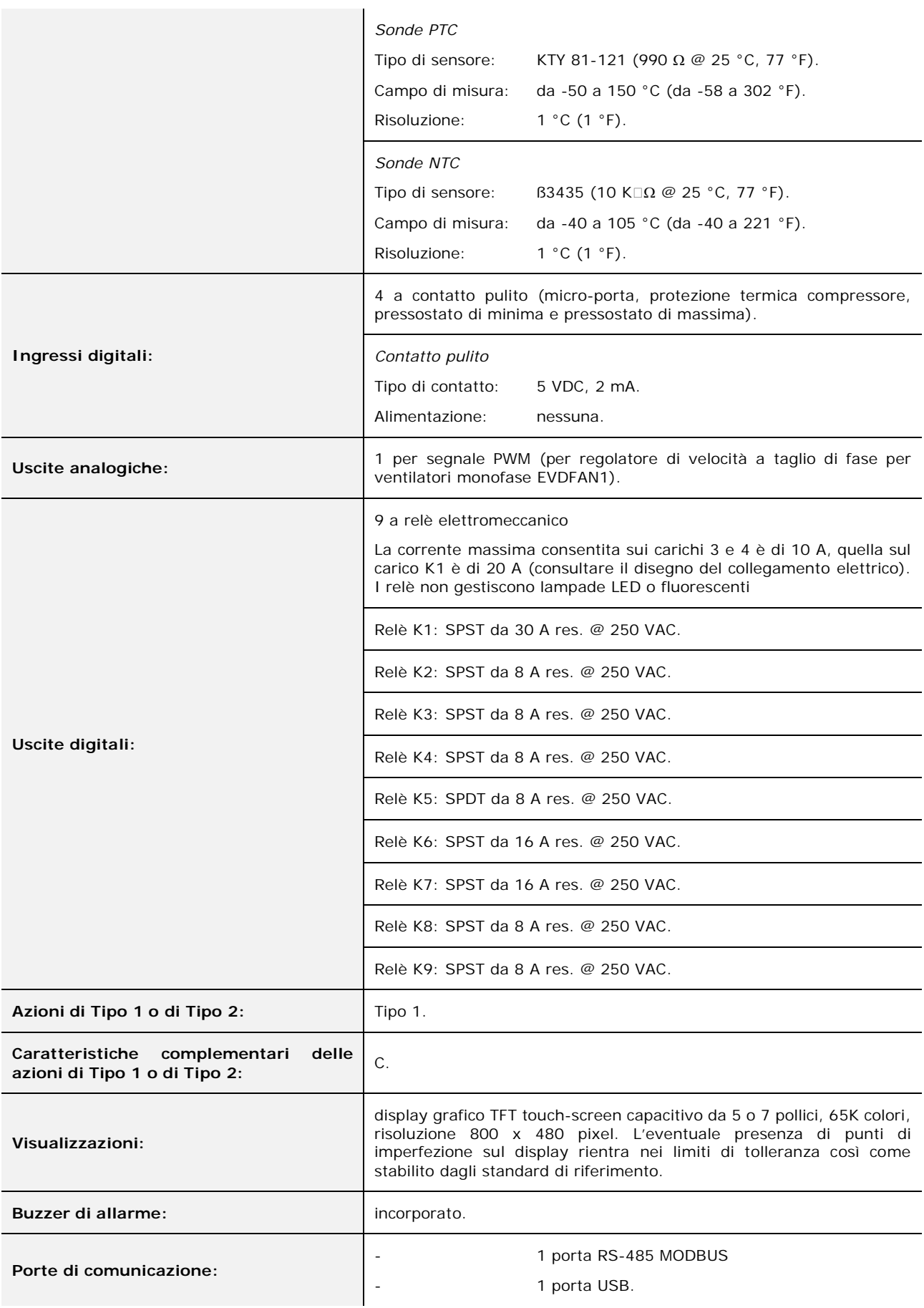

#### *Vcolor 869/879*

Controllore per abbattitori di temperatura con piattaforma programmabile e gestione da remoto Manuale installatore ver. 4.0 PB - 51/21 Codice 144VC869I404

Questo documento è di esclusiva proprietà EVCO la quale pone il divieto assoluto di riproduzione e divulgazione se non espressamente autorizzata da EVCO stessa.

EVCO non si assume alcuna responsabilità in merito alle caratteristiche, ai dati tecnici e ai possibili errori riportati in questo documento o derivanti dall'utilizzo dello stesso.

EVCO non può essere ritenuta responsabile per danni causati dall'inosservanza delle avvertenze riportate in questo documento.

EVCO si riserva il diritto di apportare qualsiasi modifica a questo documento senza preavviso e in qualsiasi momento, senza pregiudicare le caratteristiche essenziali di funzionalità e di sicurezza.

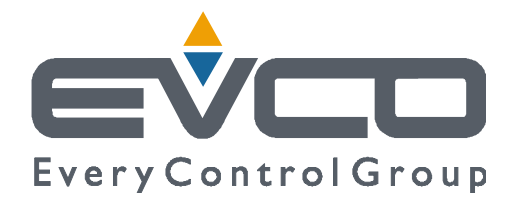

#### **EVCO S.p.A.**

Via Feltre 81, 32036 Sedico Belluno ITALIA Tel. 0437 / 8422 Fax 0437 / 83648 [info@evco.it](mailto:info@evco.it) [www.evco.it](http://www.evco.it)